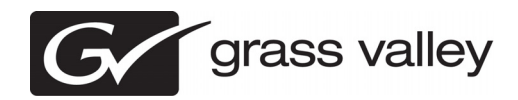

# *Aurora Edit and Edit LD Version 7.0.0 Release Notes & Upgrade Instructions*

These release notes contain the most recent information and supersede previous publications, as of 16 April 2010. Check the Grass Valley website at *www.grassvalley.com/docs* for an updated version that contains additional important information.

These release notes contain information for the following:

Copyright © Grass Valley, Inc. All rights reserved. Printed in the United States of America. Portions of software © 2000 – 2010, Microsoft Corporation. All rights reserved. This docu may not be copied in whole or in part, or otherwise reproduced except as specifically permitted under U.S. copyright law, without the prior written consent of Grass Valley, Inc., P.O. Box<br>59900, Nevada City, California 959 Valley, Inc. assumes no responsibility or liability for any errors or inaccuracies that may appear in this publication.Grass Valley, K2, Aurora, Summit, Dyno, Solo, Infinity, Turbo, Profile,<br>Profile XP, NetCentral, NewsBro *States and/or other countries. Grass Valley, Inc. products are covered by U.S. and foreign patents, issued and pending. Additional information regarding Grass Valley, Inc. trademarks*  and other proprietary rights may be found at www.grassvalley.com. Other trademarks and logos used in this document are either registered trademarks or trademarks of the manufacturers<br>or vendors of the associated products,

# **Contents**

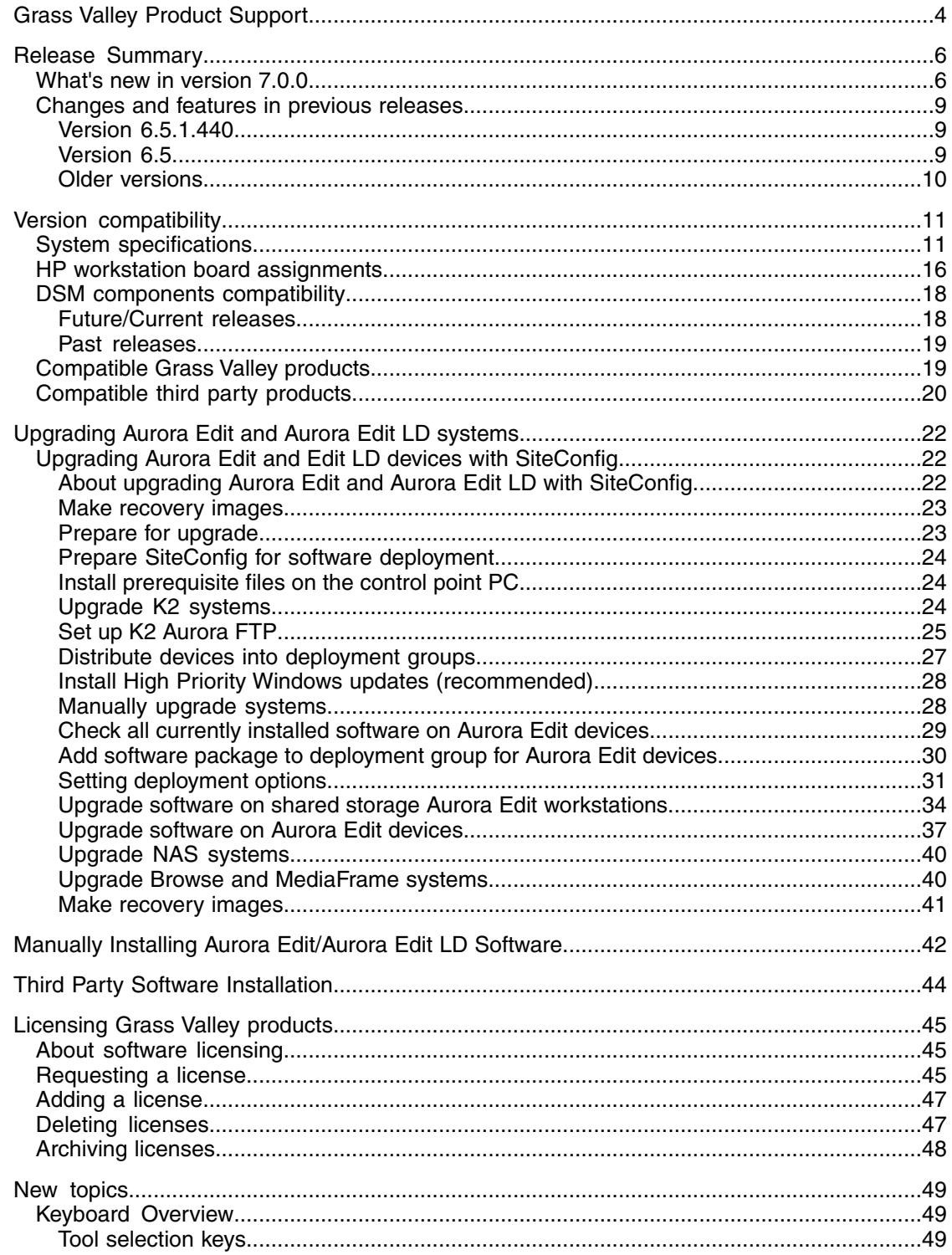

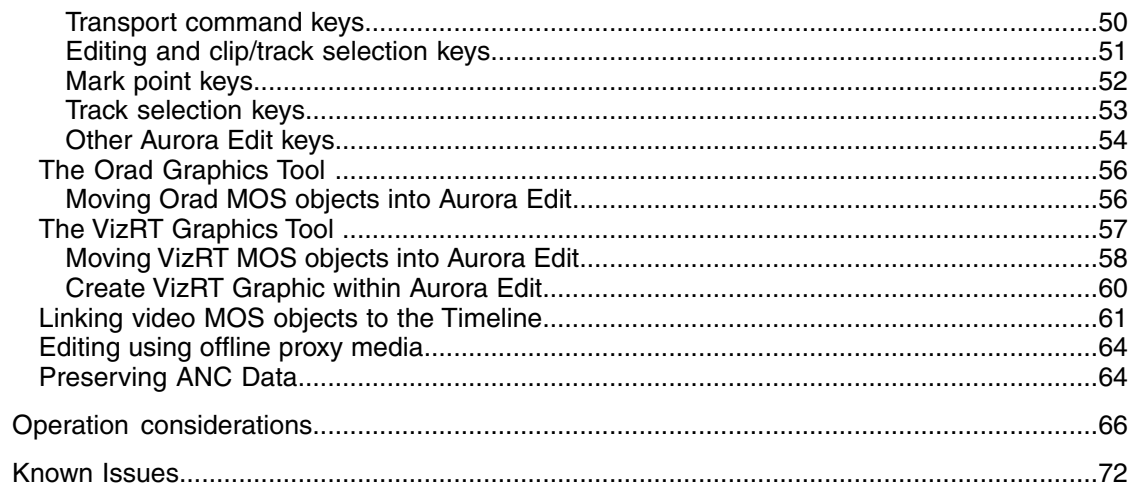

# <span id="page-3-0"></span>*Grass Valley Product Support*

To get technical assistance, check on the status of a question, or to report a new issues, contact Grass Valley Product Support via e-mail, the Web, or by phone or fax.

# **Web Technical Support**

To access support information on the Web, visit the product support Web page on the Grass Valley Web site. You can download software or find solutions to problems.

**World Wide Web:** http://www.grassvalley.com/support/

**Technical Support E-mail Address:** gvgtechsupport@grassvalley.com

# **Telephone Support**

Use the following information to contact Product Support by phone.

### **International Support Centers**

Our international support centers are available 24 hours a day, 7 days a week.

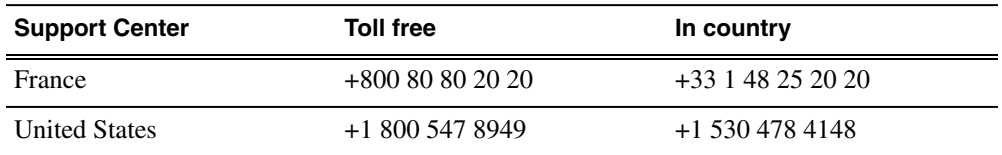

## **Authorized Local Support Representative**

A local support representative may be available in your country. To locate a support center during normal local business hours, refer to the following list. This list is regularly updated on the website for Grass Valley Product Support

(http://www.grassvalley.com/support/contact/phone/)

After–hours local phone support is also available for warranty and contract customers.

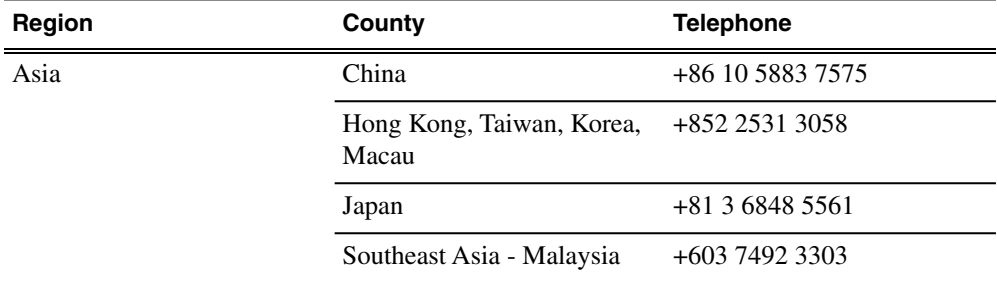

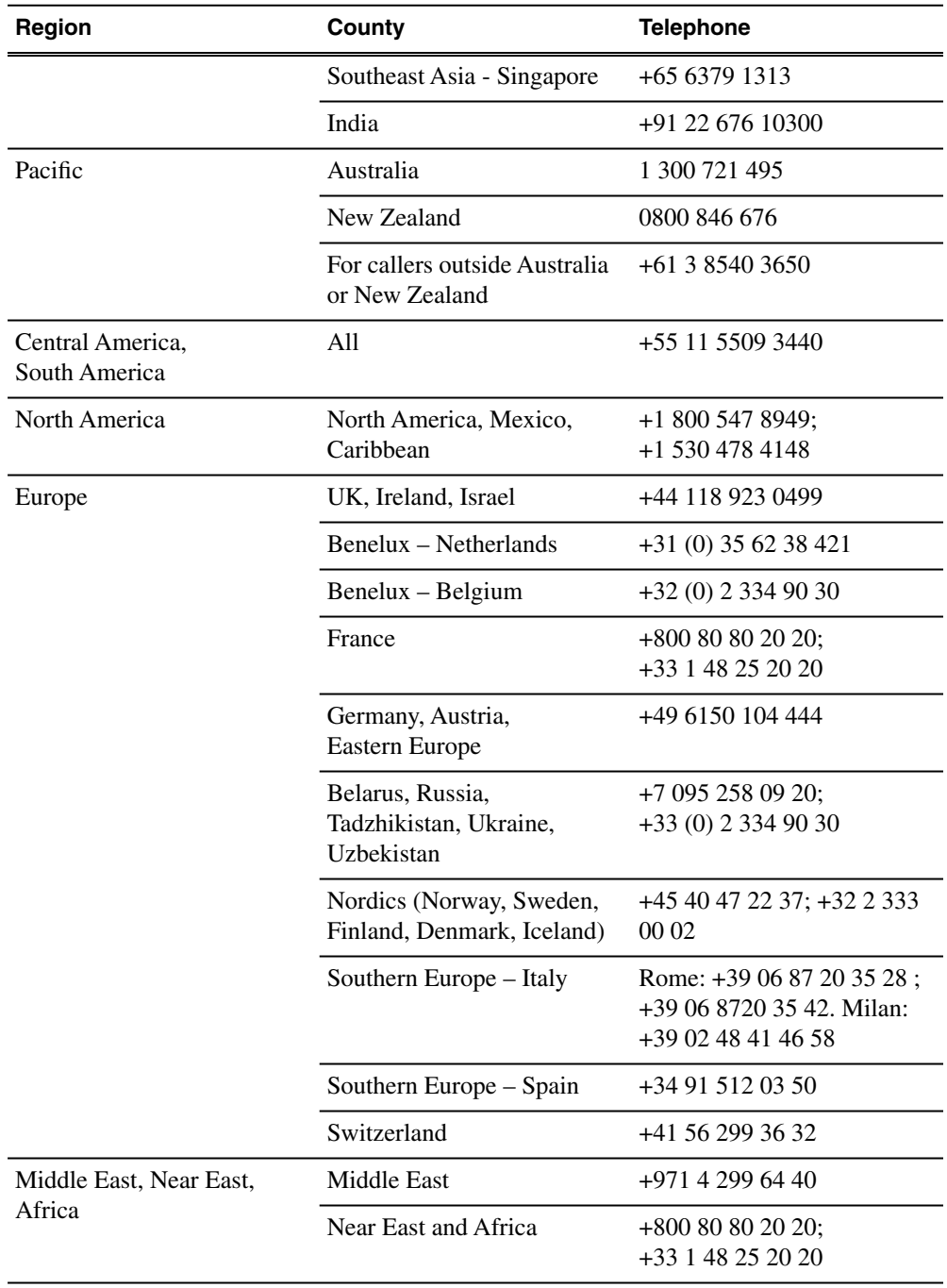

# <span id="page-5-0"></span>*Release Summary*

# <span id="page-5-1"></span>**What's new in version 7.0.0**

This version of software gives Aurora Edit and Aurora Edit LD a whole new look, along with powerful new graphics integration from Orad and VizRT along with other new features outlined in these release notes.

## **Version 7.0.0**

- **New Look** Like the rest of the Aurora Suite, Aurora Edit and Aurora Edit LD now have a new look, which matches the Grass Valley Alloy look and feel.
- **New terminology** The MediaFrame server will now be referred to as K2 BaseCamp. (The scaled-down version of the Aurora Browse/MediaFrame system is still referred to as K2 BaseCamp Express.)
- **Improved Render and Transcode Performance** Due to underlying changes to the playback architecture, this version of Aurora Edit will perform renders and transcodes faster than the previous version. Transferred sequences that require these functions will appear faster to the user, especially with the new class workstations. The Conform server performance is also improved.
- **New Hot Keys and Keyboard Keycaps** The keyboard layout for Aurora Edit functions has been modified. A set of color-coded keypad stickers is included with each Aurora Edit software disk. The keypad sticker set allows any standard keyboard to be updated to an Aurora Edit keyboard. Also use the stickers to update an existing Aurora Edit keyboard that already has permanent colored-coded keypads if necessary.

Along with the new sticker keycaps, some buttons functions have changed as described below:

The **9** key has changed from **Input Tools** to **View Metadata**.

The **M** key has changed from **Select Previous Clip** to **Match Frame to Bin**.

The **<** key has changed from **Select Next Clip** to **Mark Area**.

The **>** key has changed from **Select Previous Track** to **Show Search Results (local)**.

The **?** key has changed from **Select Next track** to **Find (local)**.

Refer to the following section for a complete description of the new keyboard look *[Keyboard Overview](#page-48-1)* on page 49.

• Orad Graphics Integration — Aurora Edit and Aurora Edit LD have an end-to-end workflow with the Orad graphics system. This includes integration from the journalists desktop directly to playout on air. From the journalist desktop, Orad has a standard plug-in that allows operators to access, add, or modify graphics that can be linked to scripts as MOS objects. From Aurora Edit or Aurora Edit LD, editors can link to scripts and copy graphics directly to the Timeline. The graphic

can be previewed by double-clicking the graphic on the Timeline to open the Orad plug-in where the editor can make changes. Once a sequence has been sent with graphics from Orad in the Timeline, Aurora Edit will embed timing information for graphics triggering from Aurora Playout. Refer to *[The Orad Graphics Tool](#page-55-0)* on page 56 in New Topics for more information on using Orad.

- **VizRT Graphics Integration** A new workflow has been introduced with this release to provide integration with the VizRT graphics system. This includes integration from the journalist desktop directly to the Timeline in both Aurora Edit and Aurora Edit LD. From the journalist desktop, VizRT has a standard plug-in that allows operators to access, add, or modify graphics that can then be linked to scripts as MOS objects. From Aurora Edit, editors can link to scripts and copy graphics directly to the Timeline. The graphic can be previewed by double-clicking the object in the Timeline to launch the VizRT plug-in. Editors have the same add/modify capabilities as the journalist do within the VizRT plug-in. Once a graphic is ready on the Timeline, the operator retrieves the graphic to pull it from the VizRT graphics server as a video file with alpha. The editor can then transfer to playout with the burned in graphic already on the Timeline. Refer to *[The VizRT](#page-56-0) [Graphics Tool](#page-56-0)* on page 57 in New Topics for more information on using VizRT.
- **Linking Video MOS objects to Timeline** Within the Aurora Suite, both feed events and finished stories become MOS Objects within the newsroom computer system. The MOS Objects may be searched on and linked to stories for use within Aurora Edit. Once a feed has been started in the Aurora Ingest Scheduler application, the video become searchable within ENPS. This provides a fast method of finding feed and placing it into a news story as a MOS object that can easily be brought into Aurora Edit and edited as desired. Refer to *[Linking video MOS objects to the](#page-60-0) [Timeline](#page-60-0)* on page 61 In New Topics for an overview of this feature.
- **Graphics import in Aurora LD** As a basic addition to Aurora Edit LD, operators can access the File Import Graphic option for importing still graphics such as .tga and .bmp files. This is the same functionality as the high-resolution Aurora Edit, but Aurora Edit LD must import the file into a directory that it has access to. If it is not attached to the high-resolution directory (V), then it must import to a directory that it has access to. Note that only still graphics may be imported; animated sequential .tga files are not supported for Aurora Edit LD.
- **All Animations and .tga Sequences now on Graphics Track** Due to graphics changes, all animations and .tga sequences will now be on the Graphics (G) track. They will no longer be on the FX and V2 tracks as they were in previous releases. Previous animations and .tga sequences will need to be re-imported to the Graphics track.
- **24-Bit Audio** Aurora Edit now has 24-bit audio support within the application. To configure the application for 24-bit audio, go to **Tools | Options | Audio/Video**. A new Audio Format pulldown allows for the selection of both 16- and 24-bit audio. The operator can mix and match 16- and 24- bit audio within the same Timeline. Records will take on the bit depth of the configured setting, but media import will preserve the current bit depth of the source media. Sending will flatten audio to the bit depth of the sequence.
- **Offline Proxy Support** Aurora Edit and Aurora Edit LD can preview and edit with proxy media that is associated with offline archived hi-resolution video. This feature allows editors to use archived offline assets within a Timeline as if they were present in the online news database. The offline assets become available in the bin by doing a MediaFrame search. Finding offline assets can be accomplished by setting up filters in the Aurora search tool or by searching for a known archived

asset. Once the search is done, the asset search results are placed in the Aurora Edit or Aurora Edit LD bin, identified by an orange dot next to the name, and become available as editable material on the Timeline. Refer to *[Editing using offline proxy](#page-63-0) [media](#page-63-0)* on page 64 in New Topics for using this feature.

- **Preserve ANC Data** Sequences created in Aurora Edit have a Preserve ANC Data checkbox that when selected will allow ancillary data in clips sent to a Smartbin from a K2 or Summit storage device to be preserved on the Timeline. The closed captioning present in the ancillary data of a clip can be displayed on the SDI output of an optional AJA Breakout Box (BOB) (LHi version only). When incoming feeds with closed captioned data are recorded to a K2 or Summit storage device, the K2 or Summit will put this data into an ancillary data track when the generate ancillary data option is turned on on the K2 or Summit device. This is done in Audio/Video configuration under Data Track Setup on the K2 or Summit. When clips with this data are fed to an Aurora Edit Smartbin, the ancillary data can be expected to be preserved in the clip (Preserve ANC Data checkbox must be selected for the sequence) and allow any closed captioning in the data track to be monitored on the SDI output of an AJA Breakout Box (BOB) option. Refer to *[Preserving ANC Data](#page-63-1)* on page 64 in New Topics for more detailed information on this feature.
- **Real-Time Preview with AJA Breakout Box (BOB)** Effects, transitions, and graphics can be previewed prior to rendering with the AJA Breakout Bos option. The SDI output of the Breakout Box is always available, so no enabling is required.
- **Increased Maximum Long GOP Send Bit Rate** When sending as MPEG2 Long GOP, the HD maximum bit rate has been increased from 80mbits to 100mbits.
- **XDCAM EX Support** XDCAM EX files will show up in the removable media bin of Aurora Edit. These will be part of the supported XDCAM series from Sony. JVC also had the ability to encode in the XDCAM EX format. These files import correctly with both Aurora Edit and RMI. Not all forms of XDCAM EX are supported. For instance, 24fps is not supported and does not display in the removable media bin if found on disk. "View as Tape" will not mix and match XDCAM HD and XDCAM EX media. They are treated as different formats, even if the characteristics of the file formats are similar.
- **XDCAM 720 Support** 720p is now part of the supported file formats for XDCAM HD.
- **AVC-Intra Timeline** As an addition to the playback support of AVC-Intra in version 6.5, version 7.0 now has the option to create both AVCI-50 and AVCI-100 sequences, which completes the end-to-end support fo this format as it will transfer to the K2 Summit. To set this up, **Tools | Options | Audio/Video** includes an option for AVCI when the video format is set to an HD format. Due to the intensity of AVCI-100 playback, some lesser performing systems, such as laptops, may have a hard time playing this format.
- **Multi-tiered SmartBins** SmartBins have been modified to detect and monitor bins within bins in the new Summit/K2 database.
- **Elimination of Media Import SmartBins** With the advent of the K2 hotbin, the Aurora Edit Media Import Smartbins have become redundant within the Aurora system, even for Final Cut Pro workflows. Therefore there is no longer a Media Import SmartBin option within the bin properties dialog. Pre-existing Media Import SmartBins will continue to function, but support has been removed from the 7.0 system.
- **Elimination of Caching** Although a cache service still exists for Aurora Edit 7.0, the process of caching files locally or trickling back to the shared volume has been removed. No changes to setu or configuration are required. In addition, cache directories may still be entered at the time of install, but this information will be ignored by the application.
- Use Configured Web Proxy Setting A new setting to bypass the configured web proxy has been added to each application within the Aurora Suite. This checkbox pertains to environments that have MediaFrame enabled. For Aurora Edit, the checkbox is found in Tools | Options | General and will become active only with MediaFrame turned on. When checked, the application will continue to go through the configured Web Proxy settings in order to communicate with MediaFrame services. When not selected, web calls through MediaFrame services will bypass the configured settings.

# <span id="page-8-0"></span>**Changes and features in previous releases**

The following sections describe changes and features in past releases.

#### **Version 6.5.2**

- **SiteConfig support** Network configuration and software deployment across all Aurora products is supported by SiteConfig, Grass Valley's system management tool.
- **Administrator password** The default administrator account on Aurora devices has credentials as follows:
	- Username: administrator
	- Password: adminGV!

SiteConfig expects these credentials by default.

• **Hot keys** – There are modified or new keyboard shortcuts for Aurora Edit functionality, as specified in topics later in this document.

#### <span id="page-8-2"></span><span id="page-8-1"></span>**Version 6.5.1.440**

• **K2 Summit compatible** – The Aurora suite of software, including Aurora Edit, is compatible with the K2 Summit software.

#### **Version 6.5**

- *NOTE: Aurora Edit 6.5 now requires you to have an Aurora Sys license running on the license manager, typically the DSM, for shared connectivity as well linking to story via Aurora Playout tools.*
- **DV100 Support** Aurora Edit 6.5 includes support for DV100 media, either via record or removable media import from P2. Note that transfers of DV100 media to the Summit are supported, while transfers to K2 server are not.
- **MPEG Long GOP Support** XDCAM HD, as well as Long GOP K2 records, can be used natively within Aurora Edit timelines.
- **Agile Timeline** Users can mix and match various formats (e.g. HD/SD, 1080i/720p, DV/MPEG, etc.) in real time within the timeline without having to media convert up front.
- **Send as MPEG2** As an enhancement to the previous Long GOP Send capability that was supported in previous versions of Aurora Edit, 6.5 now allows transfers to transcode to MPEG I-Frame as well as MPEG Long GOP and XDCAM HD formats.
- **More Audio Channels** Aurora Edit now supports 16 channels of audio within a file for playback, 8 channels of audio for recording, 16 tracks of audio within the timeline, and up to 16 channels of output when sending to a server.
- **MediaFrame Integration** New search and metadata tools have been embedded in numerous areas within the application. These changes represent practical improvements to the product as well as providing overarching workflow enhancements to the workflow.
- **Final Cut Pro Enhancements** Aurora Edit 6.5 has added special support for the Leopard OS for Apple. In addition to setup changes, DV100 and XDCAM HD workflows are fully supported.

#### *NOTE: Previous Apple operating systems are not supported in Aurora Edit 6.5.*

- **System Information Utility** The Help->About box now includes a System Information Utility.
- **Render and Send via Conform Server** Aurora Edit can now off load sequences to a conform server for rendering, transcoding, and sending jobs, just like Aurora Edit LD has supported in the past.
- **HDV** HDV media can be ingested with the Record to Bin feature of Aurora Edit.
- **Write-back to SD XDCAM** Sequences and clips can be exported to an XDCAM disk in the SD format.
- **Native Timecode Support** Media that is recorded on the K2 will have its timecode preserved, even if discontinuous, with shared SmartBin environments.
- **Improved Aspect Ratio Conversion** Users can adjust aspect ratio settings in real time prior to adding clips to the timeline. The resulting clip can be used on the timeline prior to the actual conversion process.
- **AVC-Intra Support** AVC-Intra clips can be imported and placed on the timeline in its native format. These will be transcoded on sending to the K2 server.
- <span id="page-9-0"></span>• **JPEG2K Support** – JPEG2K clips can be imported and placed on the timeline in its native format. These will be transcoded on sending to the K2 server.
- **Online Help** Users can access online help from Aurora Edit, which is an improvement upon the help manuals of the past.

#### **Older versions**

For information about older software versions not listed in these release notes, refer to the release notes for those versions.

# <span id="page-10-0"></span>*Version compatibility*

Versions qualified for compatibility with this release of software are summarized in the following sections.

# <span id="page-10-1"></span>**System specifications**

This section describes the hardware requirements that customers should use when purchasing equipment for this release. The minimum spec describes the bare minimum requirement for running Aurora, which may reduce the quality of user experience, depending on the task. The expected lifespan of minimum spec equipment is also less than that of recommended spec equipment, since it lacks head room for future growth.

#### *NOTE: Minimum specs for SD configurations are provided only for existing SD customers upgrading to this release. New customers should use HD configurations.*

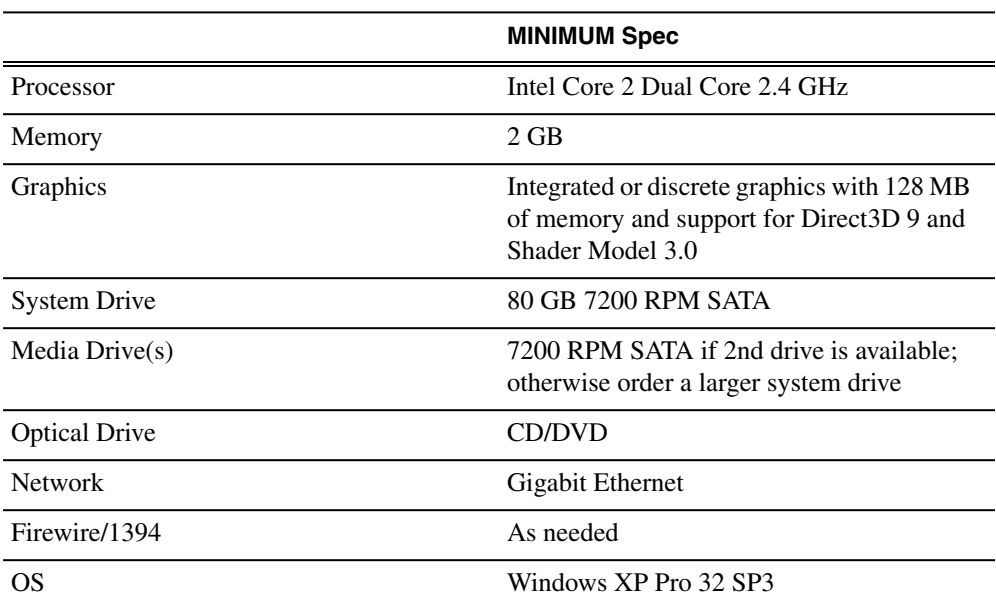

#### **Aurora Edit SD laptop**

#### **Aurora Edit HD laptop**

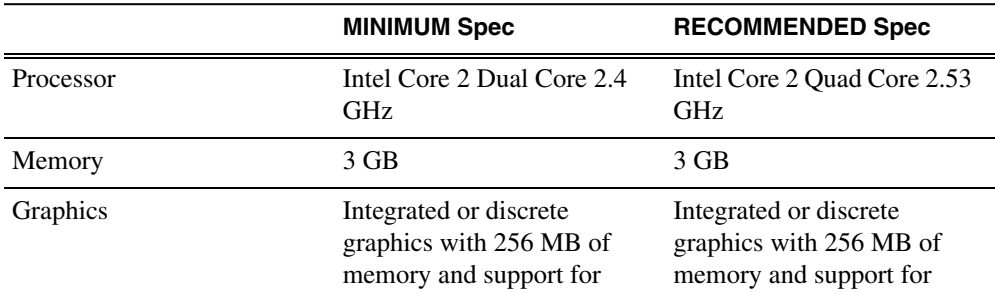

# *Version compatibility*

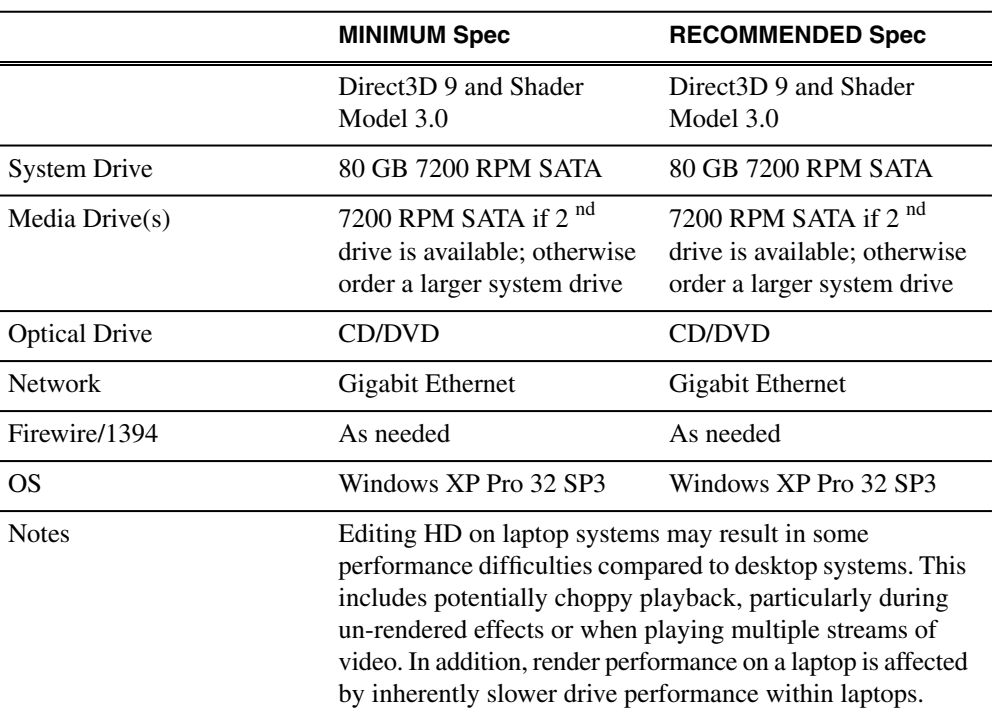

### **Aurora Edit SD desktop**

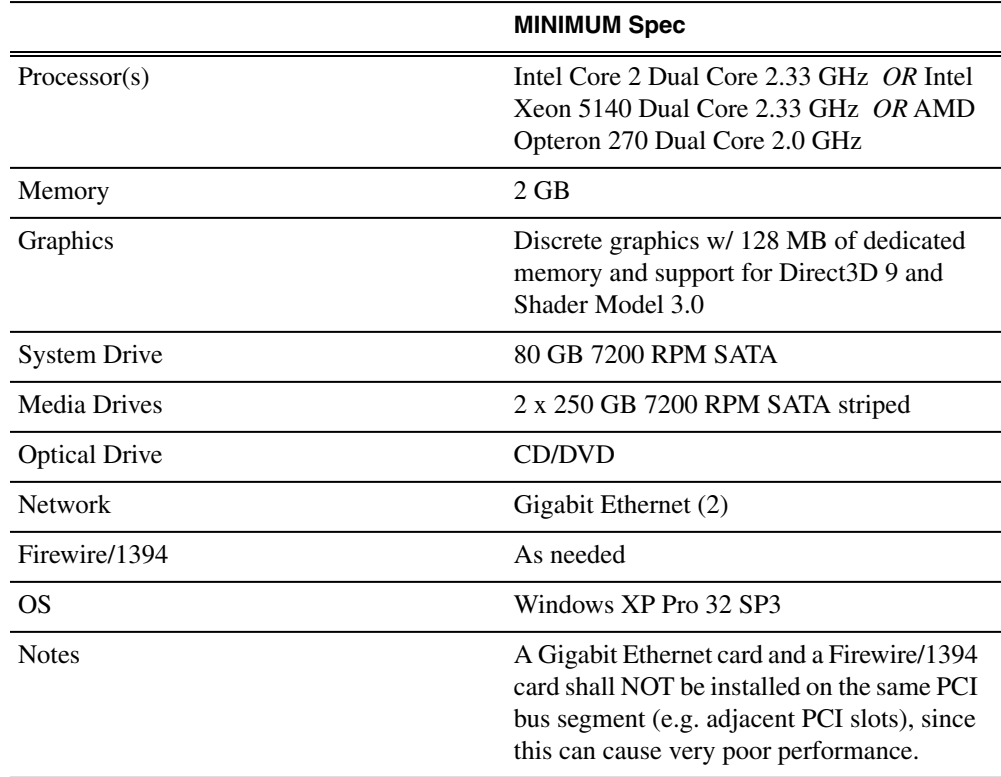

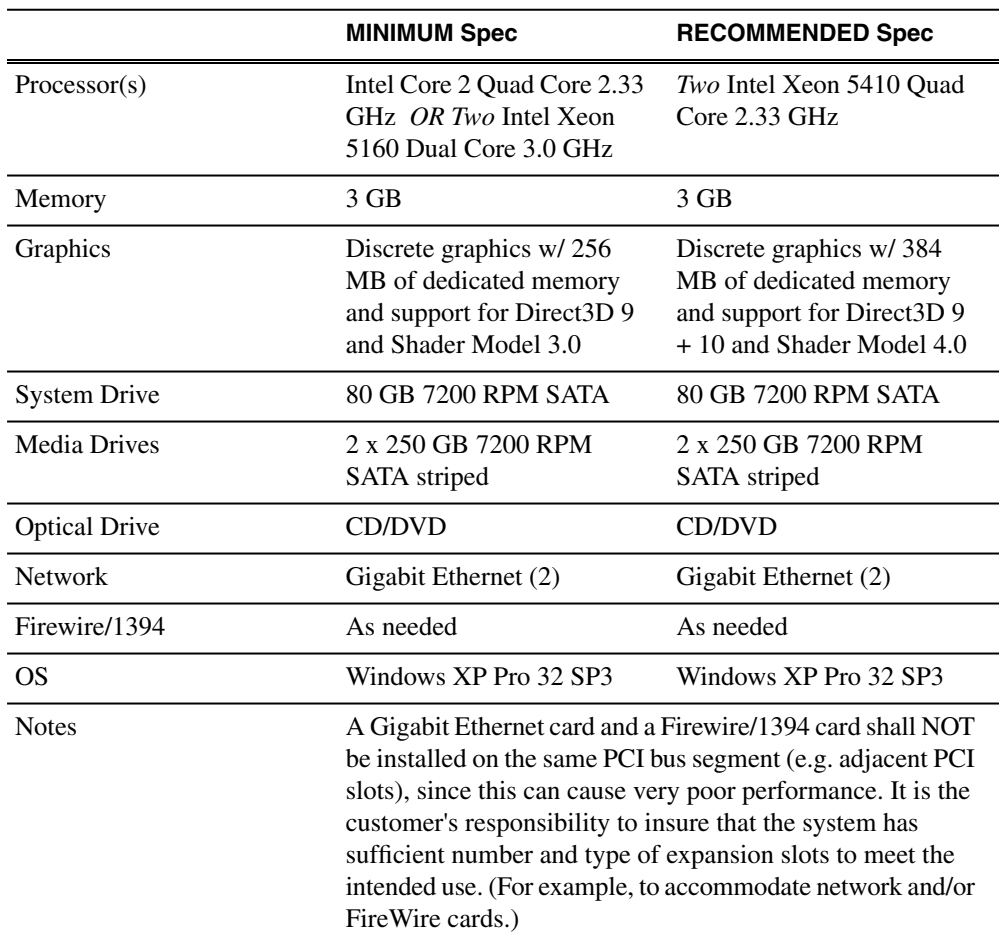

# **Aurora Edit HD desktop**

# **Aurora Edit HDR (AJA) desktop / rackmount**

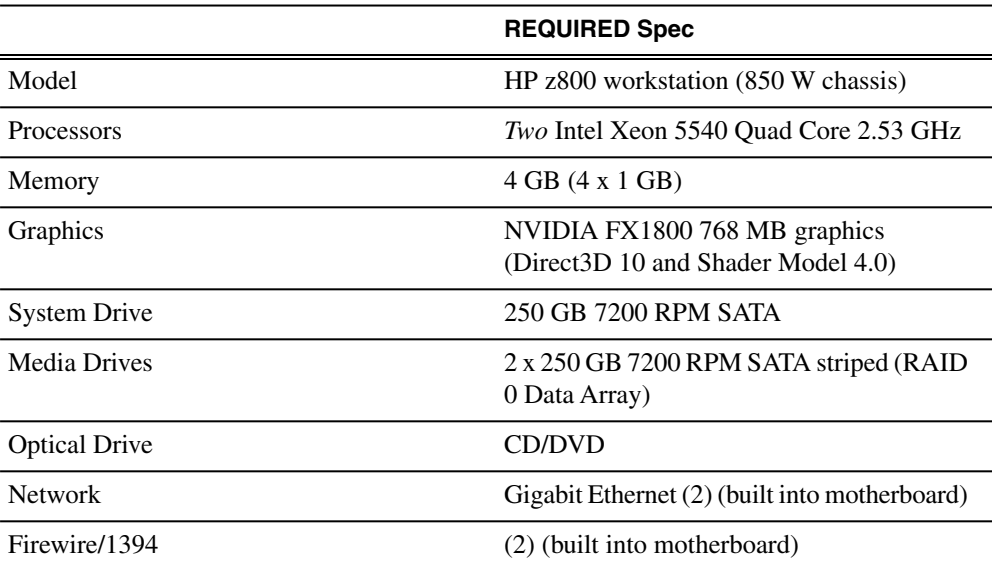

### *Version compatibility*

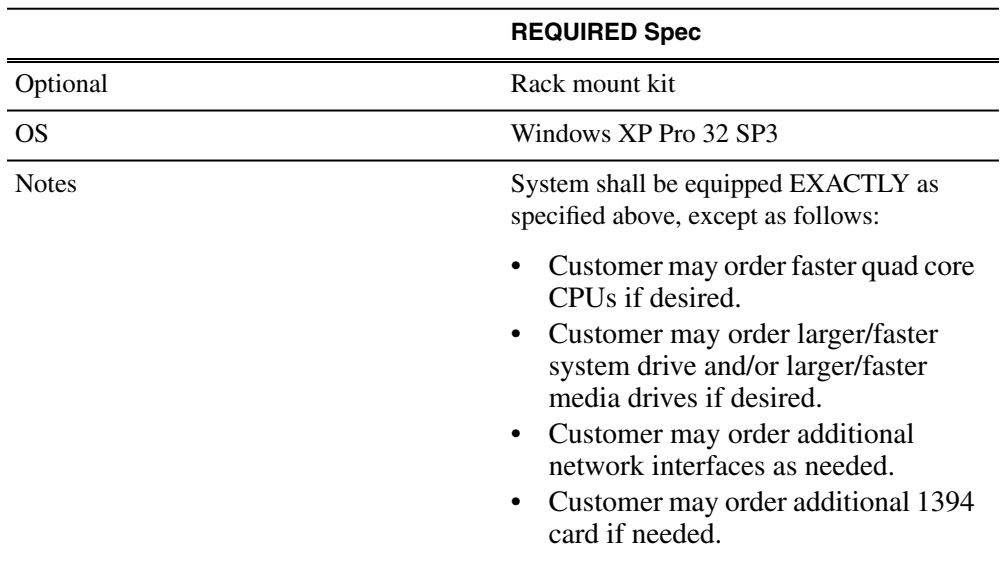

You might need to update the firmware on the AJA LHi board, since some early boards from AJA might have shipped with an older firmware. Aurora Self Test should notify you if the wrong firmware is installed.

To update the firmware, follow these steps:

- 1. Open a command prompt with Administrator privileges
- 2. Type: cd "C:\Program Files\Grass Valley\Aurora\AJA Drivers\HD (for LH and LHi)"
- 3. Type: spiflash top\_pike\_01\_39.bit
- 4. Wait for it finish flashing (it can take upwards of a minute or so)
- 5. Restart.

#### **Aurora Conform Server (SD)**

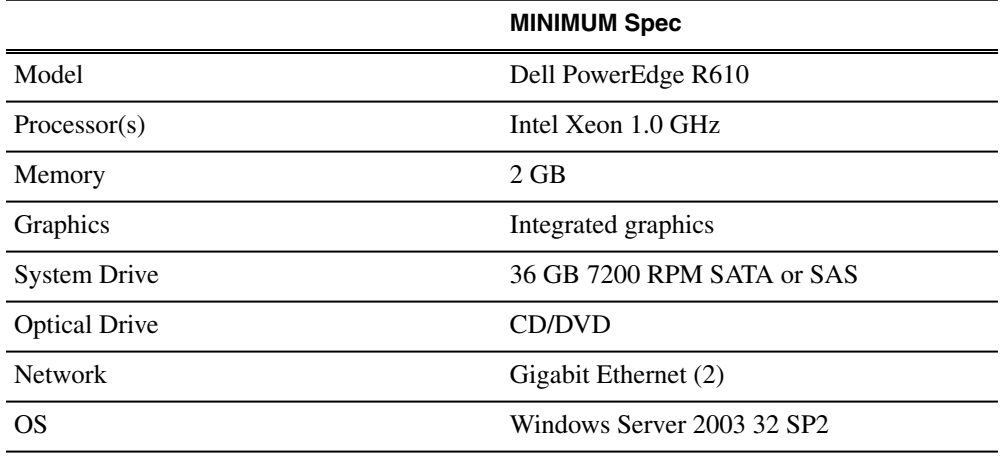

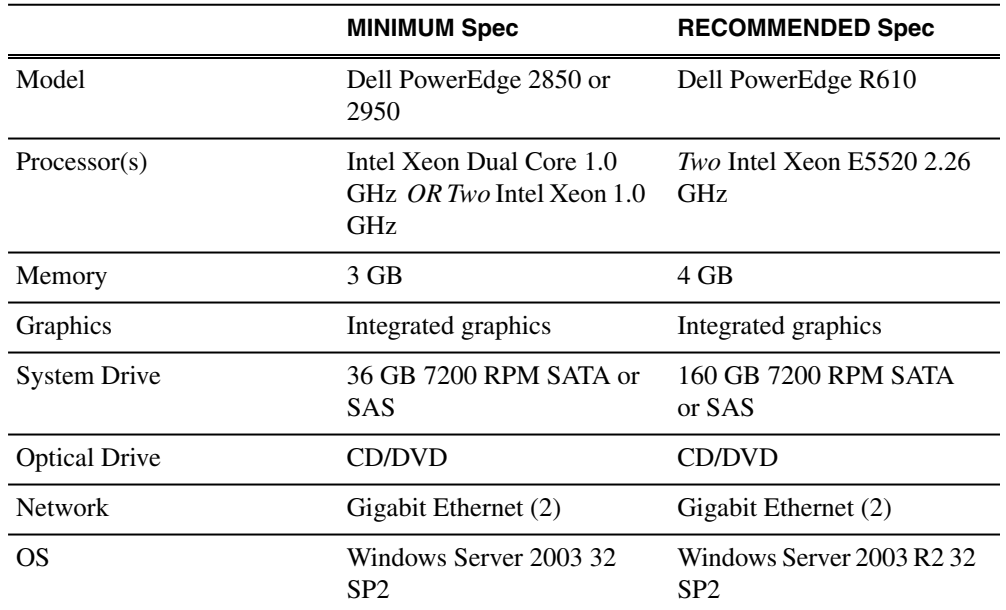

# **Aurora Conform Server (HD)**

#### **Aurora Edit LD**

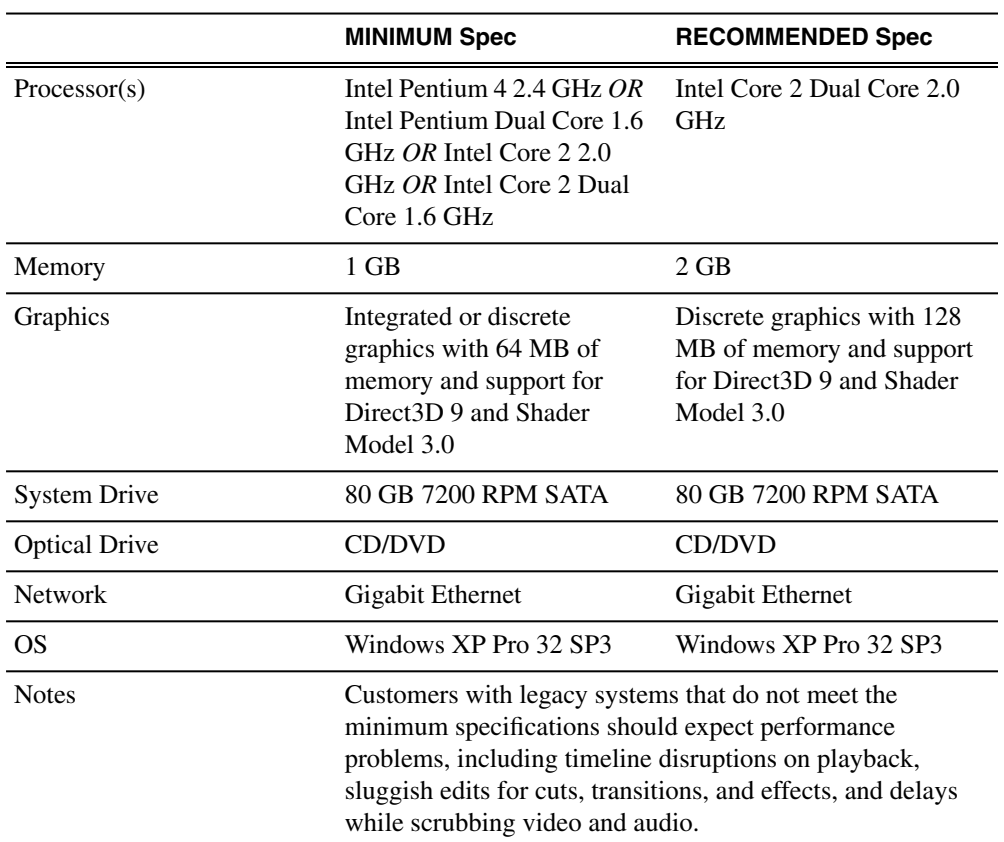

# <span id="page-15-0"></span>**HP workstation board assignments**

This section lists the supported Aurora Edit workstations and the corresponding slot assignments.

#### **HP xw8600 Workstation Board Assignment**

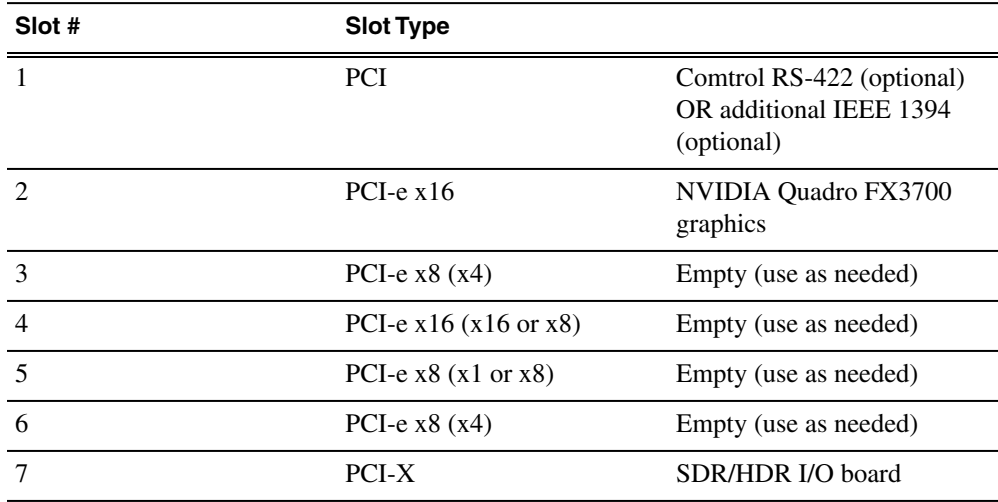

#### **HP xw8400 Single-CPU Workstation Board Assignment**

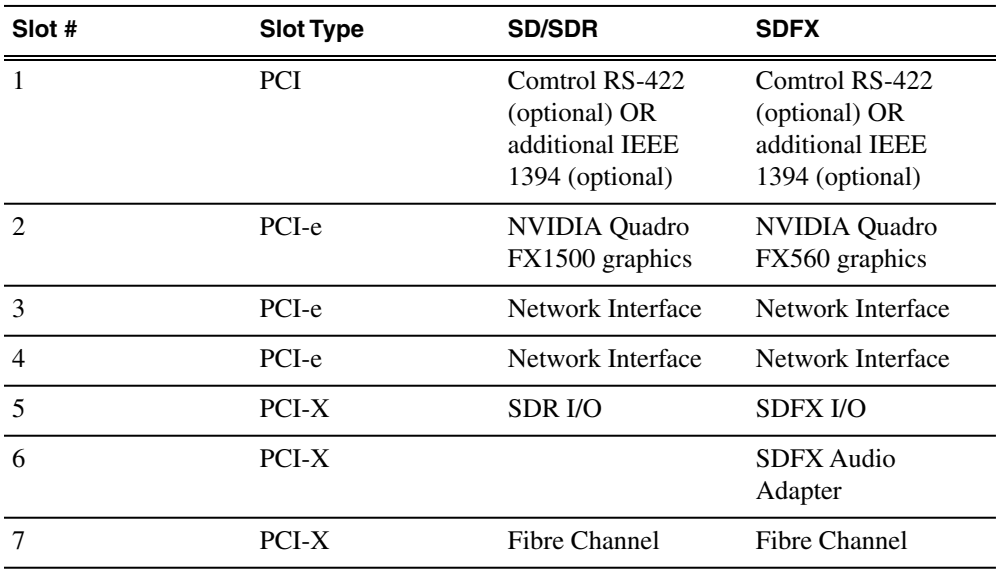

#### **HP xw8400 Dual-CPU Workstation Board Assignment**

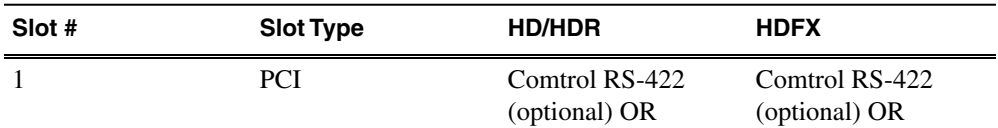

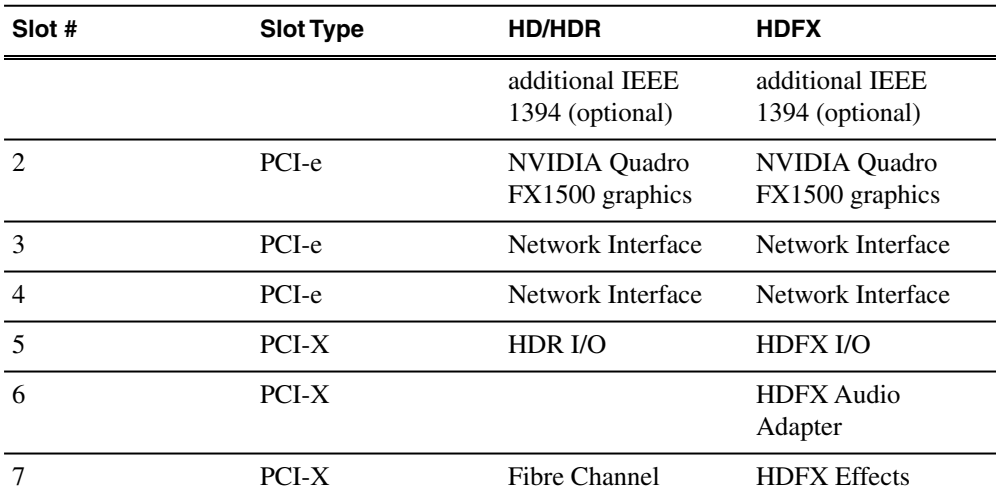

# **HP xw9300 Workstation Single-CPU Board Assignment**

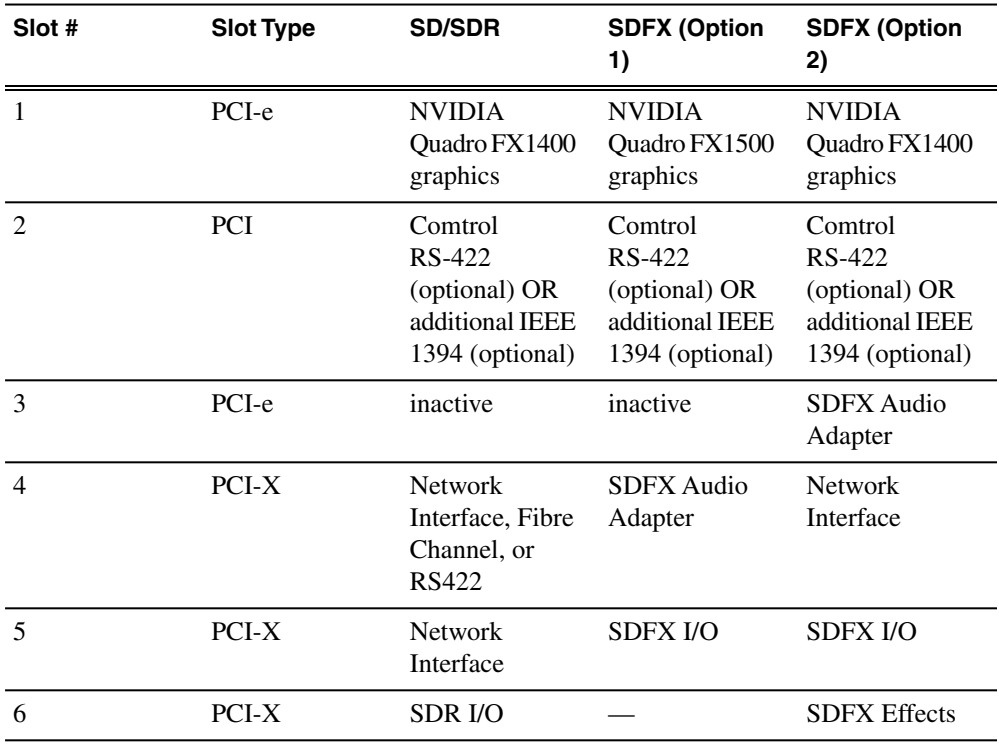

### **HP xw9300 Dual-CPU Workstation Board Assignment**

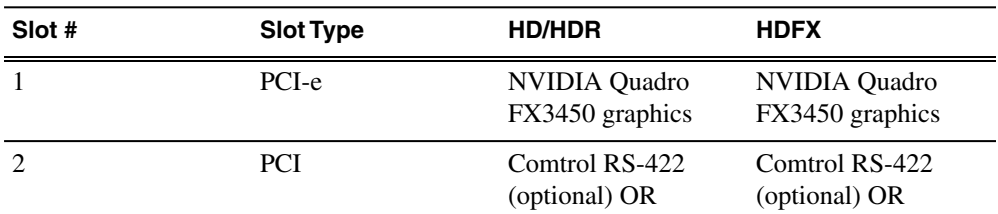

# *Version compatibility*

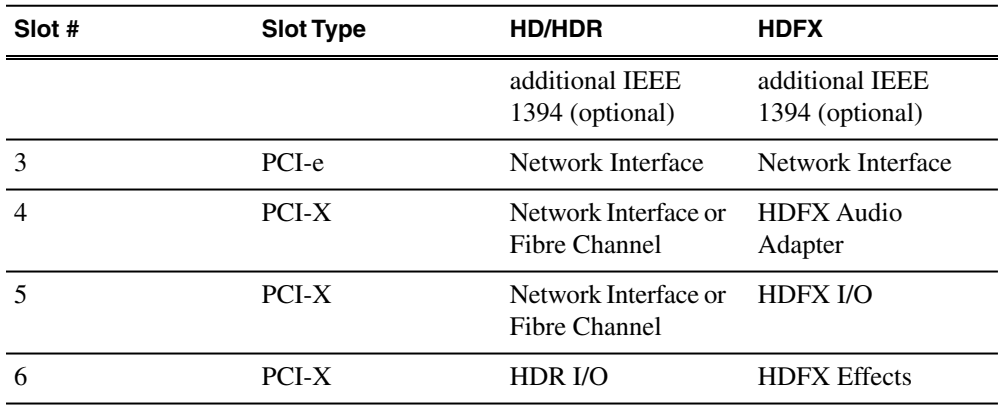

#### **HP z800 Workstation Board Assignment**

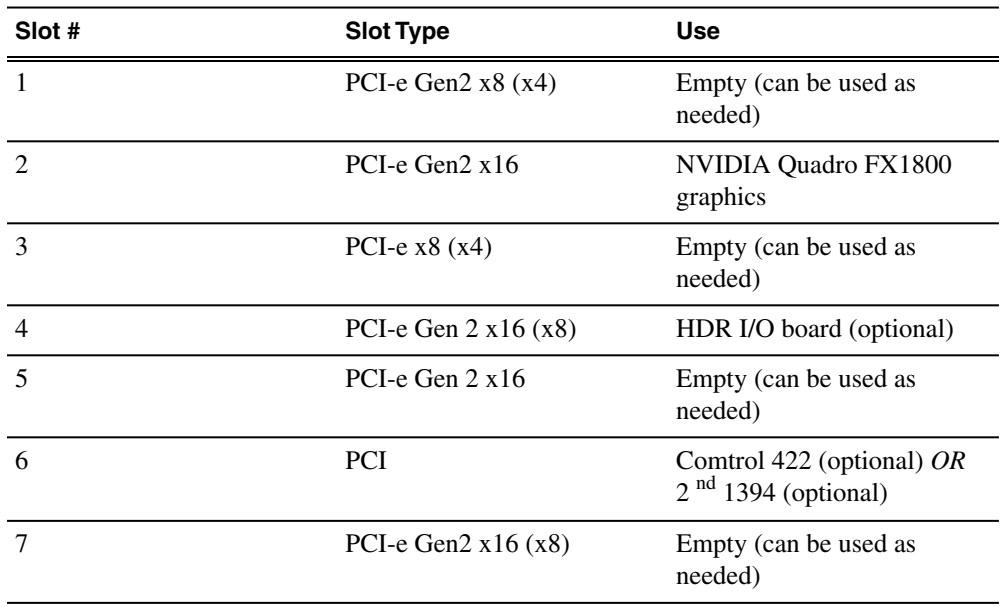

# <span id="page-17-1"></span><span id="page-17-0"></span>**DSM components compatibility**

Components that reside on the DSM are compatible with software versions as follows:

## **Future/Current releases**

#### **Aurora Edit 6.5.2**

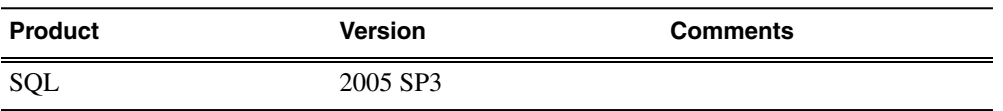

## <span id="page-18-0"></span>**Past releases**

# <span id="page-18-1"></span>**Compatible Grass Valley products**

Grass Valley products are compatible with this release of software as follows:

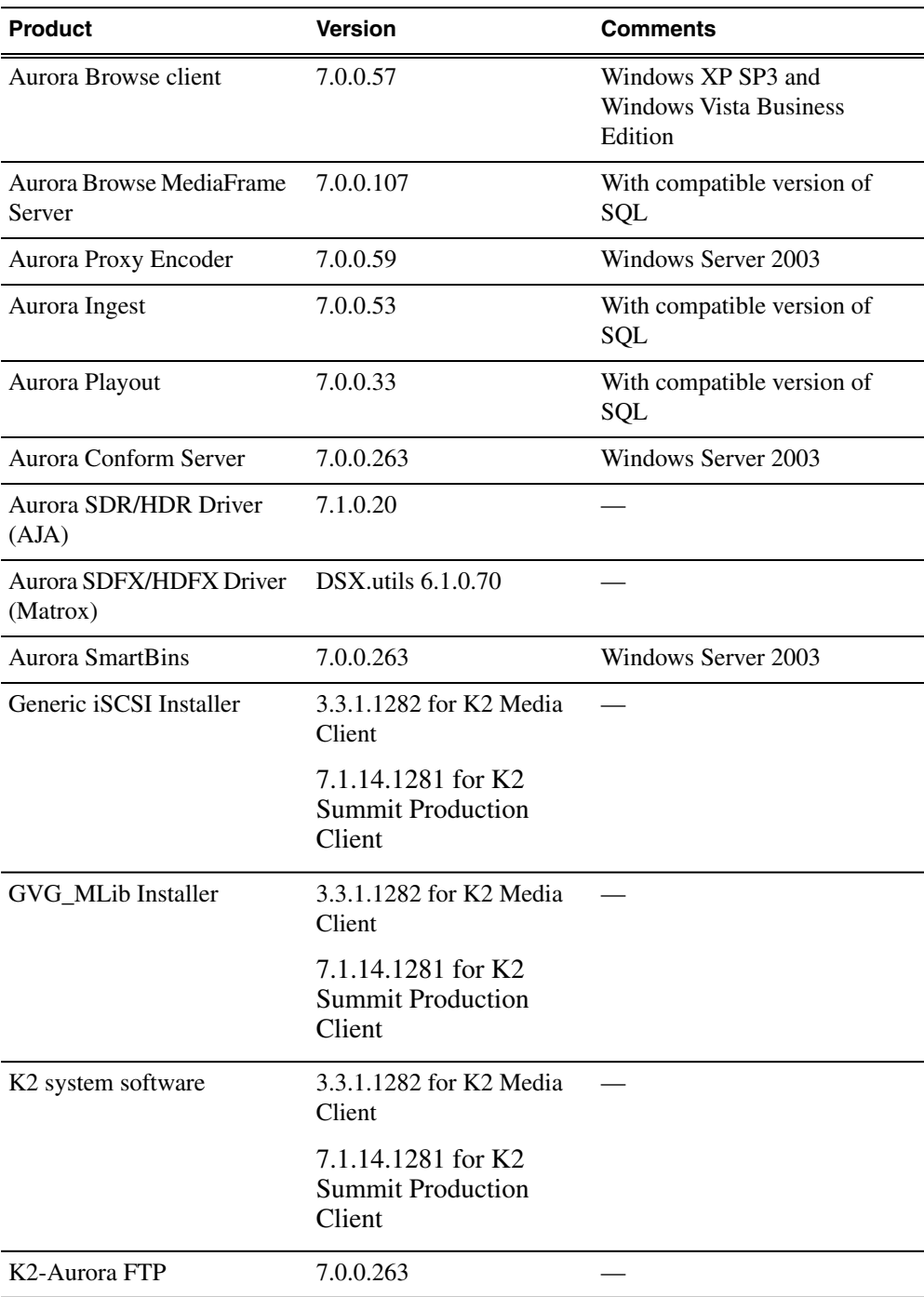

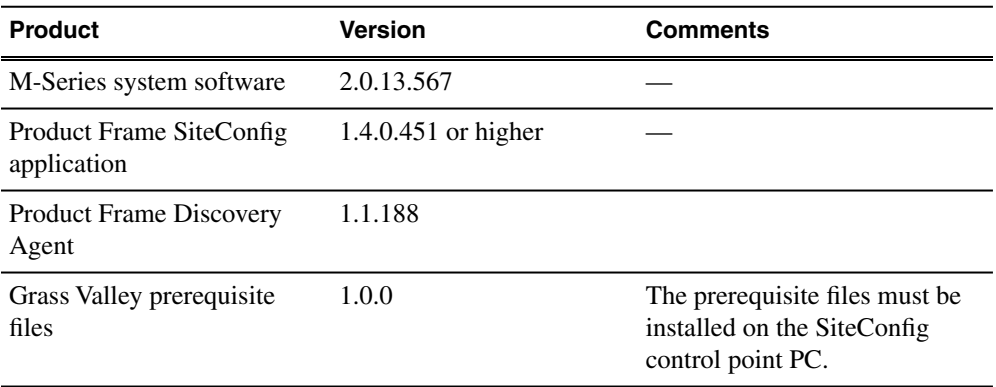

# <span id="page-19-0"></span>**Compatible third party products**

Products by manufacturers other than Grass Valley are compatible with this release of software as follows:

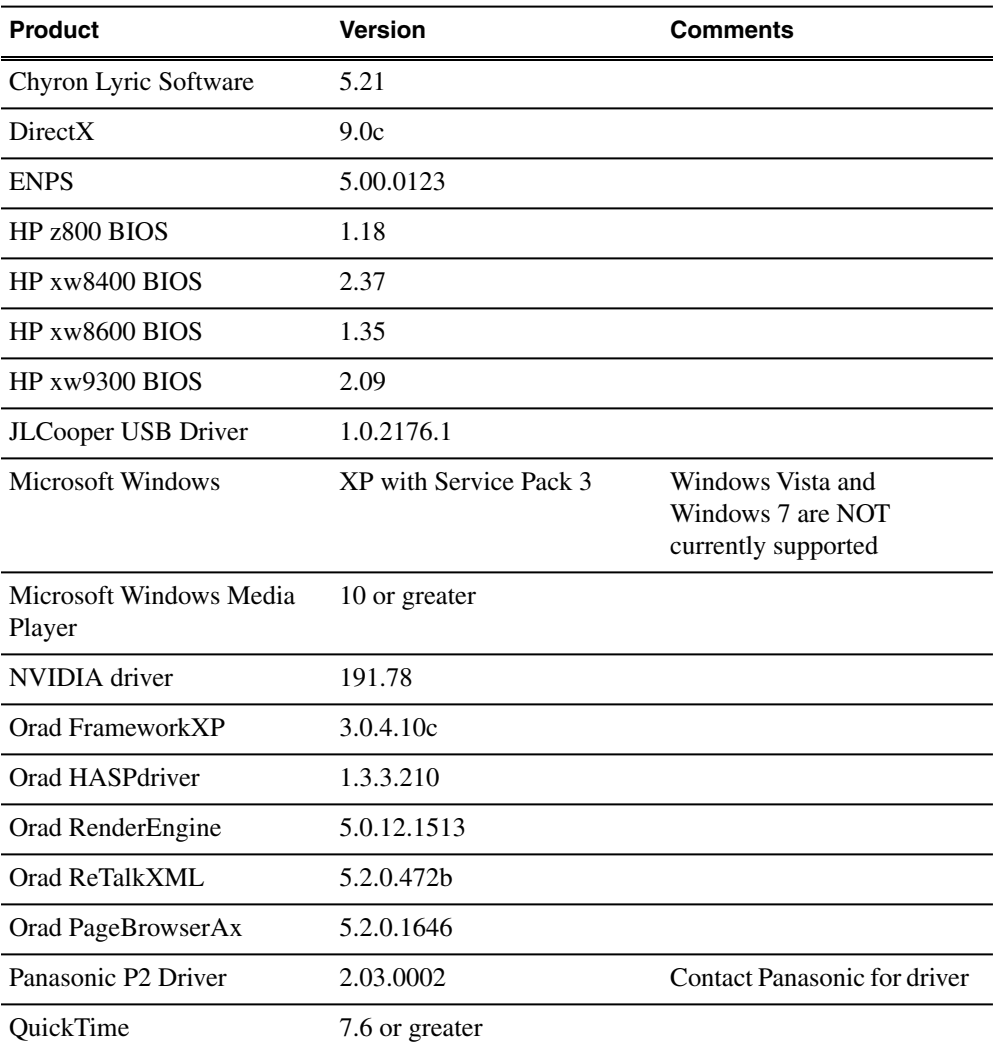

# *Version compatibility*

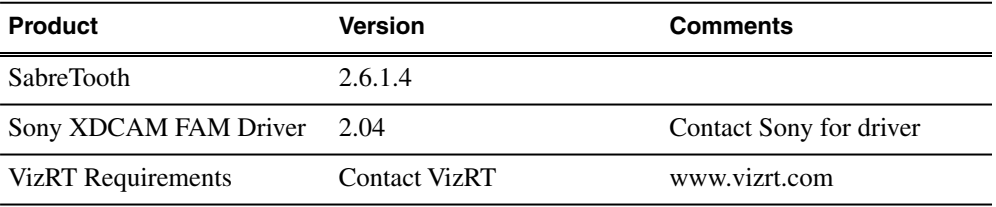

# <span id="page-21-0"></span>*Upgrading Aurora Edit and Aurora Edit LD systems*

This section contains the tasks necessary for the upgrade to this release of software using both the SiteConfig application for an Aurora Edit or Aurora Edit LD system in a shared configuration or installing the application manually in Local mode.

# <span id="page-21-1"></span>**Upgrading Aurora Edit and Edit LD devices with SiteConfig**

This section contains the tasks for using SiteConfig to upgrade Aurora Edit and Aurora Edit LD devices to this release of software. Work through the tasks sequentially to complete the upgrade.

*NOTE: These upgrade instructions assume that current software is at version 6.5 or higher. If you have a lower version of software, contact Grass Valley Support before upgrading.*

*NOTE: When upgrading from a version lower than 6.5, the software installs with a 30 day trial license. You need a permanent license to operate beyond the trial period.*

*CAUTION: If you upgrade and then decide you do not want to stay with this version of software, you must use the recovery disk image process to downgrade to your previous version.*

## <span id="page-21-2"></span>**About upgrading Aurora Edit and Aurora Edit LD with SiteConfig**

With the upgrade instructions in this document, you use SiteConfig from a network connected control point PC and remotely upgrade software simultaneously on your Aurora product devices. This is the recommended process for software upgrades.

#### *NOTE: Do not use the upgrade instructions in this document if upgrading with SiteConfig for the first time.*

If SiteConfig was not used for your previous software upgrade, do not use the upgrade instructions in these release notes. Instead, use the *SiteConfig Migration Instructions*. Before you upgrade software using SiteConfig, each of your Aurora product devices must be migrated to become a SiteConfig managed device. This includes installing SiteConfig support on the device, manually uninstalling any and all Aurora components, and qualifying the device for communication with SiteConfig. These instructions are in the *SiteConfig Migration Instructions*. Also refer to the *SiteConfig User Manual* or *SiteConfig Help Topics*.

The upgrade instructions in this document apply to the following devices:

- Aurora Edit workstation of any storage option: Shared storage, NAS storage, and stand-alone.
- Aurora Edit LD computer
- DSM
- Conform Server
- SmartBin Server
- FTP Server

To upgrade software using SiteConfig, you must first have SiteConfig set up for system management and software deployment in your facility. These upgrade instructions assume that you have already done that for your K2 SAN. Then you add your Aurora product devices to the SiteConfig system description that you are using for your K2 SAN.

#### *NOTE: Do not attempt to upgrade software incrementally across the devices of a K2 SAN while media access is underway. Online software upgrading is not supported.*

The following installation tasks provide information specifically for the upgrade to this version of software. Read the information in these sections carefully before attempting any upgrade to software.

#### <span id="page-22-0"></span>**Make recovery images**

Do not do this task if:

• You previously made a recovery image at the current software version for each computer you are upgrading.

Do this task if:

• You do not have a recovery image at the current software version for one or more of the computers you are upgrading.

The recommended procedure is to make a recovery image immediately after a software upgrade. If you neglected to do this when you last upgraded software you should make the recovery image now, before upgrading to the new version.

<span id="page-22-1"></span>*CAUTION: If you upgrade and then decide you do not want to stay with this version of software, you must use the recovery disk image process to downgrade to your previous version.*

#### **Prepare for upgrade**

Before upgrading, do the following:

- Procure the software installation files for this release via the appropriate distibution method, such as download, CD-ROM, network drive, or external drive.
- Start up the devices you are upgrading, if they are not already started.
- Stop all media access on the devices you are upgrading.
- Shut down all applications on the devices you are upgrading.

## <span id="page-23-0"></span>**Prepare SiteConfig for software deployment**

Do the following to prepare SiteConfig for the software upgrade.

- 1. Make the following files accessible to the SiteConfig control point PC:
	- AuroraSuite software installation (*\*.cab*) file
	- AuroraEditLD software installation (*\*.cab*) file
	- NewsShare software installation (*\*.cab*) file
	- ConformServer software installation (*\*.cab*) file
	- Generic iSCSI software installation (*\*.cab*) files
	- GVGMLib software installation (*\*.cab*) file
	- PCmonitoring software installation (*\*.cab*) file
- 2. If a newer version of SiteConfig is available for upgrade and you have not yet upgraded SiteConfig, do the following:
	- a) From Windows Add/Remove programs, uninstall the current version of SiteConfig from the control point PC.
	- b) Install the new version of SiteConfig on the control point PC.

## <span id="page-23-1"></span>**Install prerequisite files on the control point PC**

Some software components, such as those for Aurora products, share common prerequisite software. You must install a prerequisite software package on the control point PC to make the prerequisite software available for software deployment to devices.

- 1. Check release notes for the required version of prerequisite files, if any.
- 2. On the SiteConfig control point PC, open Windows Add/Remove programs and look for **Grass Valley Prerequisite Files**, then proceed as follows:
	- If the required version of prerequisite files is installed, do not proceed with this task.
	- If prerequisite files are not installed or are not at the required version, proceed with this task
- 3. Procure the required prerequisite software installation file. The file name is *Prerequisite Files.msi*.
- <span id="page-23-2"></span>4. On the SiteConfig control point PC, run the installation file. The installation program copies prerequisite files to *C:\Program Files\Grass Valley\Prerequisite Files*.

## **Upgrade K2 systems**

Prerequisites for this task are as follows:

• If upgrading a K2 SAN, all SAN clients must be offline (all media access stopped) or shut down. Depending on your system design, this could include devices such as K2 clients, K2 appliances, Aurora Proxy (Advanced) Encoders, MDI server, Aurora Edit clients, Aurora Ingest clients, Aurora Playout clients, and generic clients.

Upgrade your K2 systems to the compatible version of K2 system software. This includes K2 SAN systems and stand-alone K2 Media Client and K2 Summit Production Client systems. Refer to *K2 Release Notes* for procedures.

# <span id="page-24-0"></span>**Set up K2 Aurora FTP**

Do the following tasks if you use K2-Aurora FTP.

#### **Adding K2-Aurora FTP software role to K2 Media Server**

Use the following SiteConfig procedure to add the **K2-Aurora FTP** role to the K2 Media Server that you use as your K2-Aurora FTP server, if you have not already done so. The K2 Media Server that you use as your K2-Aurora FTP server must also have the role of K2 FTP Server.

1. In the **Software Deployment | Devices** tree view, right-click the device and select **Add Role**.

The Add Role dialog box opens.

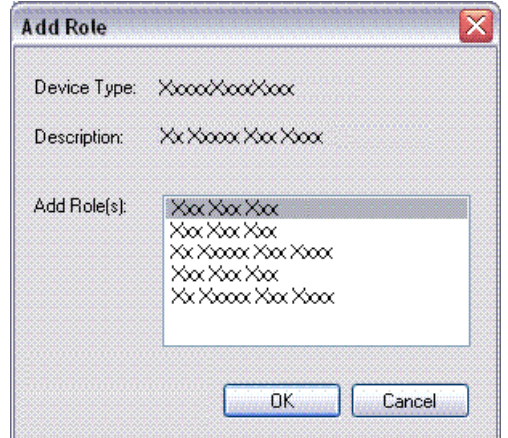

The Add Role dialog box displays only those roles that SiteConfig allows for the selected device type.

- 2. Select the role or roles that you want to add to the device. Use Ctrl + Click or Shift + Click to add multiple roles.
- 3. Click **OK** to save settings and close.

The new role or roles appear under the device in the tree view.

#### **Install and configure K2-Aurora FTP**

- 1. In SiteConfig, check software on the the deployment group that contains your K2 Media Servers.
- 2. In SiteConfig, add the *K2AuroraFTP\_x.x.x.xxx.cab* file to the deployment group that contains your K2 Media Servers.
- 3. Proceed with next steps to set deployment options for K2-Aurora FTP software.
- 4. Do one of the following to set deployment options:
	- Double-click the task.
	- Select the task and click the **Options** button.

A wizard opens.

5. Work through the wizard and set deployment options as follows:

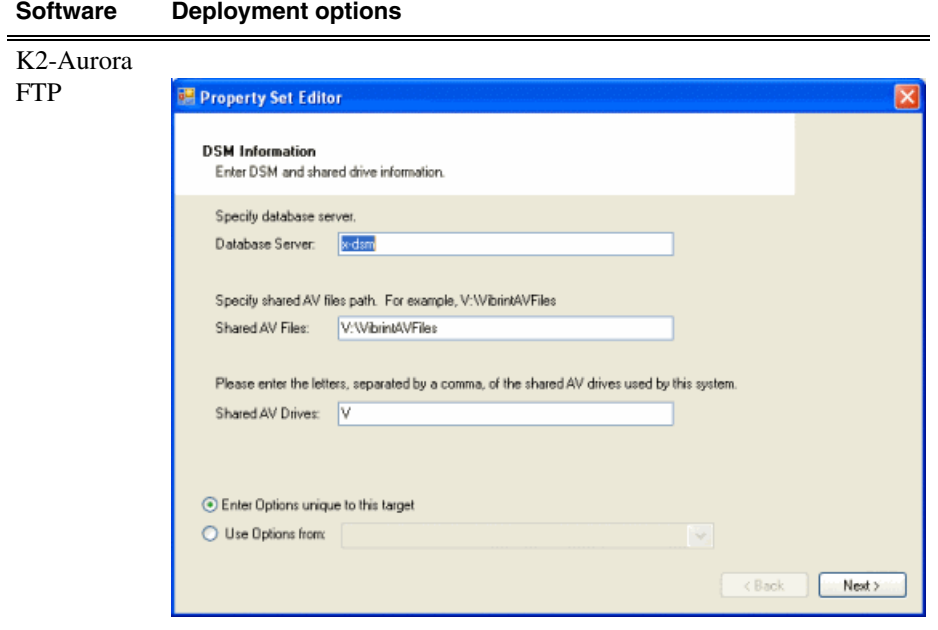

Enter Database server(DSM), Shared AV Files, Shared AV Drives.

6. Deploy the following tasks:

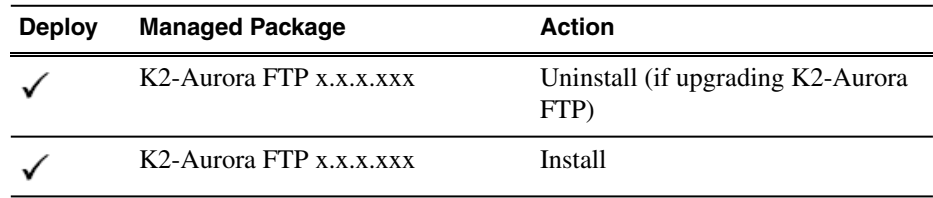

7. Click the **Start Deployment** button.

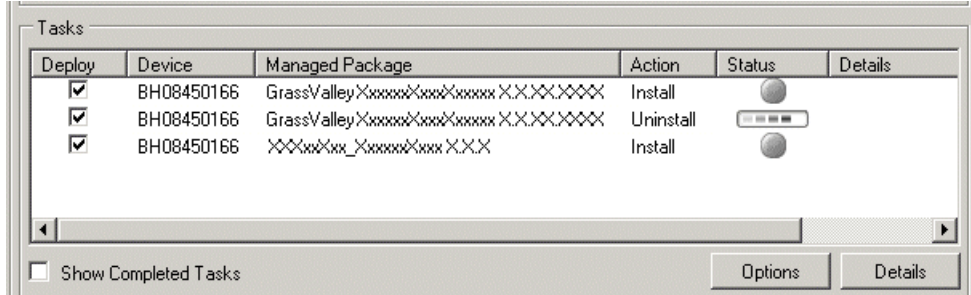

- 8. When the Status or Details columns indicate next steps, identify the software in the row, then proceed as follows:
	- For K2 software, when Details displays a **Restart required** link, click the link and when prompted "...are you sure...", click **Yes**.
	- If the Details column does not prompt you, restart the K2 Media Server manually.

The K2 Media Server restarts. This restart is required.

- 9. On the K2 Media Server, to enable port range limits for passive transfers, create the following two DWORDs in the registry at HKEY\_LOCAL\_MACHINE/SOFTWARE/Grass Valley Group/Streaming/:
	- FtpPasvStart (starting port number, inclusive : DWORD)
	- FtpPasvEnd (ending port number, inclusive : DWORD)
- 10. Open MediaFrame Configuration and for the News MDI, configure the transfer server to the K2 Media Server that is your K2-Aurora FTP server.

#### <span id="page-26-0"></span>**Distribute devices into deployment groups**

You can gather devices of different types into a SiteConfig deployment group. This allows you to deploy software to all the devices in the deployment group at the same time, as part of the same deployment session. Based on the roles you have assigned to the devices, SiteConfig deploys the proper software to each device. This increases the efficiency of your software deployment with SiteConfig.

If you have not already done so, configure your deployment groups. The recommended deployment group distribution is as follows. Depending on your system design, your system might not have all the device types listed.

- In a deployment group named "Aurora\_Edit\_Ingest\_Playout", place the following devices:
	- Aurora Edit workstation of any storage options: Shared storage, NAS storage, and stand-alone.
	- Aurora Edit LD computer
	- DSM
	- Conform Server
- SmartBin Server
- FTP Server
- Aurora Ingest Platform
- IEP
- Aurora Playout Platform
- In a deployment group named "Aurora Browse MediaFrame", place the following devices:
	- MediaFrame server
	- MDI server
	- Aurora Proxy Encoder
	- K2 Basecamp Express
- If you have a K2 Nearline SAN (NAS), in a deployment group named for the SAN system, place the following devices:
	- The Nearline SAN's K2 Media Servers.

### <span id="page-27-0"></span>**Install High Priority Windows updates (recommended)**

- Windows "High Priority" updates are recommended, but not required. While you have devices in an offline state to upgrade software, you should check to see if there are any new updates that you need to install. Use standard Windows procedures.
	- *CAUTION: Only "High Priority Updates" should be installed. Do not install other Windows or driver updates unless specifically directed by product documentation or by Grass Valley Support.*

#### <span id="page-27-1"></span>**Manually upgrade systems**

Some tasks that might be required with the upgrade to this release are not supported for SiteConfig management and/or software deployment. For these tasks you must manually upgrade and/or configure the device before using SiteConfig to upgrade software. Refer to the tasks in this section as appropriate for your system.

#### **Upgrade Microsoft SQL Server 2005 Standard Edition**

Microsoft SQL Server 2005 Standard Edition is installed on devices as follows:

- Aurora DSM SQL Server 2005 Standard Edition is required.
- Ingest Server Either Microsoft SQL Express 2005 or Microsoft SQL Server 2005 Standard Edition is required.

Use the following steps to manage upgrades to Microsoft SQL Server 2005 Standard Edition.

- 1. Determine if you have Microsoft SQL Server 2005 Standard Edition installed on one or more of your system devices, If installed, continue with next steps.
- 2. Check version compatibility information in these release notes and determine if this release of software requires an upgrade to Microsoft SQL Server 2005 Standard Edition.
- 3. If an upgrade is required, go to the local device and upgrade Microsoft SQL Server 2005 Standard Edition.

## <span id="page-28-0"></span>**Check all currently installed software on Aurora Edit devices**

Prerequisites for this task are as follow:

- The device is assigned in the SiteConfig system description and network connectivity is present.
- SiteConfig is able to log in to the device using the username/password credentials assigned to the device.
- The SiteConfig control point PC does not have a network drive mapped to an administrative share (such as C\$) on a device on which you are checking software.
- If the SiteConfig Network Configuration Kit and/or Discovery Agent at version lower than 1.1.0.185 is currently installed, it must be manually uninstalled and updated. For more information refer to *SiteConfig Migration Instructions*.
- If Aurora product software at a version lower than 6.5.2 is currently installed, it must be manually uninstalled. For more information refer to *SiteConfig Migration Instructions*.

Do the following steps on the devices that you are upgrading.

1. In the **Software Deployment | Deployment Groups** tree view, right-click the top-most node for the group or any individual device and select **Check Software**.

*NOTE: If you have access problems, verify that the adminstrator account on the device has credentials as currently configured in SiteConfig. By default credentials on the device should be administrator/adminGV! for Aurora devices and Administrator/adminK2 for K2 devices.*

The Check Software dialog box appears. SiteConfig searches for software on the selected device or devices and gathers information. Progress is reported.

2. When the check is complete for the selected device or devices, close the Check Software dialog box.

An updated list of all currently installed software is displayed in the **Software Deployment | Devices | Installed Software** list view. If software is a SiteConfig managed software package, information is displayed in the Managed Package and Deployment Group columns.

#### **Related Links**

*About installing SiteConfig*

#### <span id="page-29-0"></span>**Add software package to deployment group for Aurora Edit devices**

Prerequisites for this task are as follows:

- You can access the software package file from the SiteConfig control point PC.
- The devices to which you are deploying software are in a deployment group.

Use the following procedure to add one or more software package installation files to the deployment group that contains the devices in the following list. Depending on your system design, you might not have all of the device-types listed:

- Aurora Edit Workstation
- Aurora Edit LD computer
- DSM
- Conform Server
- SmartBin Server
- FTP Server

For this release of software, identify and add software package installation files as follows:

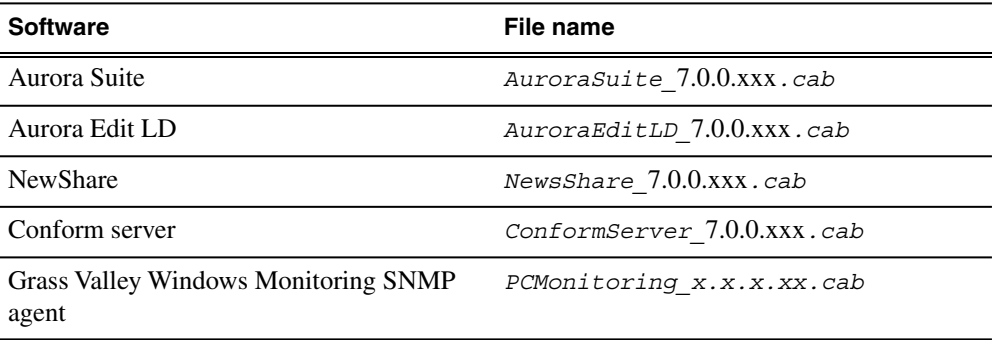

Depending on the K2 software version of your K2 SAN, also add software package installation files as follows:

#### *NOTE: Add files for either 3.x OR 7.x. Do not add files for both 3.x AND 7.x.*

• If your devices access storage on a K2 software version 3.x K2 SAN, add software package installation files as follows:

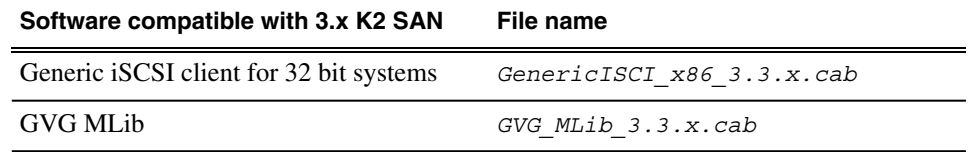

SNFS is bundled with the Generic iSCSI cab file.

• If your devices access storage on a K2 software version 7.x K2 SAN, add software package installation files as follows:

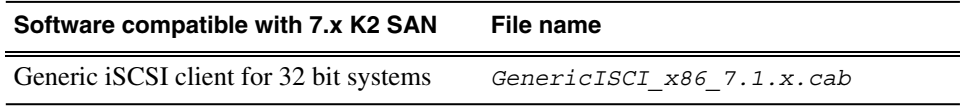

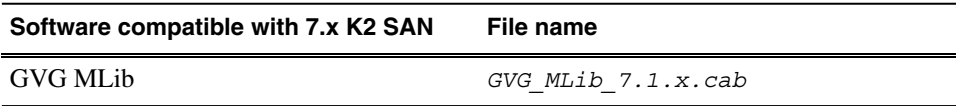

You can add files for both 32 bit and 64 bit systems because when SiteConfig deploys software it automatically deploys the 32 bit or 64 bit software appropriate for the target device. SNFS is bundled with the Generic iSCSI cab file.

- 1. In the **Software Deployment | Deployment Groups** tree view, select a deployment group.
- 2. Click the **Add** button.

The Add Package(s) dialog box opens.

- 3. Do one of the following to select the software package:
	- Select from the list of packages then click **OK**.
	- Click **Browse**, browse to and select the package, then click **Open**.
- 4. If one or more EULAs are displayed, accept them to proceed. If you do not accept a EULA, the associated software is not assigned to the deployment group.

SiteConfig adds the package to the deployment group.

The package appears in the Managed Packages list for the selected deployment group. SiteConfig creates new software deployment tasks for the package and displays them in the Tasks list view.

#### <span id="page-30-0"></span>**Setting deployment options**

Pre-requisites for this procedure are as follows:

- A software package has been assigned to the deployment group and applicable deployment tasks are now displayed in the Tasks area.
- 1. In the **Software Deployment | Deployment Groups** tree view, select a deployment group.
- 2. In the Tasks list view, view tasks and determine if you must set deployment options. Tasks that need to have deployment options set display in the Details column a message stating "Deployment options required."

If you select a task that needs to have its deployment options set, the Start Deployment button is disabled and the message is displayed next to the button.

- 3. Proceed with next steps to set deployment options for the following:
	- GVG\_MLib
	- Conform Server
	- Aurora Edit LD
- 4. Do one of the following to set deployment options:
- Double-click the task.
- Select the task and click the **Options** button.

A wizard opens.

5. Work through wizards and set deployment options as follows:

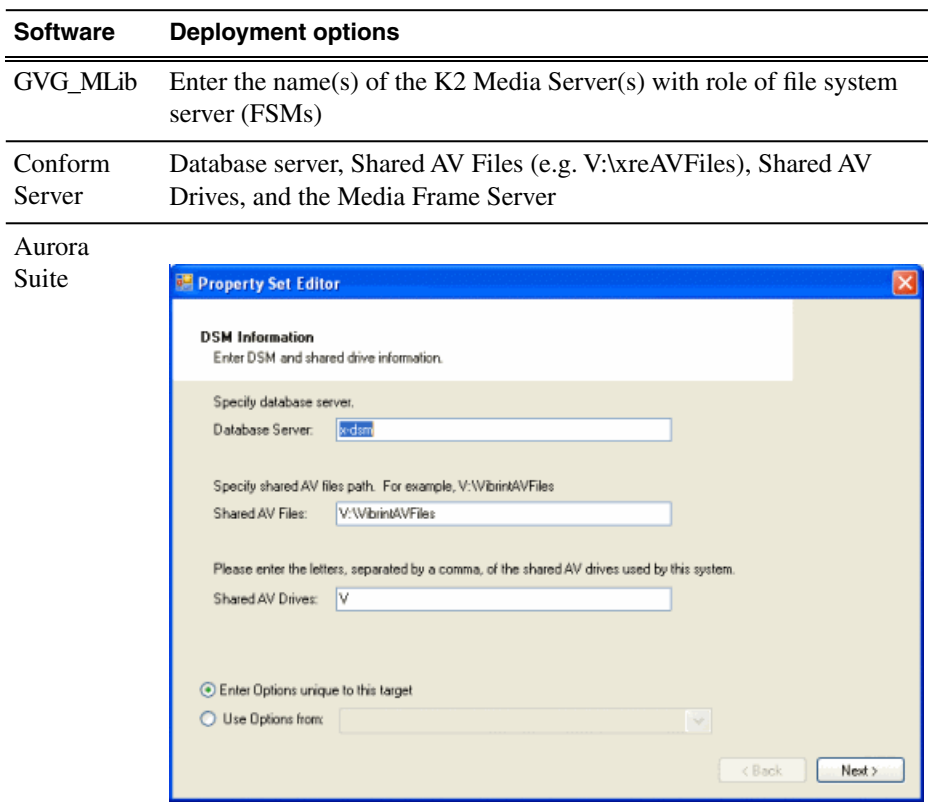

Enter Database server(DSM), Shared AV Files, Shared AV Drives.

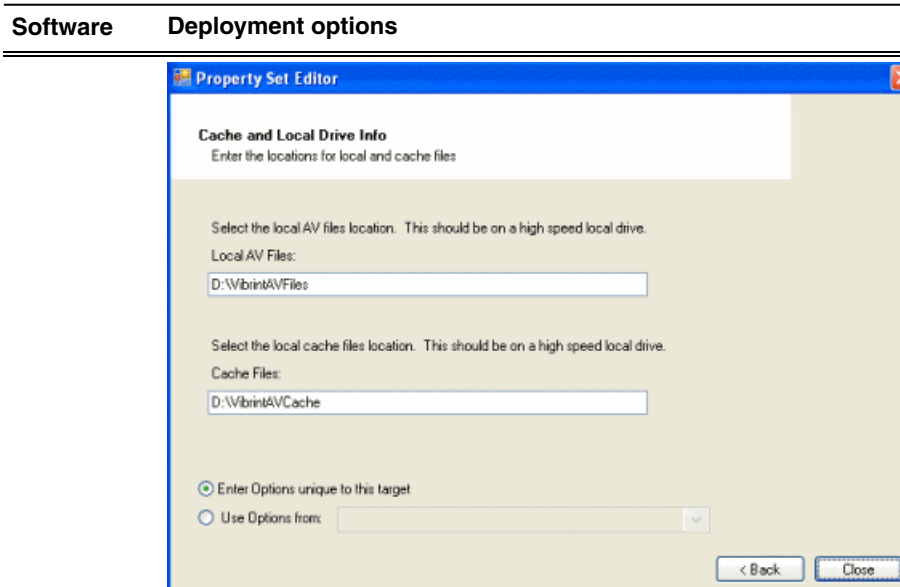

Enter Local AV Files, Cache Files.

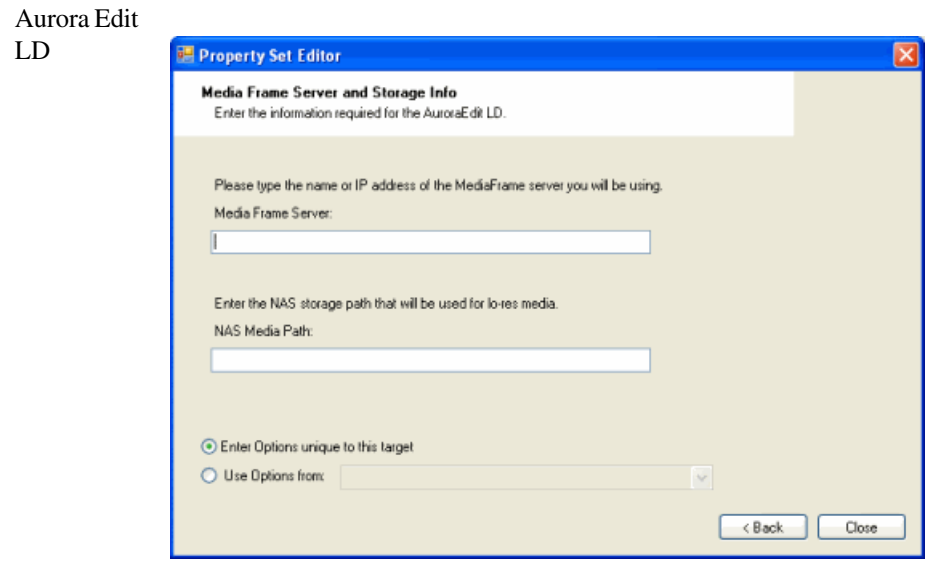

Enter MediaFrame Server and NAS Media Path.

6. If you have multiple devices of the same type, you can enter deployment options for one of them using the wizard. Then, when you bring up the same wizard on every device, you can choose the **Use options from** radio button and select the first device for which you set options.

SiteConfig copies the options you set for the first device and fills in the blanks on the wizard.

## <span id="page-33-0"></span>**Upgrade software on shared storage Aurora Edit workstations**

Do not do this task if:

• You do not have any shared storage (NewsShare) Aurora Edit systems. Skip to the next task to upgrade software on other Aurora Edit devices.

Do this task if:

• You have shared storage (NewsShare) Aurora Edit systems. Use this procedure to upgrade their software.

Prerequisites for this task are as follows:

- The devices that you are upgrading are in a deployment group.
- For the software you are upgrading, you have added a newer version of that managed software package to the deployment group.
- Prerequisite files are installed on the control point PC.
- You have recently done the SiteConfig "Check Software" operation on the devices you are upgrading.

If you are upgrading multiple software components for which there is a required sequence, you must check and uncheck tasks and run multiple deployment sessions to control the sequence. For some software components, SiteConfig aids you by enforcing dependencies. For each individual software component, SiteConfig enforces an uninstall of the current version of software before installing the upgrade version. SiteConfig can do the uninstall/install in a single deployment session. SiteConfig provides uninstall deployment tasks and install deployment tasks to indicate the taskflow.

For shared storage Aurora Edit devices, use the upgrade sequence as specified in the following procedure.

1. In the **Software Deployment | Deployment Groups** tree view, select the device or the group of devices to which you are deploying software.

The corresponding software deployment tasks are displayed in the Tasks list view.

2. For the software you are deploying, select the **Deploy** check box in the row for the uninstall task.

#### *NOTE: If you manually uninstalled or installed software, the uninstall task might not appear or it might appear with a different package name.*

Uninstall software as follows:

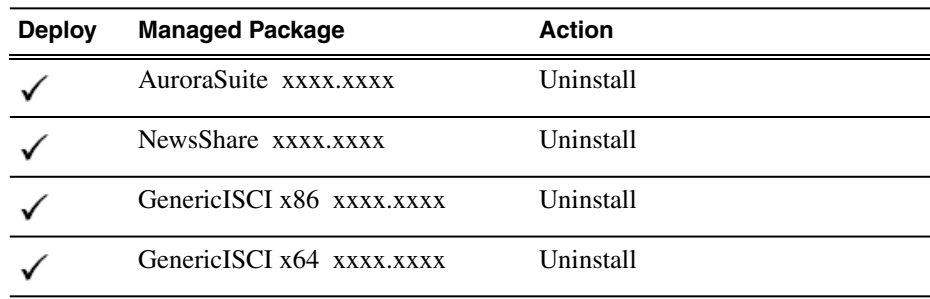

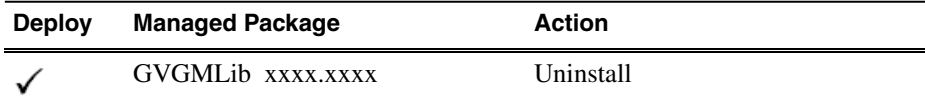

Also, you must upgrade SNFS with this release, so uninstall as follows:

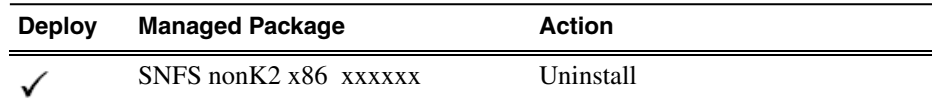

When using SiteConfig for upgrades, the SNFS upgrade is required even if you are already at version 3.5.1.12630. The upgrade resets SNFS version information for SiteConfig.

3. Check the area next to the Start Deployment button for a message.

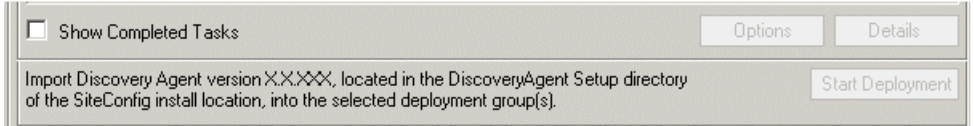

If a message instructs you to upgrade the Discovery Agent, on the control point PC go to the directory to which SiteConfig is installed, find the

*DiscoveryAgent\_x.x.x.x.cab* file, add it to the deployment group, and deploy the Discovery Agent software as well.

4. Click the **Start Deployment** button.

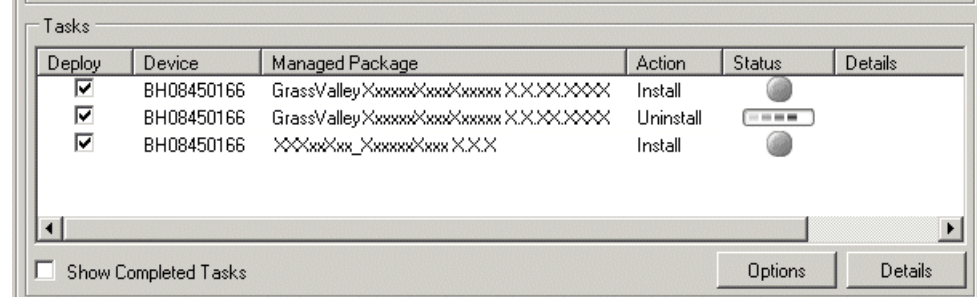

Deployment tasks run and software is uninstalled. Progress is reported and next steps are indicated in both the Status and Details columns. If an error appears regarding prerequisite software, install the prerequisite files on the control point PC and then repeat this step.

- 5. When the Status or Details columns indicate next steps, identify the software in the row, then proceed as follows:
	- When Details displays a **Restart required** link, click the link and when prompted "...are you sure...", click **Yes**.

The device restarts.

6. For the software you are installing, select the **Deploy** check box in the row for the install task.

Install software as follows:

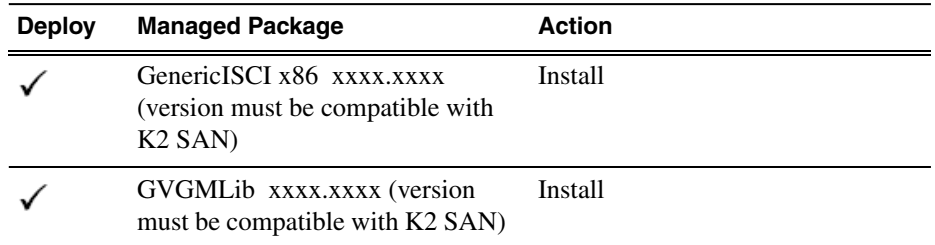

Also, you must upgrade SNFS with this release, so deploy the following tasks at the same time:

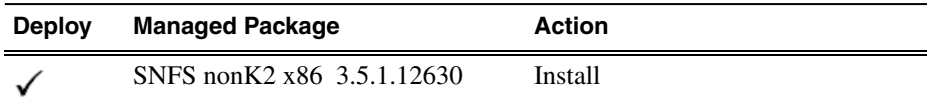

When using SiteConfig for upgrades, the SNFS upgrade is required even if you are already at version 3.5.1.12630. The upgrade resets SNFS version information for SiteConfig.

#### *NOTE: If there are dependencies, SiteConfig can enforce that some tasks be deployed together.*

7. Check the area next to the Start Deployment button for a message.

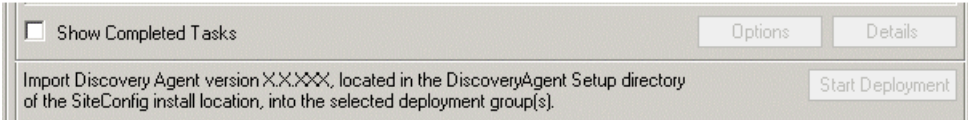

If a message instructs you to upgrade the Discovery Agent, on the control point PC go to the directory to which SiteConfig is installed, find the

*DiscoveryAgent\_x.x.x.x.cab* file, add it to the deployment group, and deploy the Discovery Agent software as well.

#### 8. Click the **Start Deployment** button.

Deployment tasks run and software is installed. Progress is reported and next steps are indicated in both the Status and Details columns.

- 9. When the Status or Details columns indicate next steps, identify the software in the row, then proceed as follows:
	- When Details displays a **Restart required** link, click the link and when prompted "...are you sure...", click **Yes**.

The device restarts.
10. The shared media drives on the Aurora Edit workstations should have been mapped in the previous software installation.

The install program checks for mapped drive status, so if the shared media drives are not mapped, you will be notified by the application to do this.

11. For the software you are installing, select the **Deploy** check box in the row for the install task.

Install Aurora Suite software as follows:

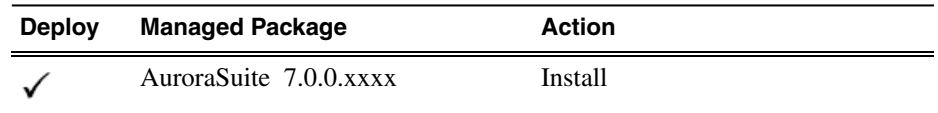

12. Click the **Start Deployment** button.

Deployment tasks run and software is uninstalled. Progress is reported and next steps are indicated in both the Status and Details columns. If an error appears regarding prerequisite software, install the prerequisite files on the control point PC and then repeat this step.

- 13. When the Status or Details columns indicate next steps, identify the software in the row, then proceed as follows:
	- When Details displays a **Restart required** link, click the link and when prompted "...are you sure...", click **Yes**.

The device restarts.

14. Monitor progress as indicated by both the Status and Details column. When finished, the Status column indicates complete.

# **Upgrade software on Aurora Edit devices**

Do not do this task if:

• You are upgrading shared storage (NewsShare) Aurora Edit workstations. Use the previous task instead.

Do this task if:

- You are upgrading software on the following types of the devices:
	- Stand-aloneAurora Edit workstation
	- Aurora Edit LD computer
	- DSM
	- Conform Server
	- SmartBin Server
	- FTP Server

Prerequisites for this task are as follows:

• The devices that you are upgrading are in a deployment group.

- For the software you are upgrading, you have added a newer version of that managed software package to the deployment group.
- Prerequisite files are installed on the control point PC.
- You have recently done the SiteConfig "Check Software" operation on the devices you are upgrading.

If you are upgrading multiple software components for which there is a required sequence, you must check and uncheck tasks and run multiple deployment sessions to control the sequence. For some software components, SiteConfig aids you by enforcing dependencies. For each individual software component, SiteConfig enforces an uninstall of the current version of software before installing the upgrade version. SiteConfig can do the uninstall/install in a single deployment session. SiteConfig provides uninstall deployment tasks and install deployment tasks to indicate the taskflow.

- 1. In the **Software Deployment | Deployment Groups** tree view, select the device or the group of devices to which you are deploying software. The corresponding software deployment tasks are displayed in the Tasks list view.
- 2. For the software you are deploying, select the **Deploy** check box in the row for the uninstall task.

## *NOTE: If you manually uninstalled or installed software, the uninstall task might not appear or it might appear with a different package name.*

3. For the software you are installing, select the **Deploy** check box in the row for the install task.

For upgrading Aurora Edit devices to this release, deploy the following tasks:

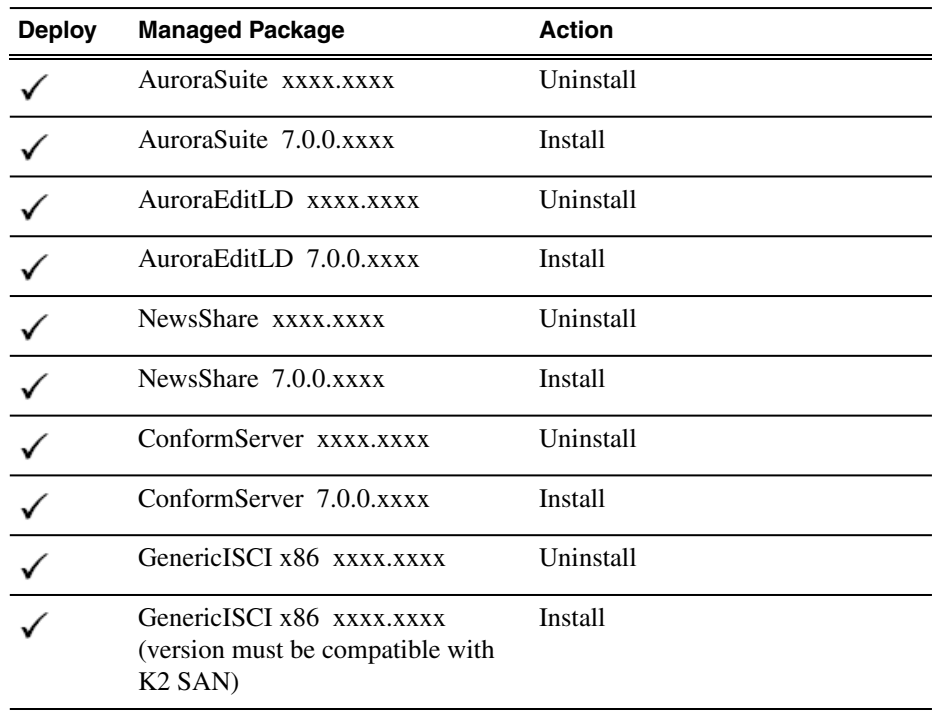

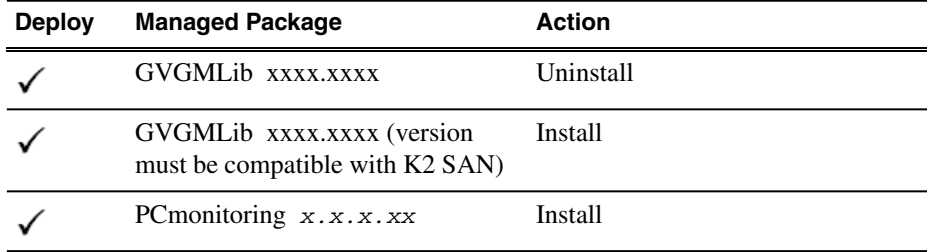

Also, you must upgrade SNFS with this release, so deploy the following tasks at the same time:

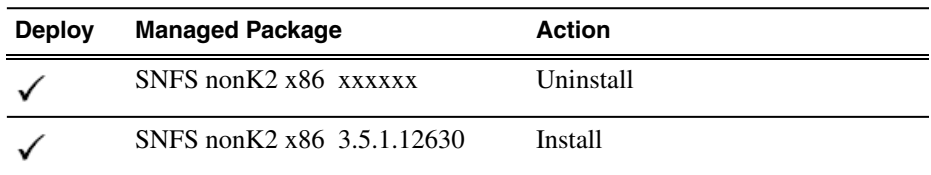

When using SiteConfig for upgrades, the SNFS upgrade is required even if you are already at version 3.5.1.12630. The upgrade resets SNFS version information for SiteConfig.

## *NOTE: If there are dependencies, SiteConfig can enforce that some tasks be deployed together.*

4. Check the area next to the Start Deployment button for a message.

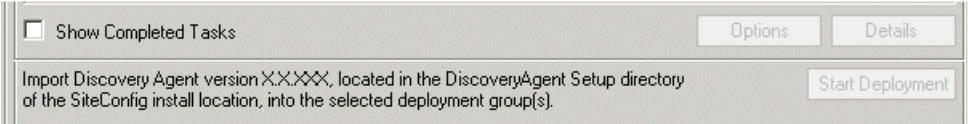

If a message instructs you to upgrade the Discovery Agent, on the control point PC go to the directory to which SiteConfig is installed, find the

*DiscoveryAgent\_x.x.x.x.cab* file, add it to the deployment group, and deploy the Discovery Agent software as well.

5. Click the **Start Deployment** button.

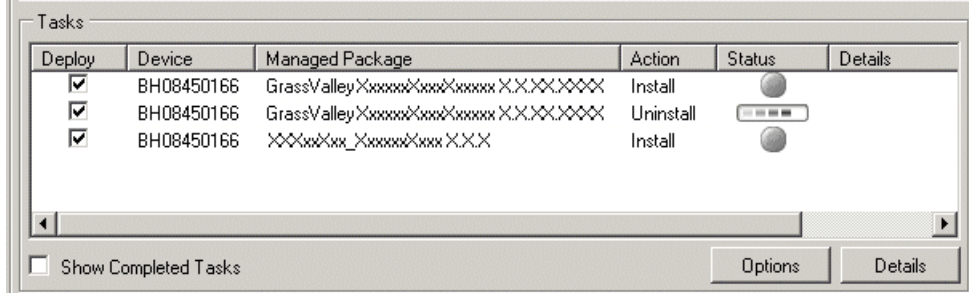

Deployment tasks run and software is uninstalled. Progress is reported and next steps are indicated in both the Status and Details columns. If an error appears regarding prerequisite software, install the prerequisite files on the control point PC and then repeat this step.

- 6. When the Status or Details columns indicate next steps, identify the software in the row, then proceed as follows:
	- For K2 software, when Details displays a **Restart required** link, click the link and when prompted "...are you sure...", click **Yes**.

#### The device restarts.

Deployment tasks run and software is installed. Progress is reported and next steps are indicated in both the Status and Details columns.

- 7. When the Status or Details columns indicate next steps, identify the software in the row, then proceed as follows:
	- For K2 software, when Details displays a **Restart required** link, click the link and when prompted "...are you sure...", click **Yes**.
- 8. Monitor progress as indicated by both the Status and Details column. When finished, the Status column indicates complete.

# **Upgrade NAS systems**

Prerequisites for this task are as follows:

- K2 systems are upgraded to the compatible version of K2 system software.
- Aurora Edit, Ingest, and Playout systems are upgraded to the compatible versions of software.

Upgrade the MediaFrame Proxy NAS (K2 Nearline SAN) to the compatible version of K2 software. Use SiteConfig and deploy software, using steps similar to those for other systems.

- a) Check software on the Nearline SAN's K2 Media Servers.
- b) Add software *\*.cab* file to the deployment group that contains the K2 Media Servers.
- c) Upgrade software on K2 Media Servers via a SiteConfig deployment session.

# **Upgrade Browse and MediaFrame systems**

Prerequisites for this task are as follows:

- K2 systems are upgraded to the compatible version of K2 system software.
- Aurora Edit, Ingest, and Playout systems are upgraded to the compatible versions of software.
- K2 Nearline SAN (NAS) systems are upgraded to the compatible version of K2 system software.

Upgrade your Browse and MediaFrame systems to the compatible versions of software. Refer to *Aurora Browse Release Notes* for procedures.

# **Make recovery images**

After you have upgraded software as instructed in these procedures and verified that your system is working properly, you should always make a recovery image of each of your upgraded computers. Use a sequence of events similar to those you followed for upgrading software, so that as you take systems offline you manage redundancy, servers, and clients, as appropriate for your system.

# *Manually Installing Aurora Edit/Aurora Edit LD Software*

If you are not using SiteConfig to install software, this section describes the steps to install the Aurora Edit and Aurora Edit LD applications manually.

The Aurora Edit software is available on the CD included with the application.

- 1. Uninstall any previous version of Aurora Edit software using the Windows **Add or Remove Programs** program in Start/Settings/Control Panel.
- 2. Find the AuroraSetup directory on the CD provided and double-click on Setup.exe.

Wait for the Aurora Suite Installation Wizard to appear.

- 3. When the Welcome screen appears, select **Next>**.
- 4. Review the License agreement and click **I accept the license agreement** and **Next>**.
- 5. Click the **X** next to Aurora Edit or Aurora Edit LD and select **Entire feature will be installed on local hard drive**.

Click **Next>**.

6. If you are installing a local Aurora Edit workstation, select **Local** and click **Next>**.

For a **Local** install, skip to step 13.

7. If you are installing a shared Aurora Edit or Aurora Edit LD, select **Shared** and click **Next>**.

In the **Select Shared Server** field, enter the name of the database server that you are using for the **Shared** database and select **Next>**.

8. In the **Select Shared AV Files Directory**, select the directory where the Aurora Suite Video and Audio files are to be saved. This should be a directory located on a high speed AV disk drive.

Click **Next>** to accept the default directory, **V:\VibrintAVFiles** or select the main shared AV files location you plan on using.

9. In the **Select Local AV Files Directory**, select the directory where the local Aurora video and audio files are to be saved. This should be a directory located on a high speed AV disk drive, on your local system.

Click **Next>** to accept the default **D:\VibrintAVFiles**.

10. In the **Select AV Cache Files Directory**, select the directory where the Aurora AV Cache file are to be saved. This should be a directory located on a high speed AV disk drive, on your local system.

Click **Next>** to accept the default **D:\VibrintCache**.

11. In the **Select Shared Drives** window, enter the letter drives, separated by a comma, of the shared AV drives used by the system.

Select **Next>**.

12. For Aurora LD only, a **MediaFrame Server Settings** window will come up and ask for the name or IP address of the MediaFrame server you will be using. You must also enter the **NAS Media Path** for the NAS storage that will be used for media.

Select **Next>**.

13. Click **Next>** to install the application.

Wait for the install to completely finish. It will take a few minutes to complete.

# *Third Party Software Installation*

Aurora Edit and Aurora Edit LD application interface with many third party products that are manufactured by other vendors (ENPS for example). Many of these products require installing plug-in or driver software. Refer to the *Aurora Edit and Aurora Edit LD Installation Manual* for instructions on installing software for any third party products. Many of these products may also include installation instructions. Be sure to use these instructions for proper installation. Please note it is very important to check the Compatible third party products software table in these release notes so you use the validated software or driver version required for this release.

#### **Related Links**

# *Licensing Grass Valley products*

The following sections contain instructions for managing Grass Valley product licenses.

# **About software licensing**

Aurora Edit is licensed via Grass Valley's SabreTooth License Manager. When the software is initially installed, it will have a 30 day temporary license (Aurora Edit HD) that can be used during the setup phase. It is important to run the License Request Wizard found on the system desktop in order to retrieve a permanent license. Once the permanent license is in place, you may then delete the temporary license from the License Manager application.

Licenses are requested through the License Wizard and managed through the SabreTooth License Manager, which is installed on the Grass Valley product with the Grass Valley software. The License Wizard and SabreTooth License Manager must be located on the Grass Valley product.

License information is stored in text files that you can manage just like any other file on your system. Licenses are unique to the system for which they are requested and cannot be used on any other machine. You should back up the license text files to a separate drive or as part of a recovery image.

Licenses are based on your system's unique identifier, which is partially derived from your system's Media Access Control (MAC) address. If you change your system's MAC address by performing operations such as changing the System Processor card, you must obtain a new license based on the new MAC address.

# **Requesting a license**

Software licenses are unique to the system for which they are purchased. They cannot be used on any other system. This requires that you provide a generated unique ID for the desired system to Grass Valley, which is then used to create your unique license.

1. Log on to the device that you want to license.

You must log in as a Windows administrator with a local account, not a domain account.

2. Open the License Request Wizard.

Find the License Request Wizard shortcut on the Windows desktop.

The License Request Wizard displays.

3. Read the on-screen instructions, then click **Next**.

The Customer dialog box displays.

# *Licensing Grass Valley products*

4. Enter the information requested on this page then click **Next**.

You must provide a valid email address to receive your license file.

The Sales Number dialog box displays.

5. Enter the Sales Order Number in the field then click **Next**.

Typically the Sales Order Number is found on the Software License sheet that you received with your Grass Valley product.

The Summary dialog box displays.

6. Review the License Request information and click **Finish**.

A License Request text file, *License\_Request\_<SalesNumber>.txt*, is generated and saved to the Windows Desktop.

## *NOTE: If you are requesting licenses for more than one application, be sure to modify the name of the first License Request text file before saving it to your desktop. (In Notepad, use the Save As command.) Otherwise, the second License Request text file will overwrite it.*

- 7. If you have K2 Summit Production Client or K2 Solo Media Server and if the write filter is currently enabled, be aware that files on the desktop are lost on restart. Therefore do one of the following:
	- Save the License Request text file(s) to a different location.
	- Keep the K2 system running (do not restart) until after you have requested the license(s).
- 8. Do one of the following:
	- Attach the License Request text file to an email.
	- Paste the text directly into an email message.

You might want to keep a copy of the message for your records.

9. Send the email as instructed by the License Request Wizard.

An email will be sent from Grass Valley to the return email address you specified; your SabreTooth software license will be provided as a text file.

10. Save this email in case you ever need to re-image this machine.

Next add the license to the SabreTooth License Manager.

# **If you encounter difficulties when requesting a license**

If you encounter difficulties running the License wizard, try this alternate method:

1. Generate a unique ID of the device where you will install software, as follows:

a) Click on the License Manager icon on the Windows Desktop.

The SabreTooth License Manager opens.

- b) Choose **File | Generate Unique Id** the License Manager.
- c) Click **Copy to clipboard** to copy the generated ID, and **OK** to exit.
- 2. Prepare an email that includes the following information:
	- Customer Name
	- Customer Email
	- Sales Order Number
	- Unique ID of the device where you will install software.
- 3. Send the email to AuroraLicenses@grassvalley.com.

The SabreTooth license number will be emailed to the email address you specified.

# **Adding a license**

Your software license, *Licenses <SalesNumber>.txt*, is provided as a text file. Use the License Manager to add this file to your system and enable the desired feature.

1. Click on the License Manager icon on the Windows Desktop.

The SabreTooth License Manager opens.

- 2. Do one of the following:
	- Choose **File | Import License** and navigate to the file location to open the text file.
	- Drag and drop the text file onto the License Manager.

You will now see the permanent license in SabreTooth, as well as any other licenses, permanent or temporary, that have been installed on this machine.

Once you have added the permanent license, you can delete the temporary license. If the temporary license is still in SabreTooth you will continue to get temporary license notifications, even with the permanent license installed, unless you delete the temporary license.

You should save the permanent license to a backup system.

# **Deleting licenses**

Deleting a license disables the feature that it enabled. You might want to delete a temporary license prior to its expiry if you have decided not to purchase the feature. You can delete a temporary license after the permanent license has been installed without disabling the licensed product.

1. Select the license in the SabreTooth License Manager.

2. Use the Delete key on your keyboard or right click with your mouse and select **Delete**.

# **Archiving licenses**

You can archive your licenses to a secure external location. This allows you to quickly re-install a license should it be deleted or should you have to downgrade and then re-license the software. You can archive multiple licenses at the same time.

#### *NOTE: If you downgrade to an earlier version of the licensed software, make sure to archive the licenses first.*

- 1. In the SabreTooth License Manager, select the license or licenses.
- 2. Choose **File | Export License** to open the Save As dialog box.
- 3. Assign a meaningful name to the file, and save it to the desired location. Grass Valley recommends saving the license file to a USB drive or other external location.

# *New topics*

This section contains new or modified topics associated with this release of software.

# **Keyboard Overview**

As detailed earlier in the version 7.0.0 new features, some of the keyboard functions for Aurora Edit have changed and the keyboard has a new look with sticker keypads. The following sections show the new keyboard look for all keycaps. This information and a full listing of keyboard functionality is included in the current *Aurora Edit and Aurora Edit LD User Guides*.

# **Tool selection keys**

The eight light blue keys at the top of the keyboard activate the Aurora Edit tools.

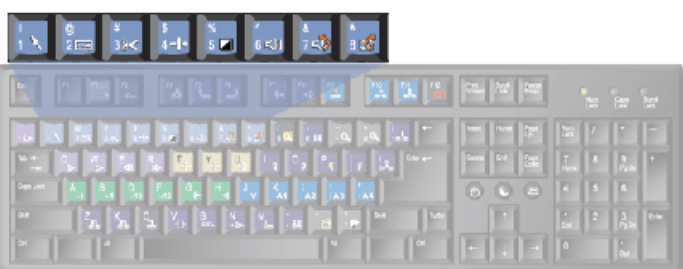

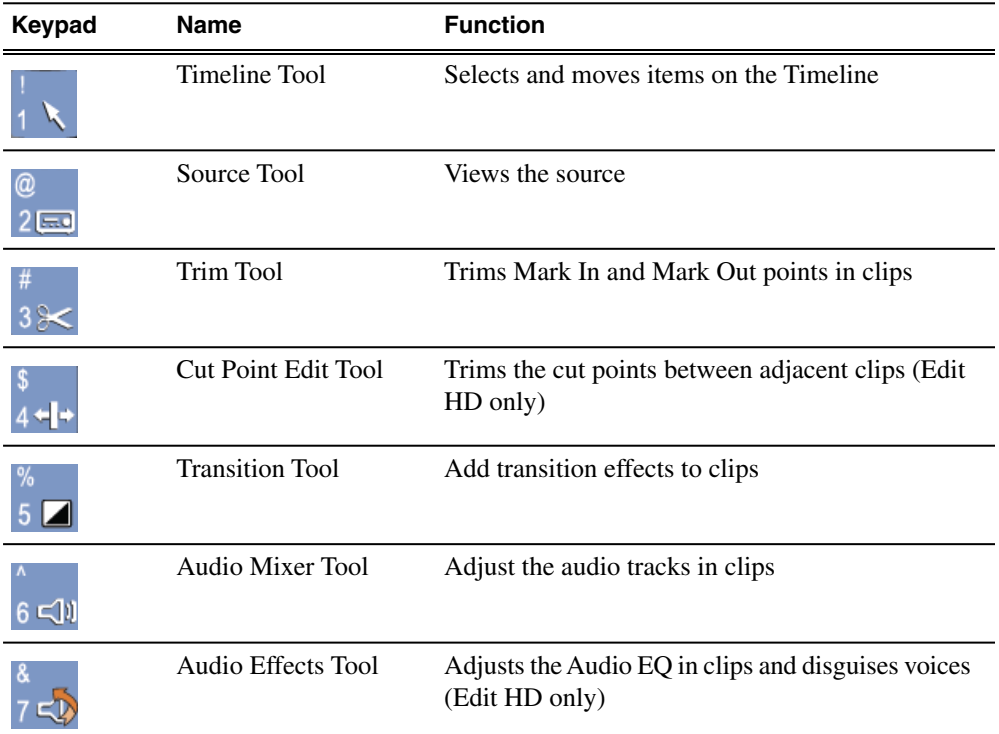

# *New topics*

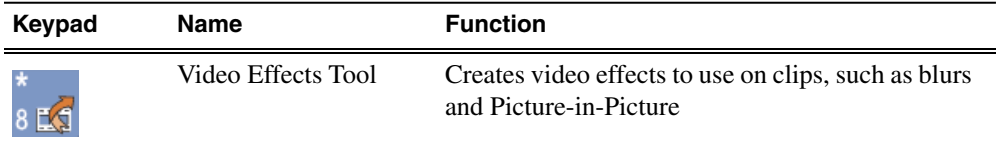

# **Transport command keys**

The light purple keys act as transport controls for playing sequences and remote sources. The green keys control movement within a clip. The red key **F12** starts a record.

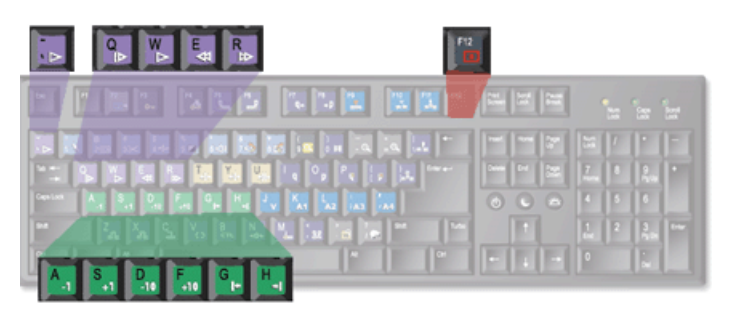

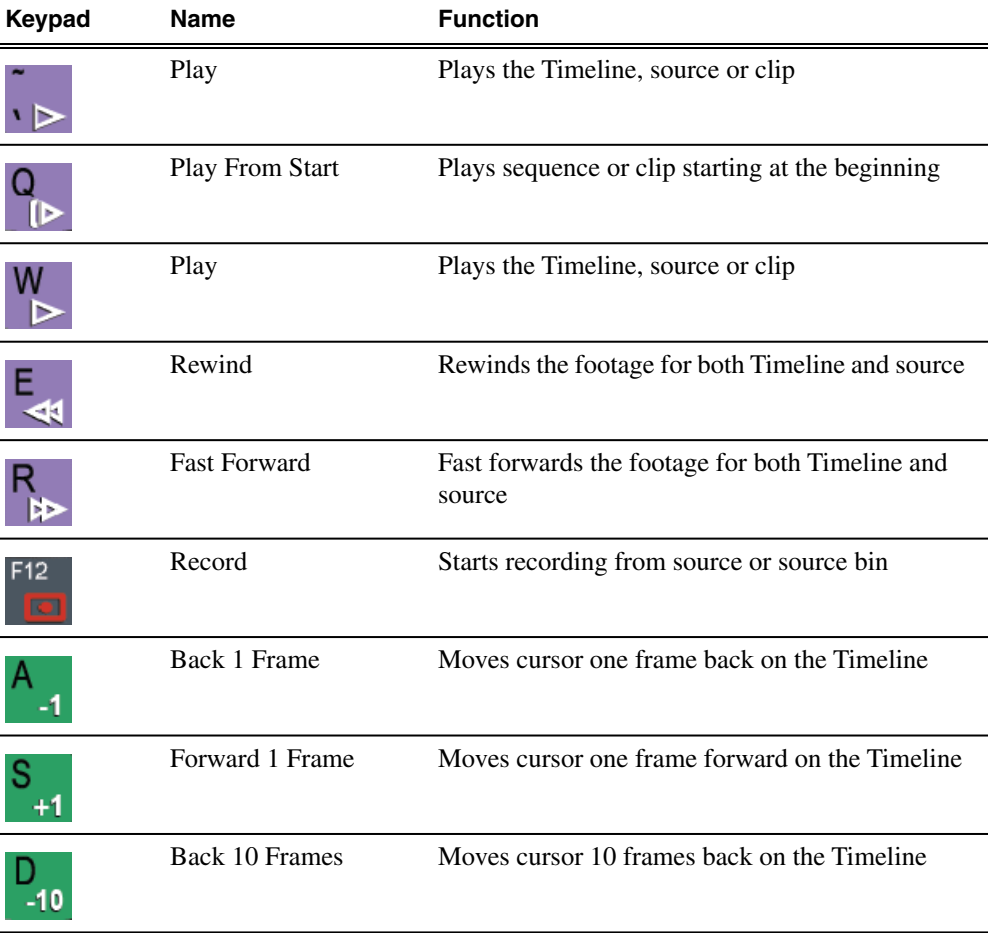

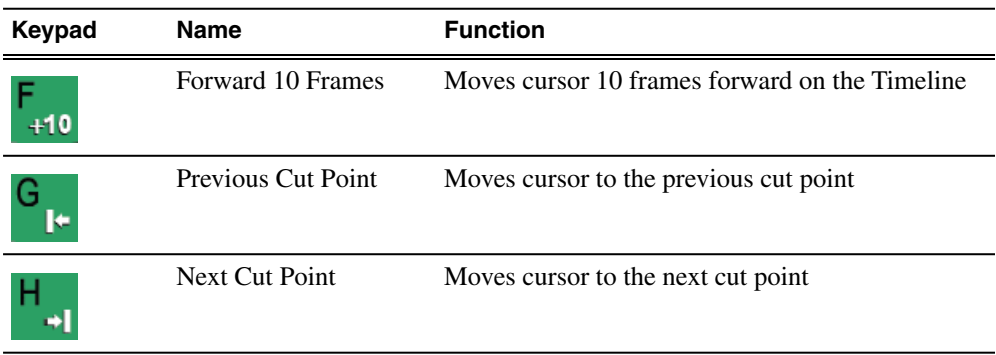

# **Editing and clip/track selection keys**

The tan keys perform trims. The blue keys represent edit modes for overwrite, splice, and fit-to-fill. The dark gray key performs copy to Timeline. The purple keys control clips. The gray keys are used with Aurora Edit local seaches (not MediaFrame).

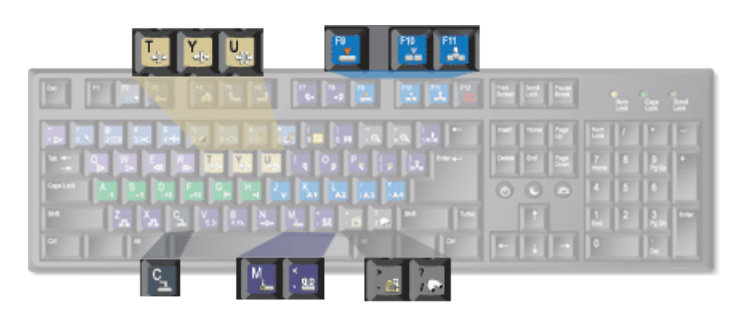

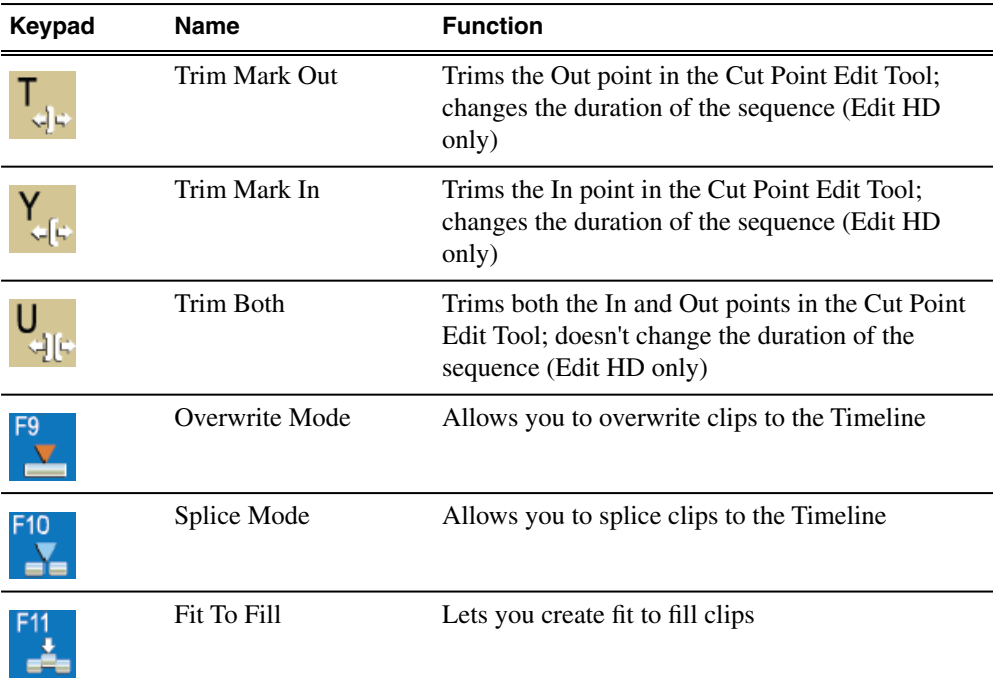

# *New topics*

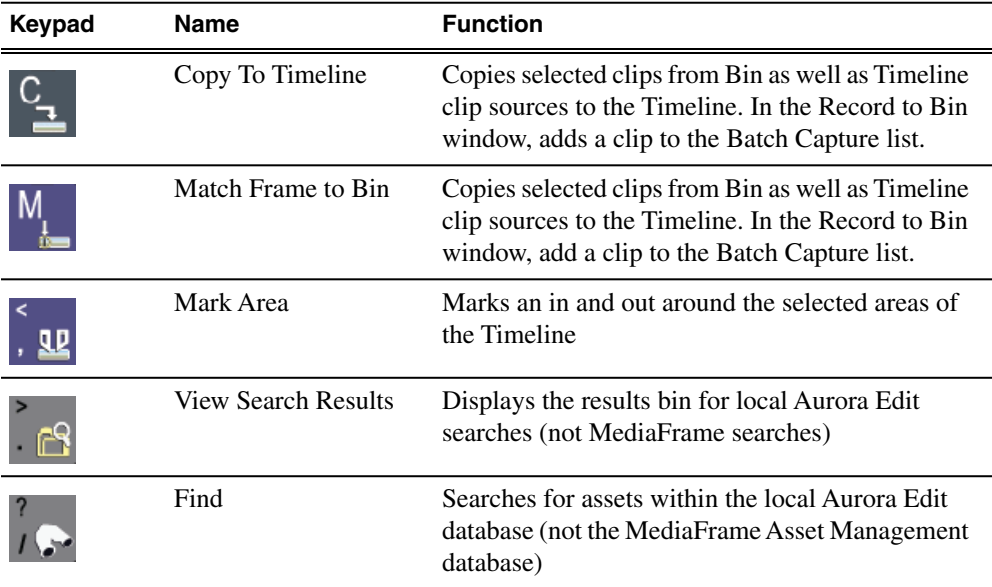

# **Mark point keys**

The dark purple keys set and control the mark In and Out points. The gray keys are used with keywords in MediaFrame.

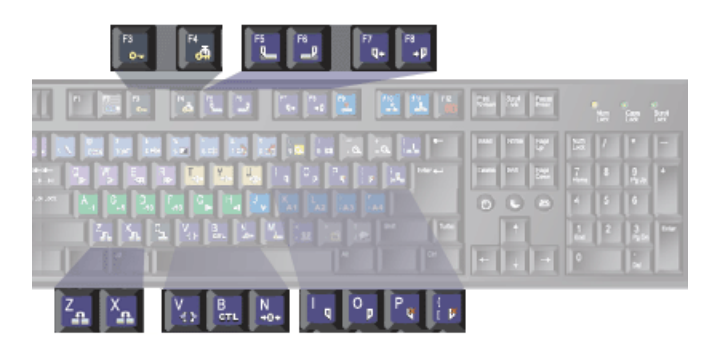

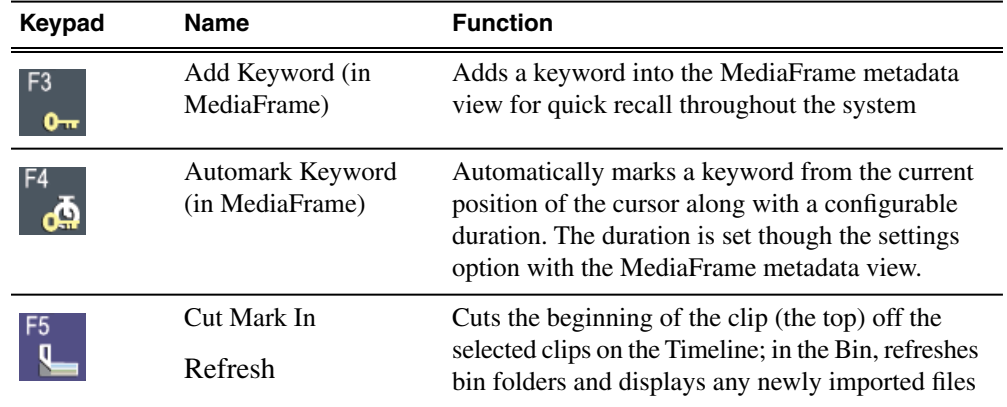

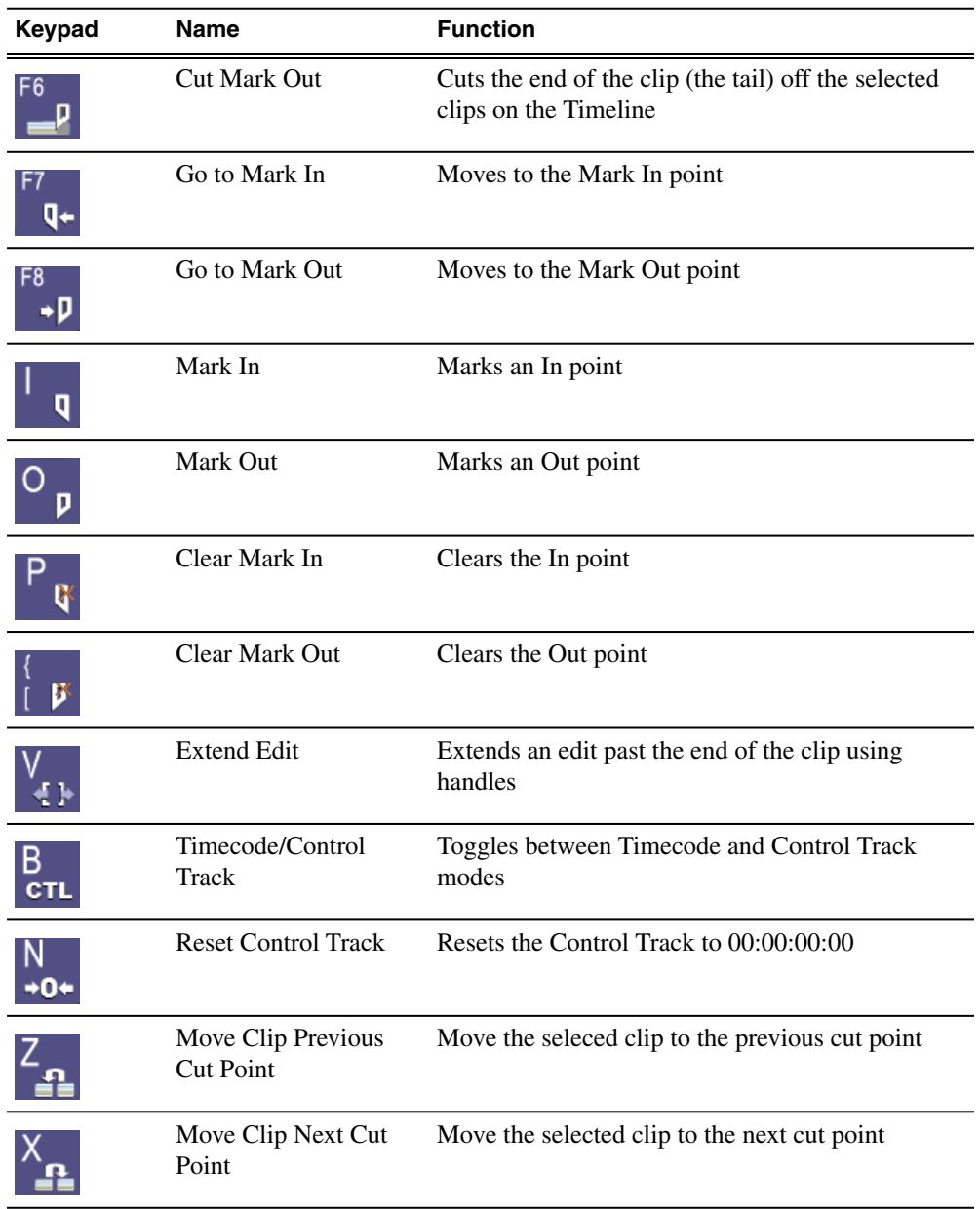

# **Track selection keys**

The light gray keys zoom the Timeline in and out. The bright blue keys toggle audio and video tracks on and off.

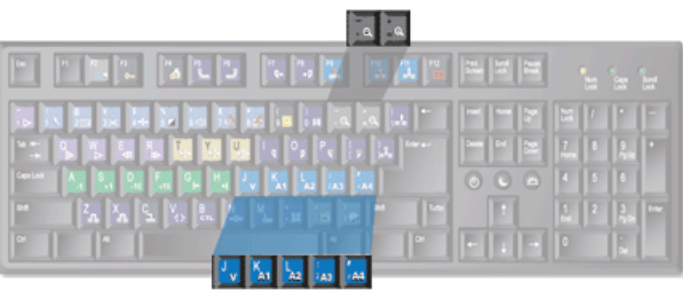

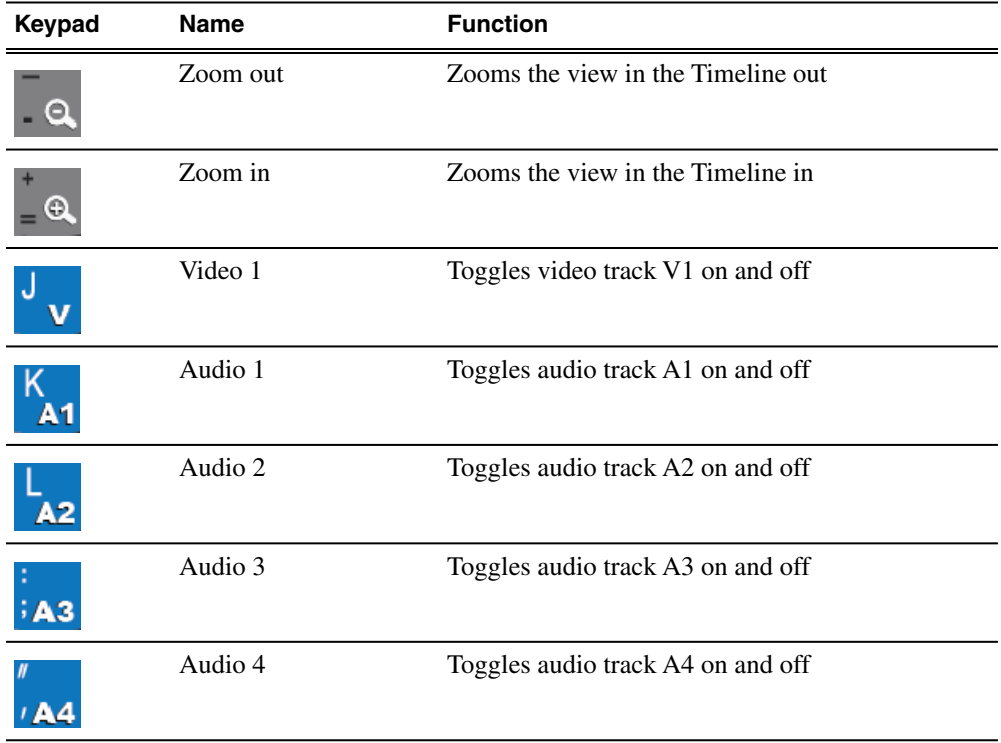

# **Other Aurora Edit keys**

The keys described below perform miscellaneous editing functions.

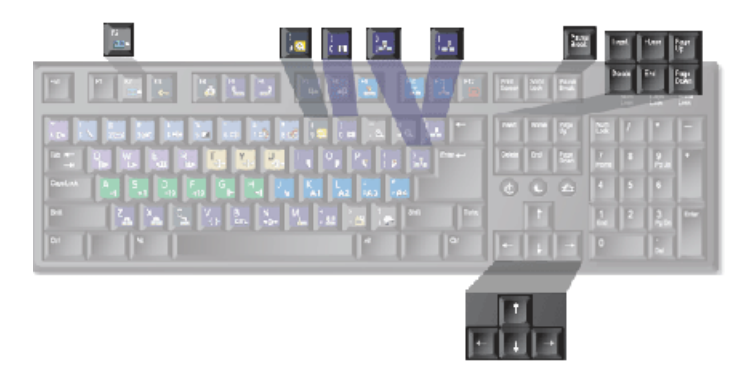

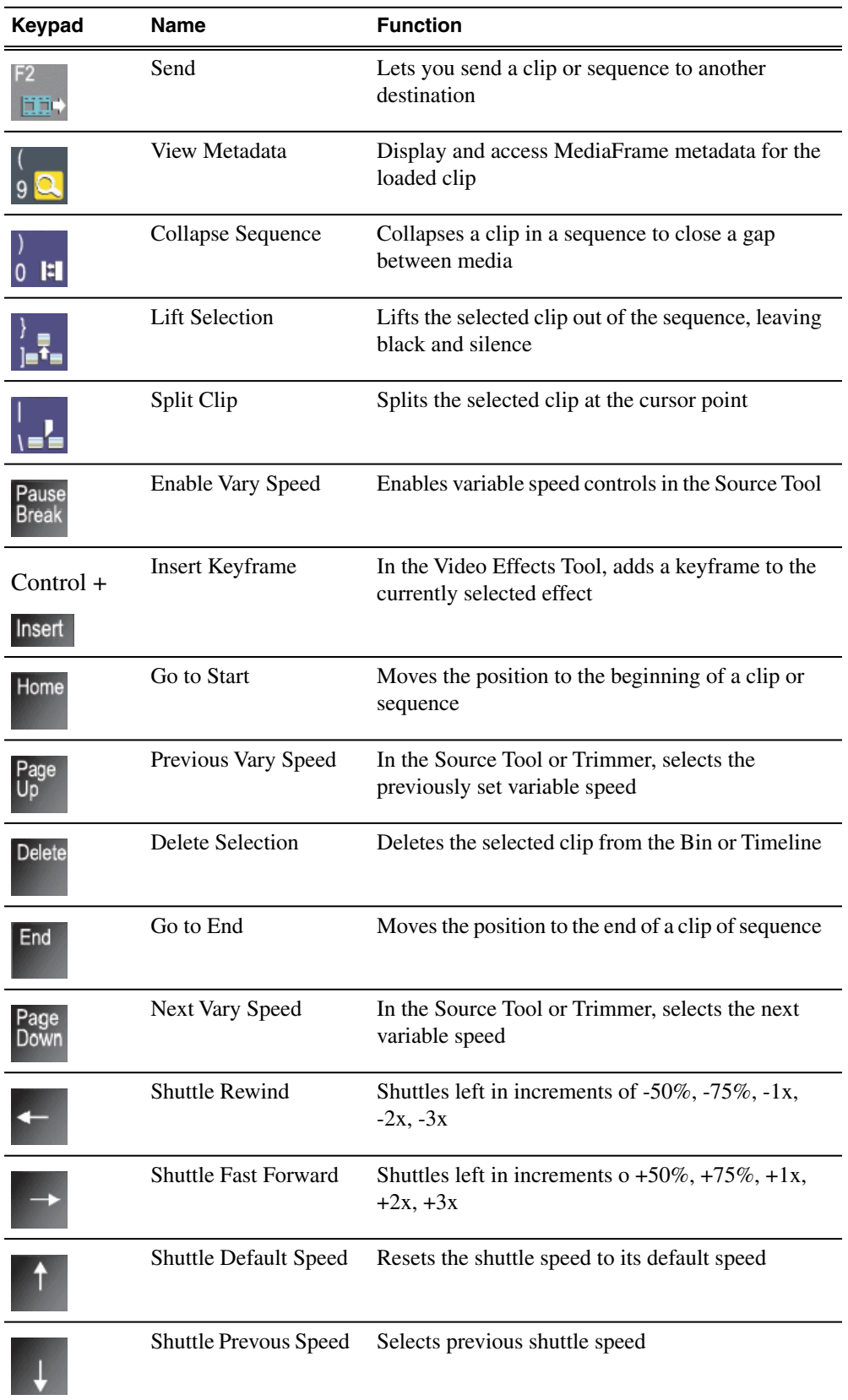

# **The Orad Graphics Tool**

The optional Orad Maestro Graphics tool is available with the Aurora Edit and Aurora Edit LD systems for providing animated and still graphics in an end-to-end workflow from the journalist desktop to playout on air.

The Orad Graphics tool is a high-end software/hardware solution that is capable of both 2D and 3D animations and stills. In addition, the graphics department has the ability to create simple templates for use by journalists and editors later in the workflow.

From the journalist desktop, Orad has a standard plug-in that allows operators to access, add, or modify graphics that can then be linked to Orad scripts as MOS objects.

From Aurora Edit, editors can link to scripts by creating a new sequence and linking to the Assignment List Manager to select a story. Then from the Story View, graphics can be copied directly to the Graphics track on the Timeline. Graphics that get copied to the Timeline will inherit the default graphic duration, which is configured in Aurora Edit's **Tools | Options | Graphics** tab in the main menu bar.

Once a graphic is on the Timeline Graphics track, it can be trimmed or extended. This will not change the path the animation will take. It will extend or trim the middle of the graphic.

Orad graphics placed on the Timeline Graphics track can be played directly to playout or previewed and edited by double-clicking on the graphic in the Timeline. Double-clicking on the graphic allows the editor to make changes and run the graphic to preview it.

## *NOTE: As an additional precaution, editors will not be able to trim the graphic beyond its minimum duration, which is determined by the keyframes within the animation.*

Refer to the Orad documentation included with your Orad system for complete details for using the Orad plug-in and other Orad features.

# **Moving Orad MOS objects into Aurora Edit**

Once a graphic object in Orad has been saved and tagged to a story, it becomes a MOS object available for integration into Aurora Edit. This is done by linking to the story through a new sequence created in Aurora Edit.

- 1. To link to the story, create a new sequence in Aurora Edit by selecting the **The New Sequence** button in the Bin Contents toolbar.
- 2. In the New Sequence window, select the **Link to Story** button at the top left.

This will bring up the Aurora Edit Assignment List Manager (ALM).

3. From the Assignment List, select the story you are editing and click **OK** to close the Assignment List.

The story name gets appended to the sequence title and a unique ID is assigned from the news service. Click **OK** to close the sequence and open the Timeline.

4. One the Timeline is open, you can preview the script and retrieve the MOS object by selecting the **B** Story View button in the top right main menu bar.

The Story View view opens listing the stories created in Orad. MOS objects appear on the left side of the list in red  $\gg$ .

5. At the top of the Story View window is a **Copy to Timeline** button. Select it to move the MOS object onto the open Timeline Graphics track.

| Options - B Lock |                                                     |                                                                                                    |
|------------------|-----------------------------------------------------|----------------------------------------------------------------------------------------------------|
| 님                | <b>KES X + F 4 + K EST</b>                          | QQ<br><b>Right</b><br>白、己、<br>00<br>DUR:<br>⇔                                                                                                    |
| $\equiv$         | :00,00<br>00:00:04,00<br>00:00:08,00<br>00:00:12.00 | 00:00:28<br>00:00:24.00<br>00:00:16,00<br>00:00:20,00<br>in the company of the company of the<br><b>Chairman and Company's Company's Company's</b><br><b>Continued States</b> |
| $G$ $G$          | (Ch10_lower3rd_1pause) Virtual                      | (Ch10_lower3rd_fixed_duration) Virtual Channels/all<br>(Ch10_lower3                                                                                                    |
| 図章               |                                                     |                                                                                                    |
| <b>y2 0</b>      |                                                     |                                                                                                    |
| 四日               | New Sequence3                                       | New Sequence3                                                                                                    |
| <b>M</b> 8<br>D  | New Sequence3                                       | New Sequence3                                                                                                    |
| A2 6<br>D        | New Sequence3                                       | New Sequence3                                                                                                    |
| $A3 \t0$         |                                                     |                                                                                                    |
| A4B              |                                                     |                                                                                                    |

*NOTE: Multiple MOS objects can be present in the script and all will be copied to the Timeline at the same time.*

6. The MOS object(s) can pass directly to playout without previewing or they can be previewed (by double-clicking on the Orad graphic to bring up the Orad preview window) and edited if required.

# **The VizRT Graphics Tool**

The optional VizRT Graphics tool is available with the Aurora Edit and Aurora Edit LD systems for providing integration of graphics from the journalist desktop to the Timeline Graphics track.

The VizRT Graphics tool is a high-end software/hardware solution that is capable of both 2D and 3D animations and stills. In addition, the graphics department has the ability to create simple templates for use by journalists and editors later in the workflow.

From the journalist desktop, VizRT has a standard plug-in that allows operators to access, add, or modify graphics that can then be linked to scripts as MOS objects.

From Aurora Edit, editors can link to scripts by creating a new sequence and accessing stories from the Assignment List Manager. They can then copy graphics directly to the Graphics track on the Timeline from the Story View. Once a graphic is retrieved (rendered) to the Timeline, it can be previewed and edited. Graphics that get copied

## *New topics*

to the Timeline will inherit the default graphic duration, which is configured in Aurora Edit's **Tools | Options | Graphics** tab in the main menu bar.

VizRT also allows the editor to access VizRT from within Aurora Edit or Aurora Edit LD to create a new graphic.

Graphics on the Timeline can be trimmed or extended. This will not change the path the animation will take. It will extend or trim the middle of the graphic.

#### *NOTE: As an additional precaution, editors can trim the graphic until it is no longer on the Timeline. There is no minimum duration.*

Refer to the VizRT documentation included with your VizRT system for complete details for using the VizRT plug-in and other VizRT features.

## **Moving VizRT MOS objects into Aurora Edit**

Once a graphic object in VizRT has been saved and tagged to a story, it becomes a MOS object available for integration into Aurora Edit. This is done by linking to the story in the Assignment List through a new sequence created in Aurora Edit and copying the graphic to the Timeline Graphics track from the Aurora Edit Story View.

- 1. To link to the story, create a new sequence in Aurora Edit by selecting the **New Sequence** button in the Bin Contents toolbar.
- 2. In the New Sequence window, select the **Link to Story** button at the top left.

This will bring up the Aurora Edit Assignment List.

3. From the Assignment List, select the story you are editing and click **OK**.

The story name gets appended to the sequence title and a unique ID is assigned from the news service. Click **OK** to close the sequence and open the Timeline.

4. Once the Timeline is open, you can view the script by selecting the **B** Story View button in the top left main menu bar.

The Story View view opens showing the story created in VizRT and selected in the Assignment List. MOS objects appear on the left side of the Story View in red  $\approx$ .

5. At the top of the Story View window is a **Copy to Timeline** button. Select it to move the MOS object(s) onto the open Timeline Graphics track. At this time, the object is still a MOS object and must be retrieved from the VizRT graphics system to be visible to the editor.

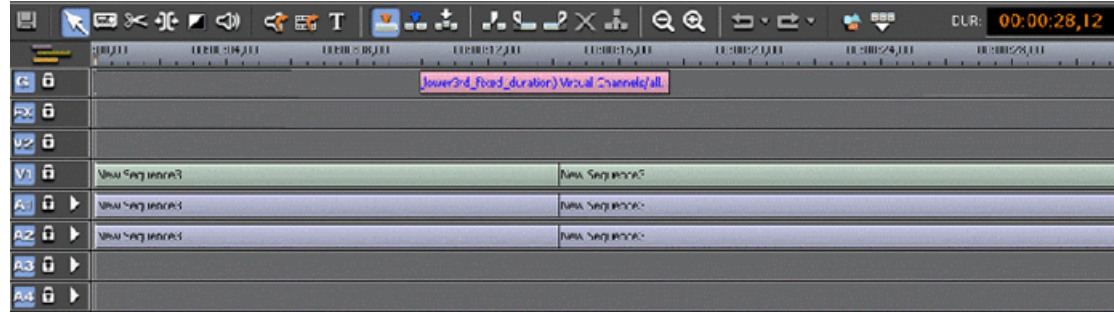

*NOTE: Multiple MOS objects can be present in the script and all will be copied to the Timeline at the same time.*

6. To retrieve the graphic(s), right-click on each graphic and select the **Retrieve Graphic** command from the pop-up menu.

This will bring up the **Importing Graphic** window which will show the progress of the graphic retrieving operation.

7. Once the graphic has been retrieved, the editor can play the graphic on the Timeline to preview it.

Aurora Edit LD will not be able to preview the graphic. In addition, it can only retirieve to bins that it has access to. The graphic will be rendered into the sequence by the conform server.

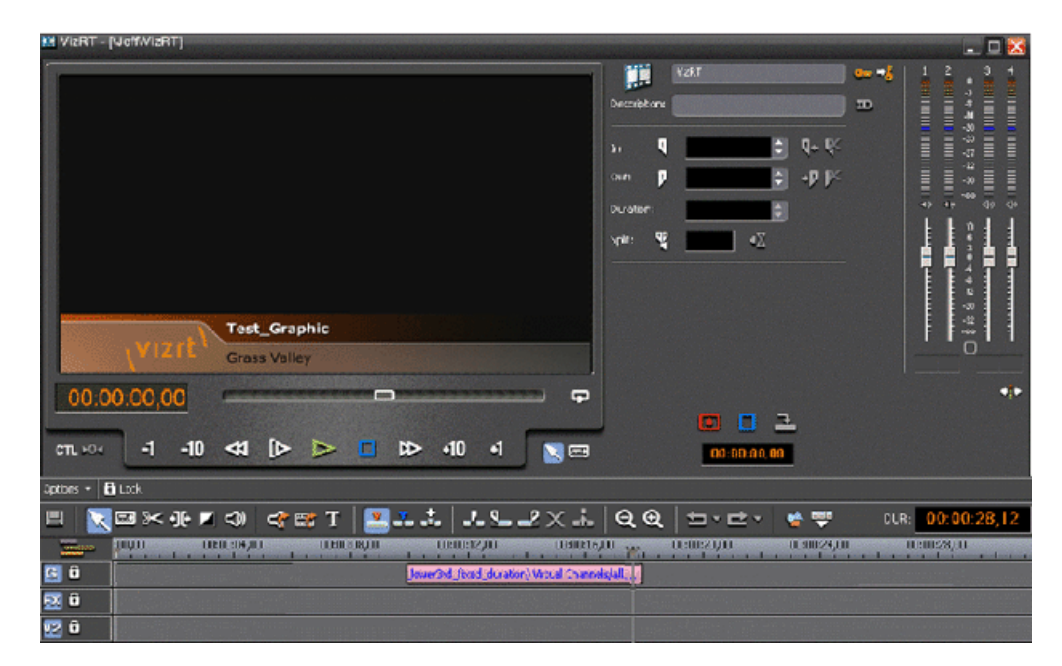

*NOTE: VizRT graphics may also be created by accessing the VizRT plug-in from within Aurora Edit or Aurora Edit LD as explained in another section.*

# **Create VizRT Graphic within Aurora Edit**

With the VizRT system, an editor can create a graphic by opening the VizRT plug-in from within Aurora Edit.

1. To create a new graphic from within the Aurora Edit or Aurora Edit LD application, right click on the Graphics track of the open Timeline and select the **New Graphic** command in the pop-up menu.

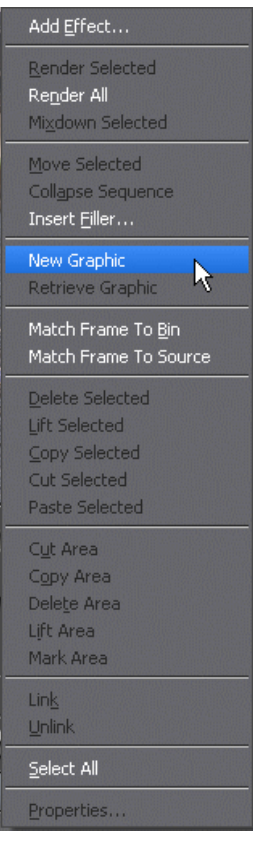

This will bring up the VizRT NLE plug-in where the editor has the same capabilities as the journalist to modify or create a new graphic. Once the graphic has been created, select the **Save As** button at the bottom of the plug-in.

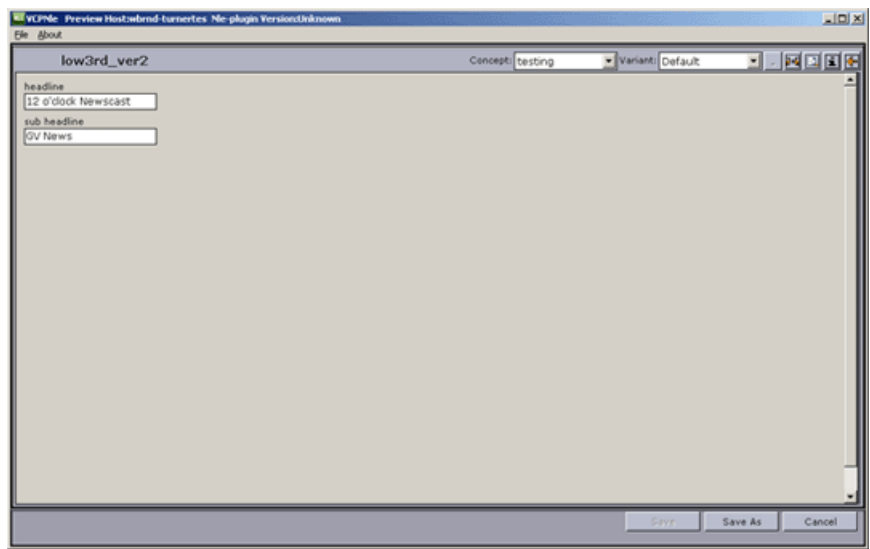

2. In the Save dialog, rename the graphic if you have modified an existing graphic or select **Save as new** and name the new graphic.

This commits the new graphic to the Timeline Graphics track where it remains a MOS object until retrieved by the editor.

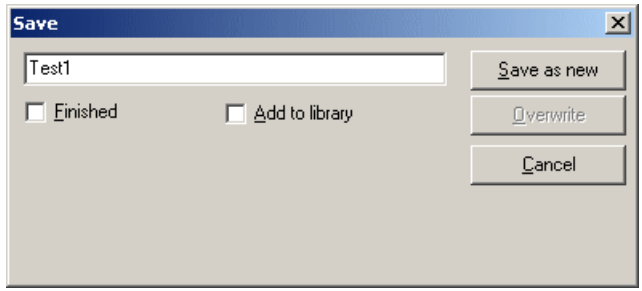

3. To retrieve the graphic, right-click on the graphic and select the **Retrieve Graphic** command from the pop-up menu.

This will bring up the **Importing Graphic** window which will show the progress of the graphic retrieving operation.

4. Once retrieved, the graphic can be previewed by moving the cursor over the graphic to play it on the Timeline.

# **Linking video MOS objects to the Timeline**

Within the Aurora Suite, both feed events and finished stories become MOS Objects within the newsroom computer system. The MOS Objects may be searched on and linked to stories for use within Aurora Edit.

Once a feed has been started in the Aurora Ingest Scheduler application, the video become searchable within ENPS. This provides a fast method of finding feed material and placing it into a news story as a MOS object that can easily be brought into Aurora Edit and edited as desired.

1. To search for video material using ENPS, use the ENPS search function as described in the news application. The ENPS search must account for Grass Valley clips within the filter.

The example of an ENPS search and a script shown here uses Grass Valley as the search criteria.

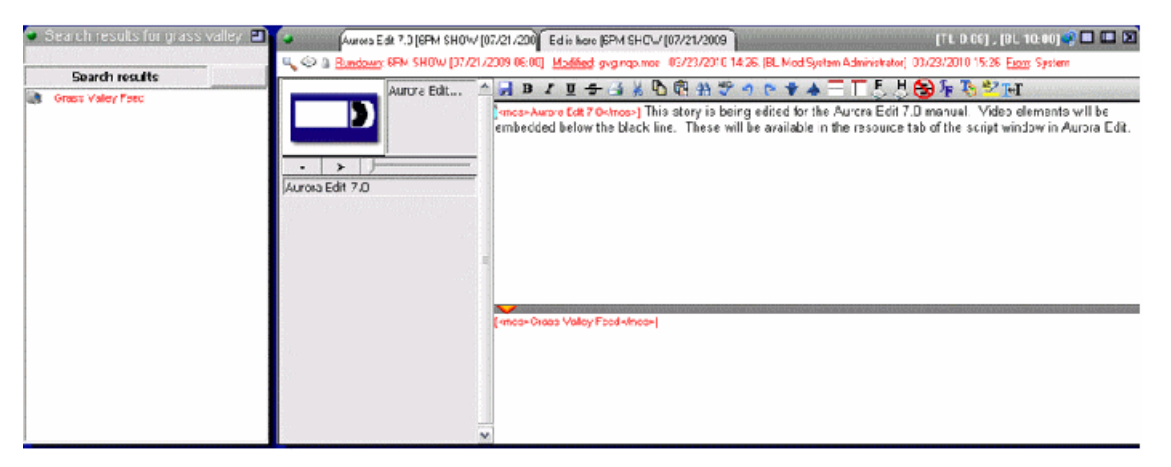

2. The ENPS operator drags and drops the Grass Valley video clip to the area below the black line within the ENPS script.

Once video elements are saved below the black line, they are linked to the script.

3. The editor can now link to the script by creating a new sequence, linking to the Assignment List from the sequence, selecting the story being created and then select the **B** Story View button at the top left of the Aurora Edit application.

When video MOS objects are linked to the script, the Story View window will have a **Resouces** tab.

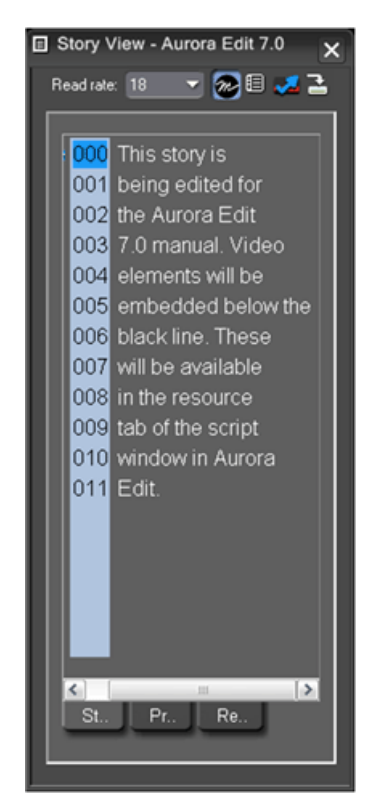

4. Select the **Resources** tab to show the video MOS objects linked to the script. Hovering over the MOS object  $\mathbb{Z}$  shows a tooltip and selection hand. Information about the clip is also included.

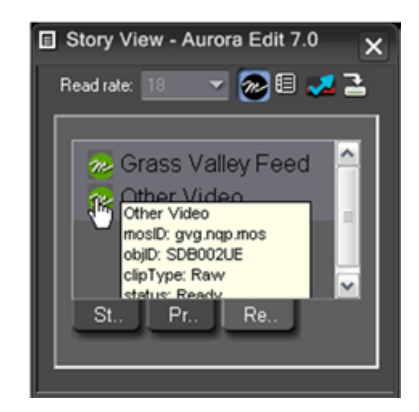

5. Click on the MOS object and the video, either online or offline, will load into the Aurora Edit Clip Player.

From here, the clip can be copied to the Timeline and edited for playout.

# **Editing using offline proxy media**

Aurora Edit and Aurora Edit LD can preview and edit with proxy media that is associated with offline archived hi-resolution video.

This feature allows editors to use archived offline assets within a Timeline as if they were present in the online news database. The offline assets become available in the bin by doing a MediaFrame search. Finding offline assets can be accomplished by setting up filters in the Aurora search tool or by searching for a known archived asset. Once the search is done, the asset search results are placed in the Aurora Edit or Aurora Edit LD bin and become available as editable material on the Timeline.

The offline assets found in the database search will be indicated by an orange dot in the search result bin view. An offline clip can be then be loaded into the clip player, and saved to the Timeline. Any number of archived clips can be used and can also be mixed with online clips on the Timeline. The video can be edited in the same manner as online video using the Timeline tools.

Once a strory is complete, the editor can restore the sequence (they must have restore

rights) with the **Restore Sequence Assets** button, synchronize the video (replace

the lo-res video with hi-res) with the **Synchronized Restored Assets** button, and the sequence is ready to playout.

Once the story has been sent to playout, the editor has the option to unlink the online

assets with the **Unlink Online Assets** button and return the restored offline clips on the Timeline to proxy references.This allows them to delete the hi-res video restored media and preserve the Timeline for preview or future restores.

*NOTE: Both the Restore and Unlink functions are undoable items. In other words, you can use the Timeline Undo button to undo the restore or unlink action and also use the Redo button to redo the actions.*

# **Preserving ANC Data**

Sequences created in Aurora Edit have a **Preserve ANC Data** checkbox that when selected will allow ancillary data in clips sent to a Smartbin from a K2 or Summit storage device to be preserved on the Timeline. The closed captioning present in the ancillary data of a clip can be displayed on the SDI output of an optional AJA Breakout Box (BOB) (LHi version only).

When incoming feeds with closed captioned data are recorded to a K2 or Summit storage device, the K2 or Summit will put this data into an ancillary data track when the generate ancillary data option is turned on on the K2 or Summit device. This is done in Audio/Video configuration under Data Track Setup on the K2 or Summit. When clips with this data are fed to an Aurora Edit Smartbin, the ancillary data can be expected to be preserved in the clip (**Preserve ANC Data** checkbox must be selected for the sequence) and allow any closed captioning in the data track to be monitored on the SDI output of an AJA Breakout Box (BOB) option.

The general conditions for preserving and viewing closed captioning in Aurora Edit are listed below.

- Closed captioning data is only displayed on ancillary data tracks. Closed captioning in the VBI will not be displayed. If a clip with closed captioning data in the VBI is rendered (to convert to another compression type, etc.) the VBI is not preserved.
- The currently supported types of closed captioning are OP-42, OP-47, EIA-608, and EIA-708. Data must be VANC (vertical ancillary) data; closed captioning in the HANC (horizontal ancillary data) is not supported.
- Preservation of ancillary data is available for both SD and HD SDI video (ANC and Line 21)

The general rules for what to expect when editing clips containing ancillary data are listed below.

- When editing with clips with an ancillary data track on the Timeline, the data can be expected to be preserved when the **Preserve ANC Data** checkbox is selected (when creating a new sequence).
- When edits are made on the Timeline, closed captioning in that frame can be expected to be read and displayed without interruption.
- When effects and graphics are placed over the clips, ancillary data can be expected to be preserved.
- When an effect involves two video tracks, such as a Resize effect with V2 over V1, the clip that is on top (V2) ancillary data will be displayed. If the top clip does not have an ancillary data track or valid closed captioning in the ancillary data track, closed captioning will not be displayed regardless of the status of the clip underneath.
- Ancillary data is not preserved over transitions (wipes, dissolves, etc.)
- Interlaced to progressive ancillary data conversions (and vice versa) are not supported. If you have a progressive clip with closed captions on an interlaced Timeline, the captions will not be displayed at the correct rate (they will most likely play twice as fast, but they could also appear corrupt). The reverse is also true. When the progressive clip on the interlaced timeline gets transcoded the captions will not be preserved.
- The conform process will preserve ANC data on sends from Aurora Edit LD.

## *NOTE: Due to the nature of closed captioning, editing a clip with closed captions can result in error prone closed captioning data due to crucial commands/characters being removed.*

# *Operation considerations*

The following sections contain addtional information about operating your product systems.

## **Anti-Virus software**

If you have Anti-Virus software installed on systems running Aurora Edit, it should be configured to skip the following media file types:

• \*.key, \*.yuva, \*.hdr, \*.idx, \*.tc, \*.vid, \*.pcm, \*.exp

Failure to do so can adversely affect performance in Aurora Edit.

## **Audio**

HP has released an updated Realtek sound driver for the xw8400 (v5.10.0.5433) that resolves an audio quality problem. It can be found here:

```
http://h20000.www2.hp.com/bizsupport/TechSupport/
SoftwareDescription.jsp?lang=en&cc=us&prodTypeId=12454&prodSeriesId=
1844968&prodNameId=1844969&swEnvOID=1093&swLang=13&mode=2&taskId=
135&swItem=wk-51920-1
```
## **Aurora Conform Server**

When sending a job that has effects that require rendering from Aurora Edit to the Conform Server, the process will be slower than Aurora Edit. Some effects, such as blurs or resizes, take much longer in the Conform Server due to hardware limitations.

## **COM ports**

- Note that COM1 and COM2 on the DNP systems are reserved by default for external GPI devices. However, these can be changed to 422 communication ports by deselecting the **Reserve COM1 and COM2 for GPIO** checkbox within the Tools | Options dialog of Aurora Edit. The Comtrol COM ports use COM3 and COM4 for 422 communications by default.
- When using either COM3 or COM4 to connect to an External Control Device, a dipswitch on top of the Comtrol Card must be toggled to the "out" position for the corresponding COM Port. Comtrol switches 1 and 2 belong to COM Ports 3 and 4 respectively.
- When setting up an external control device on the Controller tab in Tools | Options, be sure to allocate a COM port that is not currently in use by a source VTR.

## **Display**

- Aurora Edit is designed to run in the Windows Classic theme with a screen resolution of at least 1280x1024 for standard configurations and at least 1280x800 for laptop configurations.
- The refresh rate of the monitor should be set to 60Hz.
- For reliable operation, Windows fade effects must be disabled through the display properties. To do this, go to the Appearance tab within Display Properties and deselect the **Use the following transition effect for menus and tooltips** checkbox within the Effects tool. Doing this will reduce the potential of disrupting records through minimizing and maximizing application windows during recording.
- It is not recommended that systems, either tower or laptop, use hibernation mode as a means to conserve power when Aurora Edit is active.

## **Dual monitor**

- When using dual monitor displays, it is recommended that the full screen video be set up to display on the 2nd monitor rather than on the primary display.
- Due to system resource limitations, when using the Chyron Title Tool with dual monitor displays, you need to change a setting with the video card:
	- 1. Open Display Properties.
	- 2. Select **Settings** , then **Advanced**.
	- 3. Select the Quadro Card tab.
	- 4. Select **Start the NVIDIA Control Panel**.
	- 5. If prompted for **Advanced Settings or Standard Settings**, select **Advanced Settings** and then select **OK**.
	- 6. On the left hand panel, expand **3D Settings** and select **Manage 3D Settings**.
	- 7. On the right hand panel, select **Global Settings**, then select **Base Profile**.
	- 8. Under **Settings**, scroll down to find **Unified back/depth buffer**. Select it and change the value from On to **Off**.
	- 9. Select **Apply**.
- When using 720p and HDR, dual monitor mode is disabled as resources needed for processing the additional signal are unavailable.

## **Edit LD automatic login**

To avoid logging in each time you launch Aurora Edit LD, configure your machine for automatic login:

- 1. Open Internet Explorer, then go to **Tools | Options**.
- 2. Click the Security tab and select **Custom Level**.
- 3. Scroll to the bottom and select **automatic logon with current username and password**.
- 4. Click **OK**.

## **Edit LD playback**

When playing to the end of a currently recording file, playback may pause or flash as video is updated within the player.

# **Edit LD video card**

An incompatible video card will display the following symptoms after you launch Aurora Edit LD:

• The Timeline Video Display will be grayed out. No clips can be loaded into the Timeline or Source Tool.

• The Timeline Video Display will be black even after a clip is loaded into the Source Tool or a sequence is opened from the bin.

#### **Edit LD Windows event viewer**

Aurora Edit LD automatically sets the Windows Event Viewer application and the System Log to **Overwrite Events as Needed**.

## **HP BIOS settings**

- Aurora Edit SDR/HDR models
	- If you are installing Aurora Edit SDR/HDR on an HP xw9300, you **must** make the following BIOS change for proper operation. Failure to do so will result in stuttering audio and video and dropped frames.

## *NOTE: This does NOT apply to the HP xw8400.*

- 1. Verify that the SDR/HDR I/O board is installed in slot 6 of the xw9300 (bottom most slot).
- 2. Turn on the xw9300 and press **F10** to enter the BIOS setup.
- 3. Select **Advanced | Slot 6** (PCI-X 133) and press Enter.
- 4. Select Slot 6 Latency Timer, and change it from Default to **224**.
- 5. Press **F10** to accept.
- 6. Select **File | Save changes** and press Enter.
- 7. Press **F10** to accept. The system will restart.
- If you are installing Aurora Edit HDR on an HP z800, you **must** make the following BIOS change for proper operation. Failure to do so may result in dropped frames.
	- 1. Turn on the z800 and press **F10** to enter the BIOS setup.
	- 2. Select **Power | OS Power Management** and press **Enter**.
	- 3. Select **Idle Power Savings** and change it from **Extended** to **Normal**.
	- 4. Press **F10** to accept.
	- 5. Select **File | Save changes** and press **Enter**.
	- 6. Press **F10** to accept. The system will restart.
- Aurora Edit SDFX/HDFX models
	- If you are installing Aurora Edit SDFX/HDFX on an HP xw9300, you **must** make the following BIOS change for proper cooling. Failure to do so may result in overheating, which can cause unpredictable behavior and possibly hardware failure.
		- 1. Turn on the xw9300 and press **F10** to enter the BIOS setup.
		- 2. Select **Advanced | Thermal** and press Enter.
		- 3. Select **Full Speed Chassis Fans**, and change it from Disable to **Enable**.
		- 4. Press **F10** to accept.
		- 5. Select **File | Save changes** and press Enter.
		- 6. Press **F10** to accept. The system will restart.
- If you are installing Aurora Edit SDFX/HDFX on an HP xw8400, you **must** make the following BIOS change for proper cooling. Failure to do so may result in overheating, which can cause unpredictable behavior and possibly hardware failure.
	- 1. Turn on the xw8400 and press F10 to enter the BIOS setup.
	- 2. Select **Power | Thermal** and press Enter.
	- 3. Select **Fan Idle Mode**, and change it from 1 bar (minimum) to **7 bars** (maximum).
	- 4. Press **F10** to accept.
	- 5. Select **File | Save changes** and press Enter.
	- 6. Press **F10** to accept. The system will restart.

#### **Hyper Threading**

Hyper Threading should be disabled for Intel processors that support this feature. This is typically controlled via the system BIOS. Performance tests with Aurora Edit have consistently demonstrated a decrease in overall performance when Hyper Threading is enabled.

#### **Microphone Recording**

When you record to Timeline using a microphone source, the first few frames of the sound recording incorrectly includes sound from the Timeline. This is because Windows, by default, feeds the sound card output back into the input.

To change the Windows setting and correct this problem:

- 1. Go to **Start | Settings | Control Panel | Sounds and Audio Devices** .
- 2. b. Click on the **Audio** tab.
- 3. Under Sound recording, click on **Volume**.
- 4. On the Recording Control dialog, select **Mute** for the Stereo Mix source.

If the Stereo Mix source is not shown, go to **Options | Properties**, click to select the Stereo Mix source and click **OK** .

- 5. Exit the window.
- 6. Click **OK** to exit Sounds and Audio Devices.

## **Networking**

- When using a Gigabit Ethernet card with an HP system, you must install this card into a PCI Express or PCI-X slot to avoid conflict with the 1394 controller on the motherboard.
- Windows XP Service Pack 3 automatically configures a Windows Firewall for the client. For clients attached to networks with an existing Firewall, it is recommended that you disabled this Windows Firewall. For those without an external Firewall, individual ports may need to have restrictions lifted as Windows will block the unknown connection. To unblock a port, go to **Start | Settings | Control Panel | Security Center | Windows Firewall | Exceptions** and add Aurora Edit to the firewall exceptions.

## **Performance**

- The recommended Virtual Memory Allocation for all DNP systems is 2046 MB (set at the Grass Valley factory).
- To improve system performance, adjust this setting:
	- 1. Right-click on My Computer and select **Properties**.
	- 2. Click the Advanced tab.
	- 3. In the Performance area, click **Settings**.
	- 4. Click the **Adjust for best performance** radio button.
	- 5. Click **OK**.

## **Removable Media**

When importing removable media from XDCAM in View as Tape mode, it will be considerably slower than real time if the removable media is comprised of a large number of clips. The number of clips directly affects the speed of the import. It is recommended that you mark and import only the sections of video that you need, rather than importing the entire duration of the source media.

# **XDCAM**

When inserting an XDCAM disk or Panasonic P2 disk into the system, Windows may begin an autorun session, which will pop up a windows explorer dialog by default.

To disable the autorun session:

- 1. Go to **Start | Run** and type in *gpedit.msc*.
- 2. Go to Administrative Templates.
- 3. Click **System**.
- 4. In the right hand pane, open **Turn off AutoPlay**.
- 5. Select **CD-ROM drives** in the dropdown menu.
- 6. Select **Enable** and click **OK**.

# **System Imaging Software**

Aurora systems use Acronis imaging software, version 3647, which allows you to back up your system. When the system boots using Acronis Imaging software, select either Safe Version, Full Version, or boot into Windows.

Safe version should normally be used to restore or create the C:\ partition from the backup partition, drive F:\.

Full version loads additional USB drivers, which allows a user to backup or restore with a USB drive. However, the boot process hangs unless the following parameters are entered prior to selecting Full Version:

- 1. Press **F11**.
- 2. Change the boot parameters from *quiet* to *quiet acpi=off noapic*.
- 3. Click **OK**.
- 4. Select the **Full Version to load True Image**.

*NOTE: Acronis imaging software recognizes Rev Pro drives.*

## **Database Backup**

Several command-line utilities are available for maintenance of the News database that is used by Aurora Edit. These utilities automatically install on DNP machines that host shared or embedded instances of the News database.

The utilities can be found in the *\DB Maintenance\* subdirectory for the respective Aurora Product under the *C:\Program Files\Grass Valley\Aurora* directory. They must be run from the *\DB Maintenance\* subdirectory of the machine whose database is being operated upon. The user must be a member of the system's Administrators group. For a local, stand-alone machine, run the utilities at that workstation. For the central News database of a shared storage system (NewsShare), run the utilities at the DSM.

Detailed instructions accompany the command-line utilities in the *NewsDatabaseUtilities.htm* document.

# *Known Issues*

The following limitations are present in this release of software. If you wish to obtain more information about these limitations, please mention the reference numbers.

## **1394**

When using multiple 1394 devices for input into Aurora Edit, the Firewire connections must not be going through the same interface card. You may use the onboard 1394 input along with an additional Firewire card for this operation.

#### *NOTE: XDCAM in FAM mode does not count as a 1394 Input device.*

## **Apple Final Cut Pro integration**

These are known issues with using Apple Final Cut Pro with Aurora Edit:

- The Final Cut Pro plug-in is only qualified with the Macintosh Leopard OS.
- Quicktime .mov files are limited to 59 characters in length per Apple limitations.
- When using the Media Services Test Application to generate .mov files for previously recorded clips in Aurora Edit, the login to the system must be done as Administrator. (51300)
- The Final Cut Pro export directories may not be fully purged by SmartBins after media have been imported to News. These directories must therefore be scanned and purged manually on a regular basis.
- Despite having successfully imported a movie to News, the SmartBins Event Log will post the nuisance error "CMediaImport::HandleImport(): CreateVMF() failed for file:  $\langle$  movie name $\rangle$ .xml. hr=0x80040200".
- When connecting a Macintosh computer to a K2 SAN, the Macintosh computer must currently be connected via CIFS.

#### *NOTE: CIFS connections will not adhere to the security scheme that you may have set within SNFS controlled Edit clients.*

- Playing HD long-GOP DV100 media in Aurora Edit 6.5 from shared storage via CIFS connect from Final Cut Pro may result in choppy playback. Copying the media locally will help resolve this issue.
- When using the Grass Valley plug-in for Final Cut Pro, you cannot send a clip with the same name as one that already exists in a monitored bin. (84176)
- The "Wink Quicktime files" option instructs SmartBins to wink Quicktime files generated by K2 when clips are winked to the News system. This option should not be used if Final Cut Pro is connected to the storage via CIFS due to an SNFS limitation.

For additional help with Final Cut Pro Integration, refer to the *Aurora Edit Installation and Configuration Guide* found in *C:/Program Files/Grass Valley/Aurora Edit/Docs*.
## **Audio Considerations**

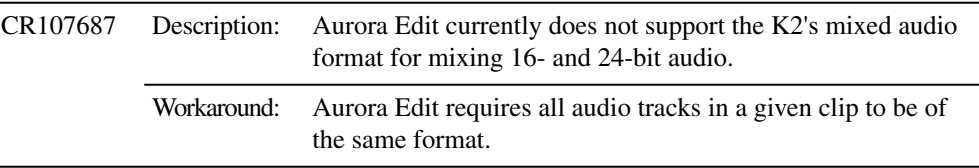

#### **Aurora Edit models HD/HDR**

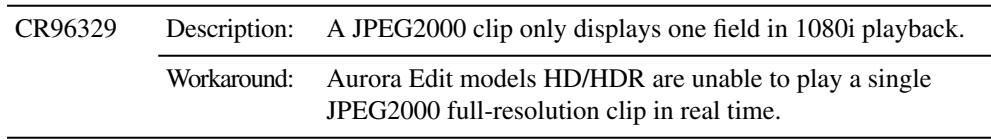

#### **Aurora Edit LD**

*NOTE: In the Aurora LD online help files, the section on Controlling a Deck from Aurora Edit is not applicable for Aurora Edit LD. This functionality is only available with Aurora Edit.*

| CR105624 | Description: | Aurora Edit LD thumbnails display as "Media Not Available".<br>This occurs if the graphic is on the V: drive, yet the V: drive<br>is not connected to the Aurora Edit LD computer.                                                                             |
|----------|--------------|----------------------------------------------------------------------------------------------------|
|          | Workaround:  | To display thumbnails of graphics on the V: drive, you must<br>map the V: drive on the Aurora Edit LD computer.                                                                                                    |
| CR106275 | Description: | Graphics on Aurora Edit LD timeline display as black. This<br>occurs if the graphic is on the V: drive, yet the V: drive is not<br>connected to the Aurora Edit LD computer.                                                                                   |
|          | Workaround:  | To display graphics on the V: drive on the Aurora Edit LD<br>timeline, you must map the V: drive on the Aurora Edit LD<br>computer. However, these graphics can be added to the<br>timeline and conformed on send, even when the V: drive is<br>not connected. |
| CR106260 | Description: | Aurora Edit LD Story line highlight feature becomes<br>unresponsive during playback. This occurs after an edit of a<br>timeline with a linked story.                                                                                                    |
|          | Workaround:  | Close and re-open the sequence to reset the Story view.                                                                                                    |
| CR111054 | Description: | Attempting to do a voice over conform causes the Conform<br>Server to hang up or an error message to appear on the<br>Conform Server.                                                                                                    |
|          | Workaround:  | A vbrNasDriveMap utility needs to be run so that the conform<br>service will see the Z: drive mapping.                                                                                                    |
|          |              |                                                                                                    |

#### **Aurora Edit models SDFX/HDFX**

CR77369 Description: Aurora Edit fails to start if the input signal is corrupt.

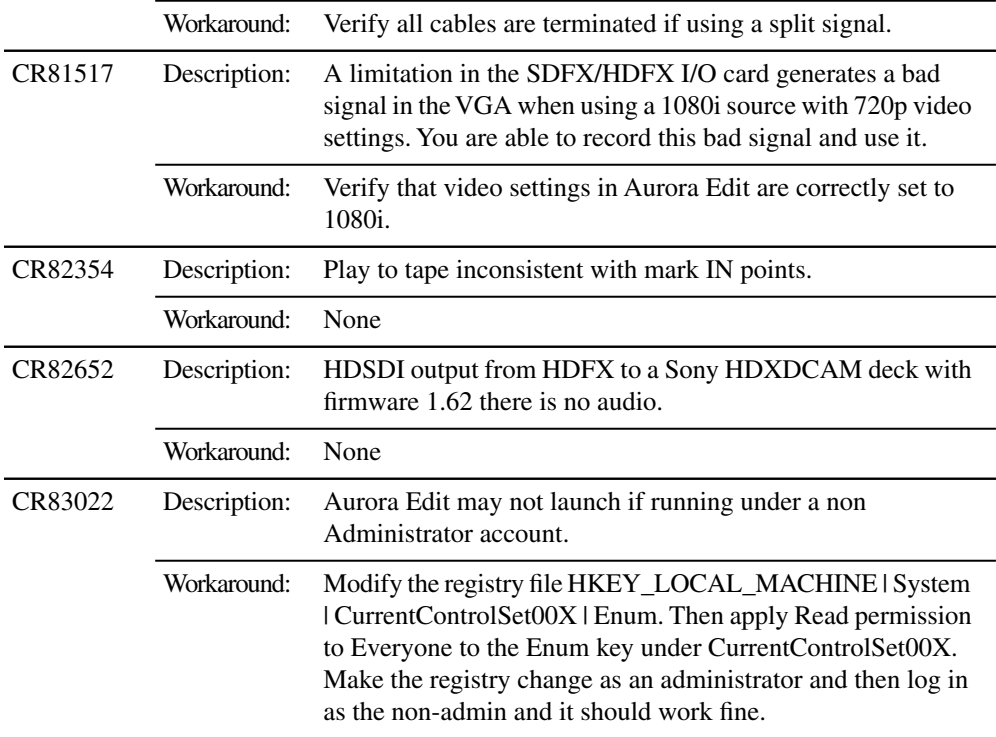

# **Aurora Edit models SDR/HDR output**

Negative varispeed video displays field swapping on the external monitor during play preview.

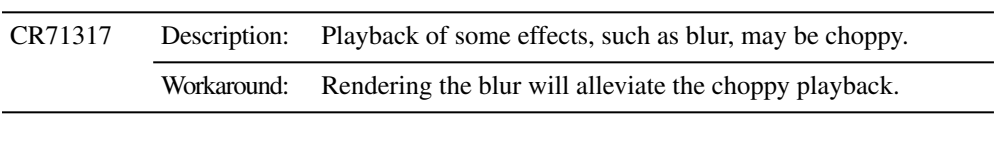

# **Aurora stream**

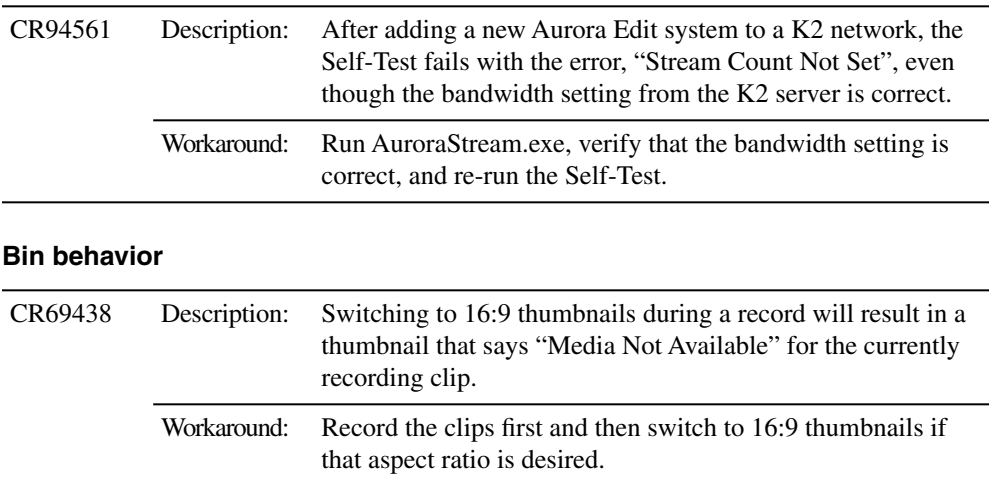

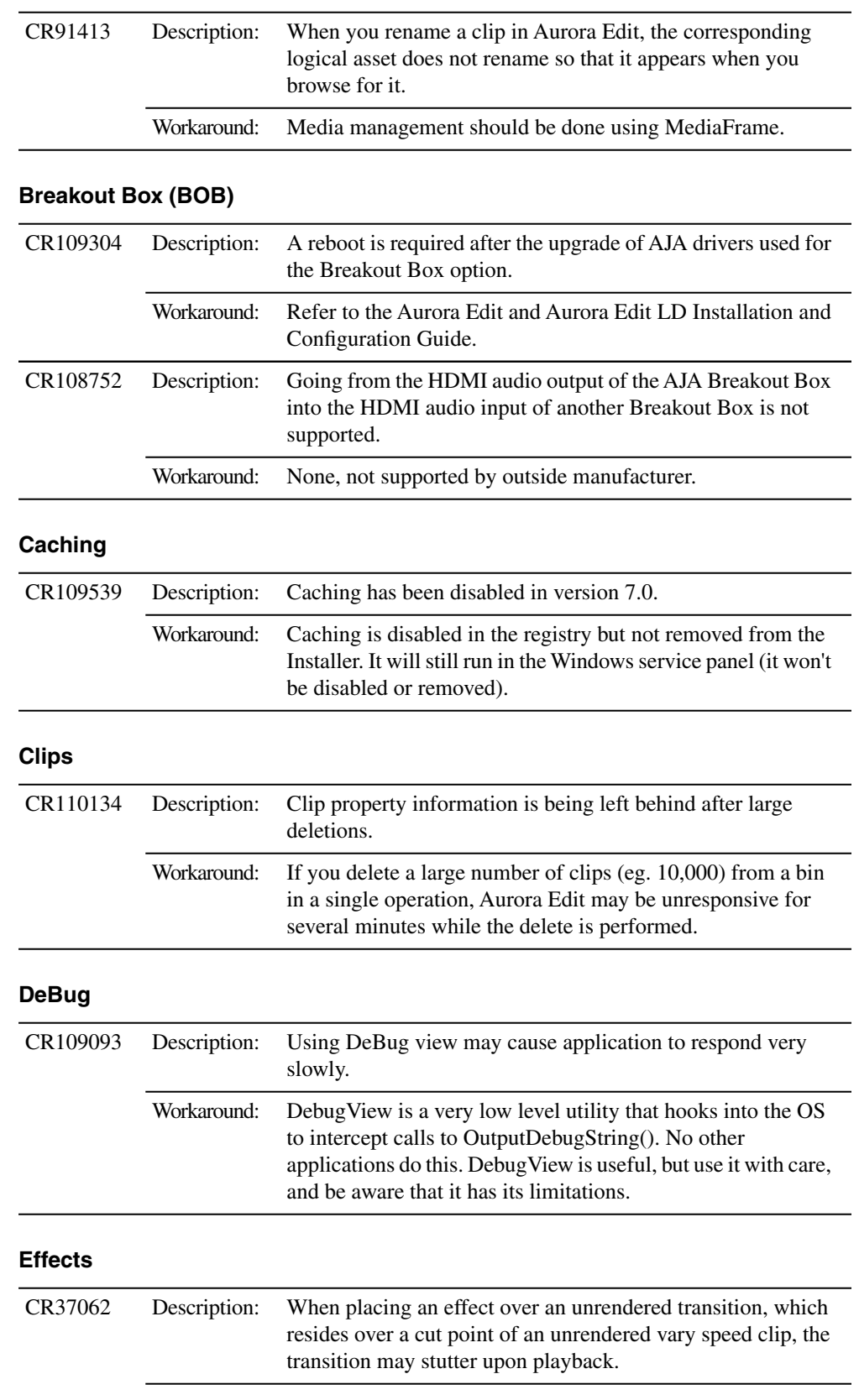

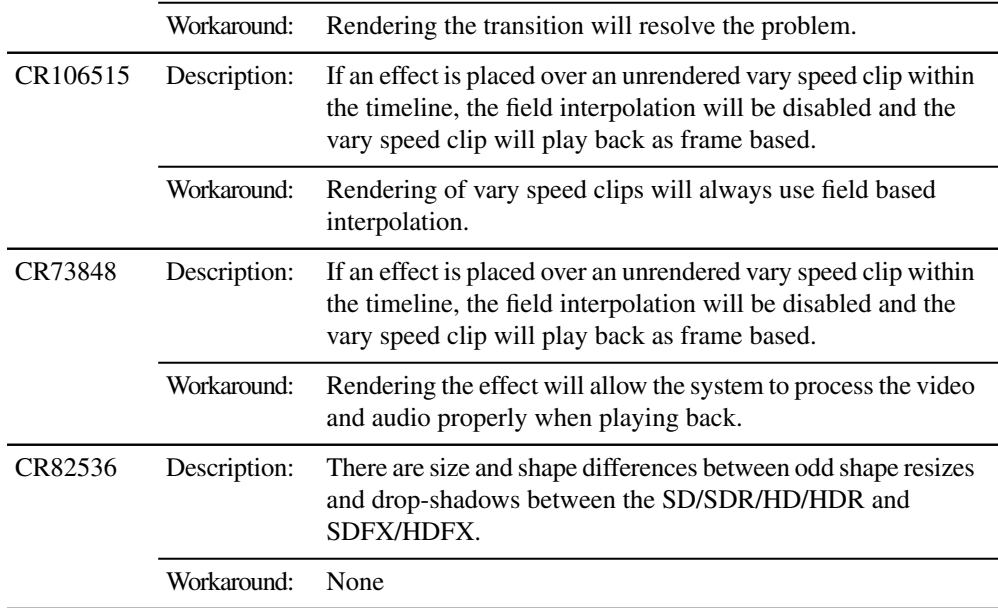

#### **External jog/shuttle controller**

The JLCooper ES-450 external controller with Sony knob is currently supported using the version 1.04 or 1.05 controller chip.

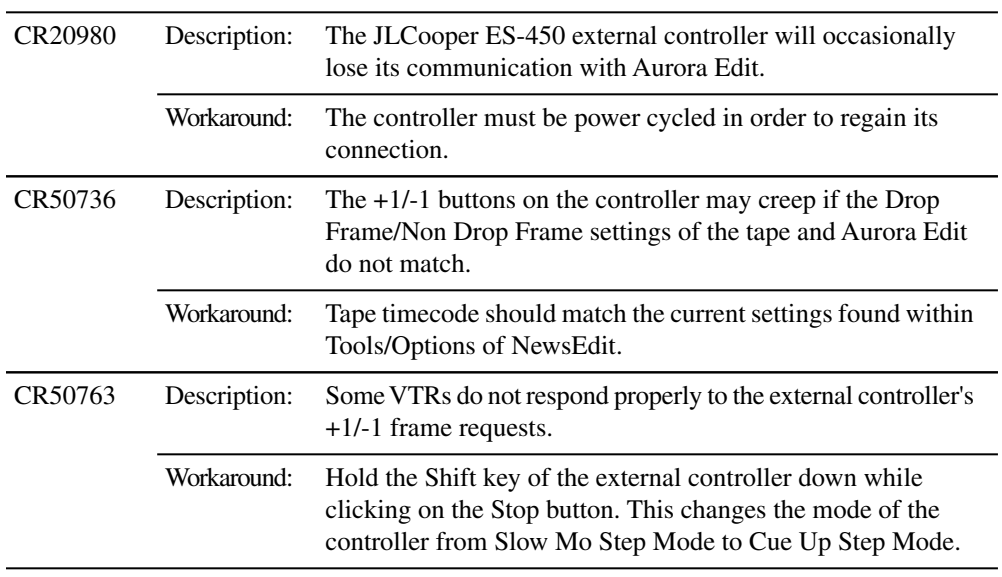

## **Graphics**

It is recommended that graphics placed adjacent to one another on the Timeline do not have durations of less than 5 frames.

Graphics are now placed on the Graphics track of the Timeline, not the FX and V2 tracks as in previous releases.

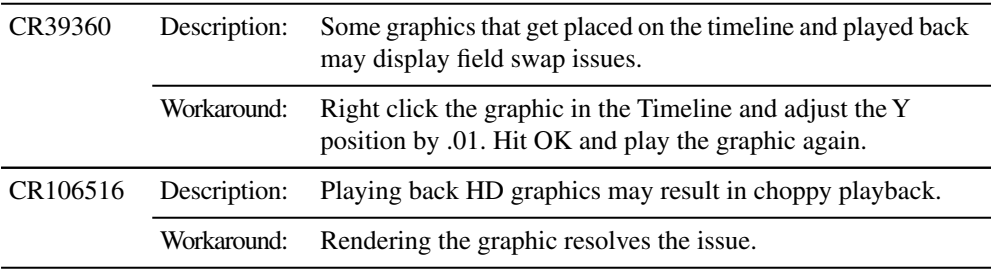

# **HP xw9300 workstation**

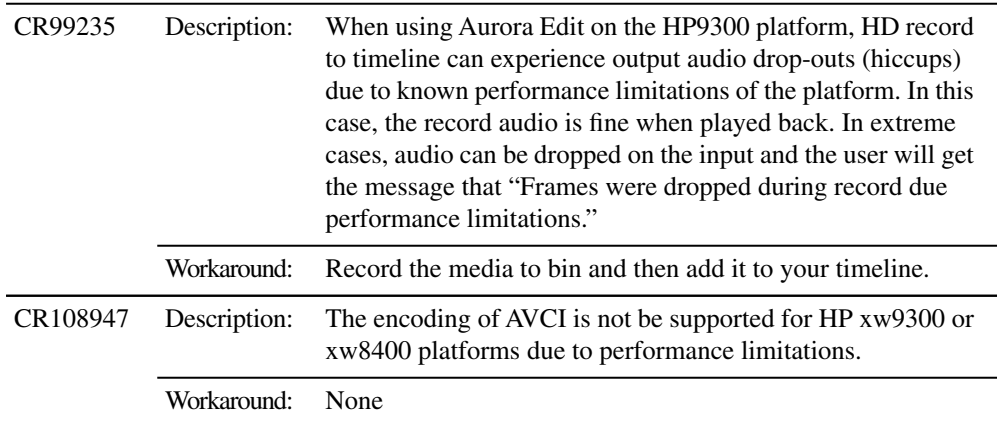

## **Import/Export media**

Exchanging 1080i .avi files with the K2 Media Client is not supported.

*NOTE: An XML EDL export is not supported for import back into Aurora Edit. For exporting and then importing back into Aurora Edit, it is recommended that AAF be used.*

| CR48622 | Description: | Importing media directly off of a CD can result in a failure.                                                                                       |
|---------|--------------|----------------------------------------------------------------------------------------------------|
|         | Workaround:  | Import the media onto the local hard drive and then try<br>importing from that location.                                                            |
| CR80136 | Description: | Imports of WM9 files may lead to incorrect durations.                                                                                               |
|         | Workaround:  | Using Aurora Edit Profiles found within the options pages of<br>the WM9 import dialog.                                                              |
| CR79063 | Description: | On some systems, 1080i media fails to export as .asf.                                                                                               |
|         | Workaround:  | The qasf.dll should be from 8/4/2004. This can be found in<br>C:\Windows\System32. Contact customer support for more<br>information.                |
| CR83236 | Description: | Aurora Edit crashes while trying export any 1080i/SD<br>MPEG2/IMX clip as .mov file type. This is due to using the<br>Ouick Time 7.1.5.120 version. |
|         | Workaround:  | Uninstall this version of Quick Time and use version 7.0.4<br>which is packaged with Aurora 6.3.                                                    |

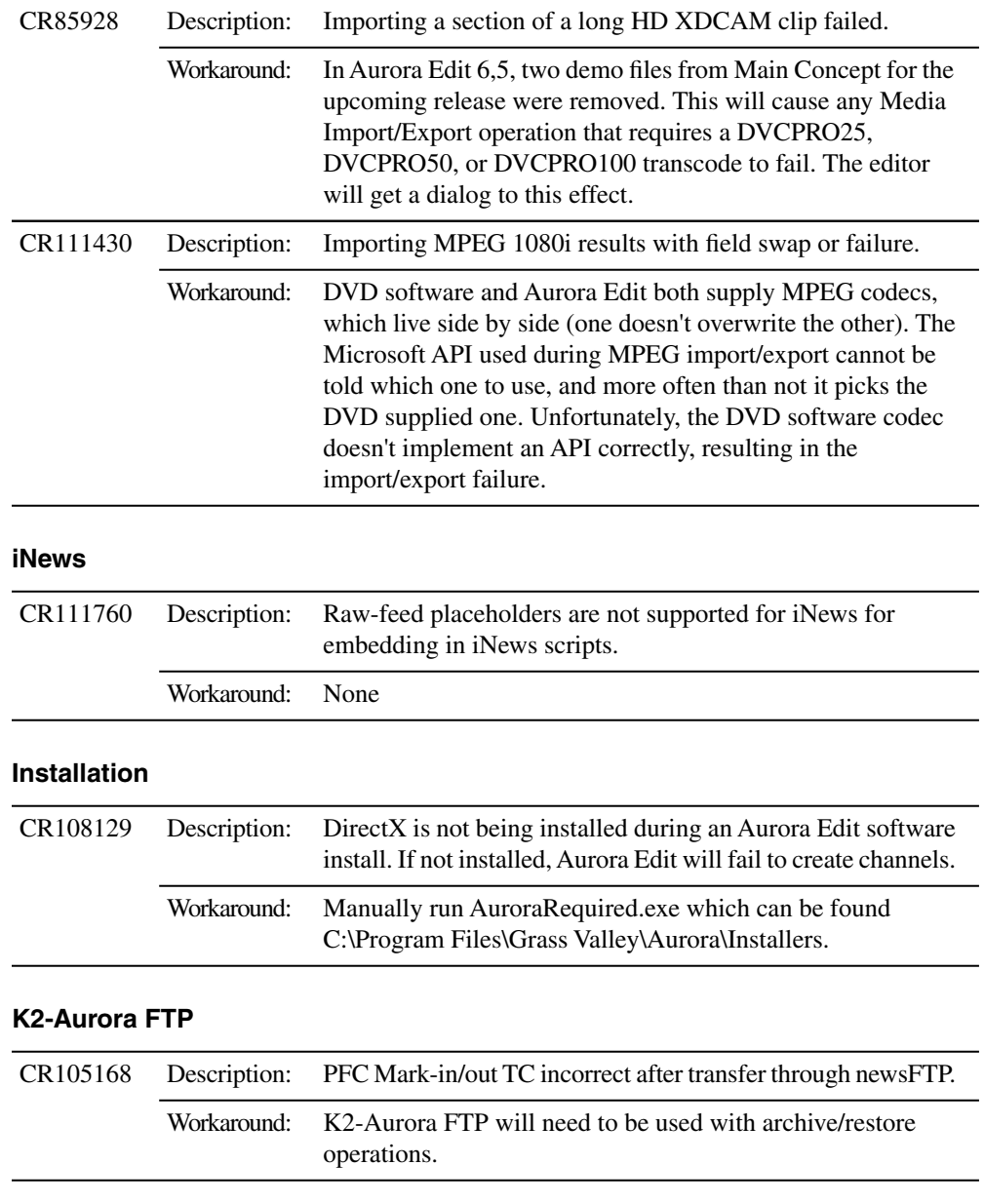

#### **Laptop Dell 820**

When using FAM mode for XDCAM file import, the Dell 820 laptop will fail the import when the 4 pin onboard Firewire port is used. This is a problem with all Firewire file transfers with this version of Dell Laptop. It is recommended that a 6 Pin 1394 PCMCIA card be used for this type of Firewire transfer.

*NOTE: AV/C control is not affected by this issue.*

Please contact customer support for additional information.

# **Licensing**

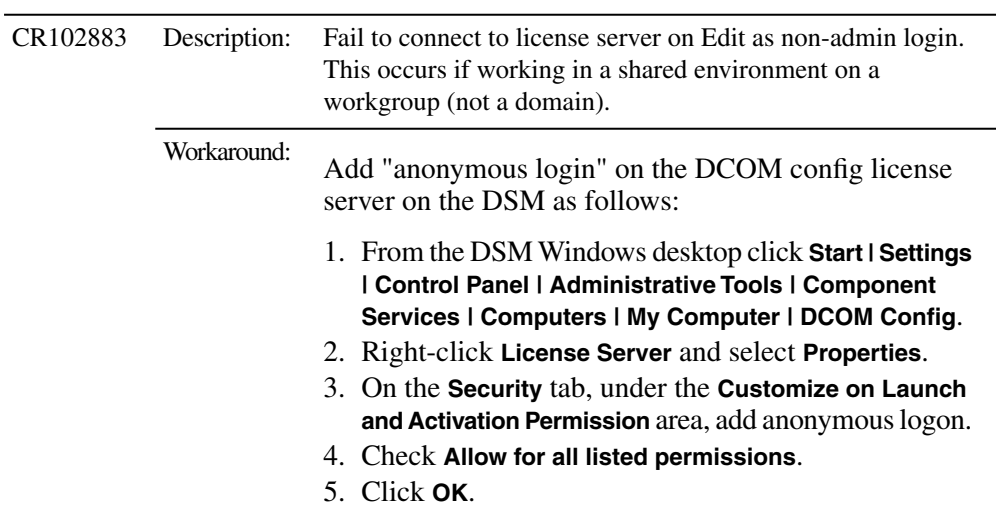

# **Link To Story**

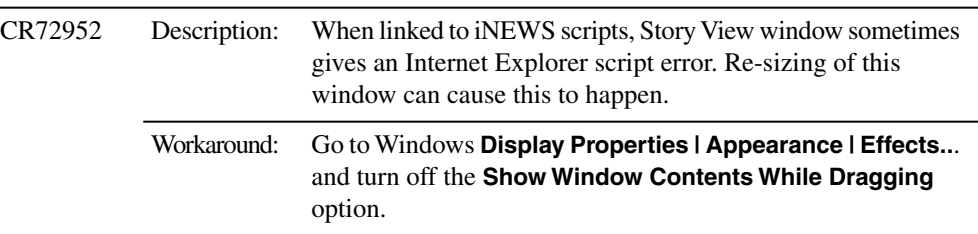

#### **Long-GOP media**

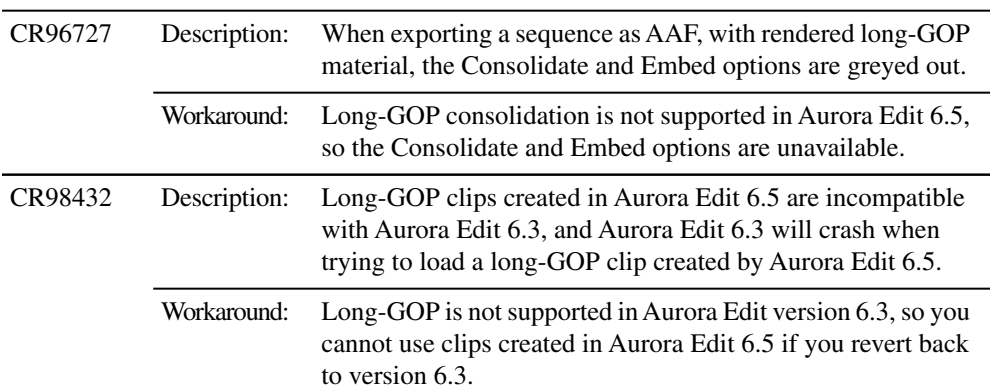

## **Lyric trial software**

In addition to the CD containing the Plug-in and the Bit stream Fonts CD, your purchase includes a CD containing a trial version of the full Lyric application. During installation, the system will call for a license code. Enter this sequence of characters: ZIRSCUCVF4OQPMXKJQ39V37ZLEVXFSD33E8WW9ZP

## *NOTE: This trial version of the Chyron Lyric software is not the plug-in for Aurora Edit and should never be installed on an Aurora Edit system.*

The license is good for 60 days. If you wish to purchase the latest version of the full Lyric application, contact Chyron Customer Service at 631-845-2132. A copy of the Lyric Handbook will accompany the software.

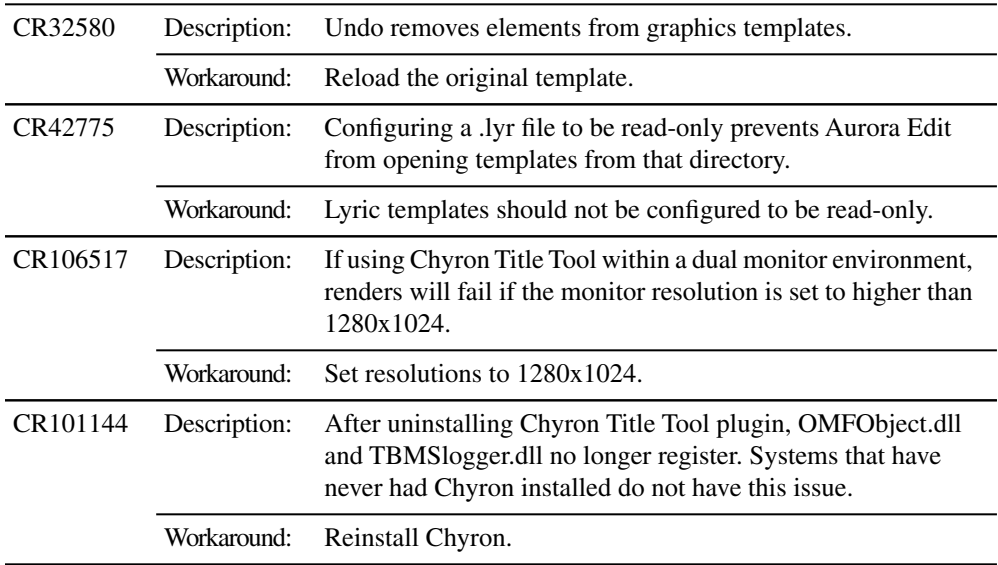

#### **MediaFrame**

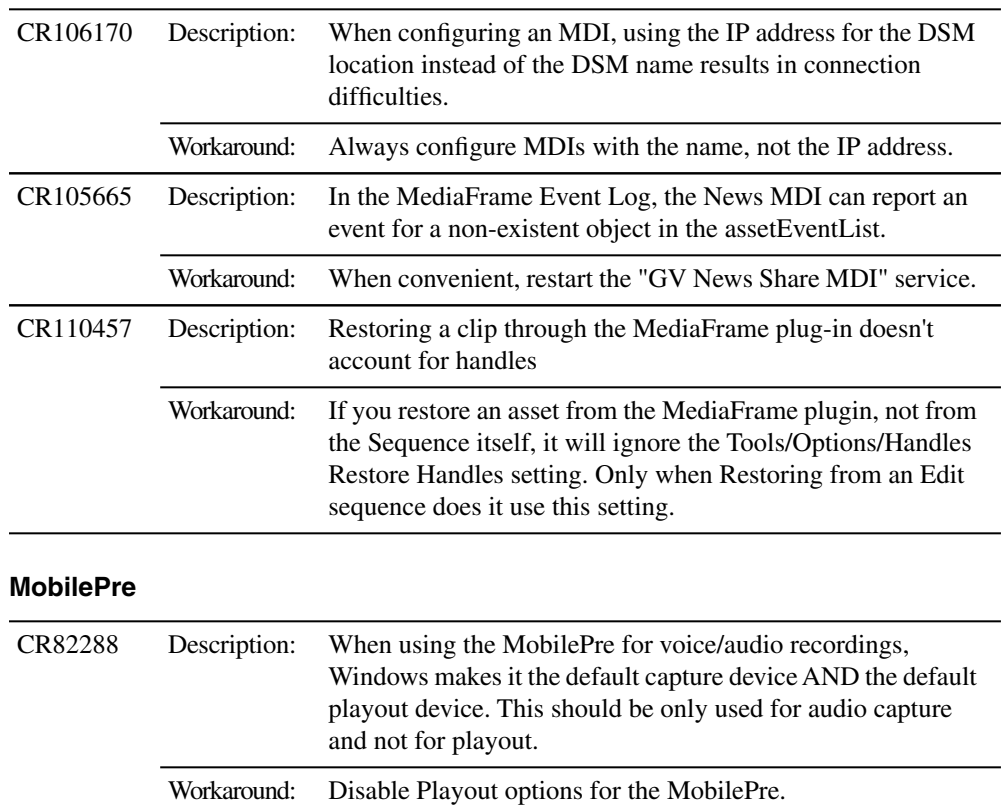

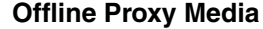

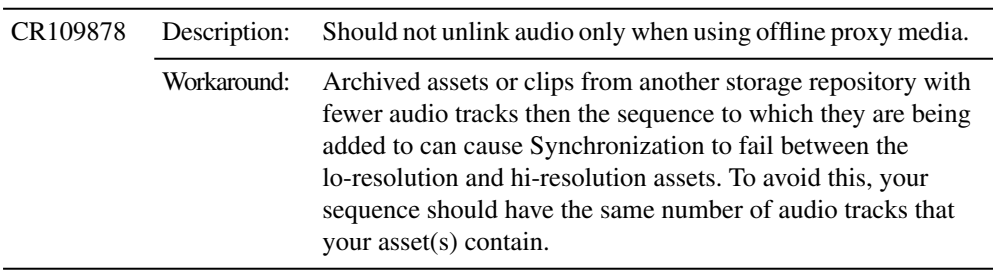

## **Orad Graphics**

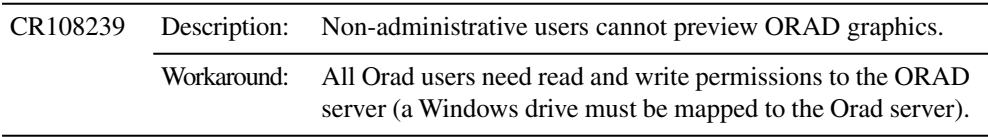

## **Panasonic P2**

The Panasonic P2 driver must be loaded in order for P2 media to work properly on the Aurora Edit station.

USB 2.0 is required for the station using Panasonic P2 media. If the on-board USB is currently 1.0, an additional USB 2.0 card must be installed in order for this feature to work properly.

#### **Playback**

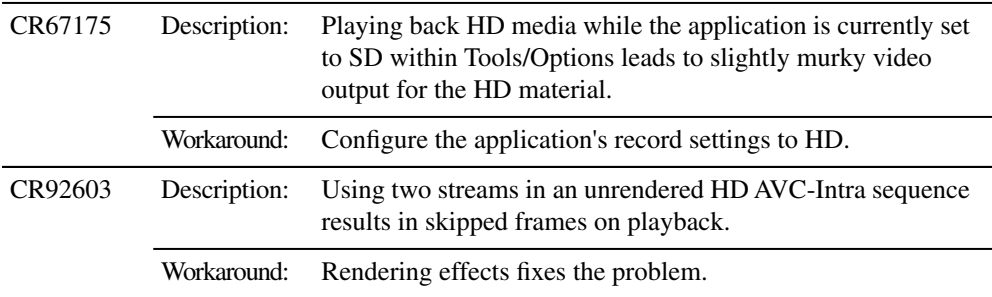

## **Play to tape**

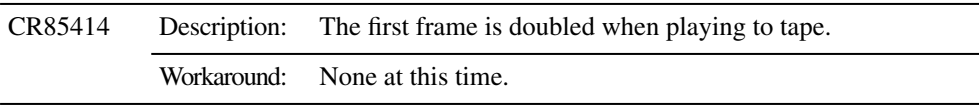

## **Preserve ANC Data**

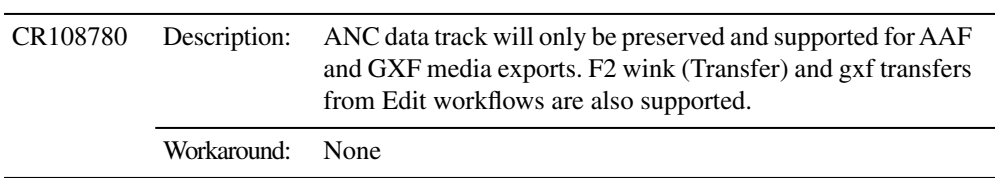

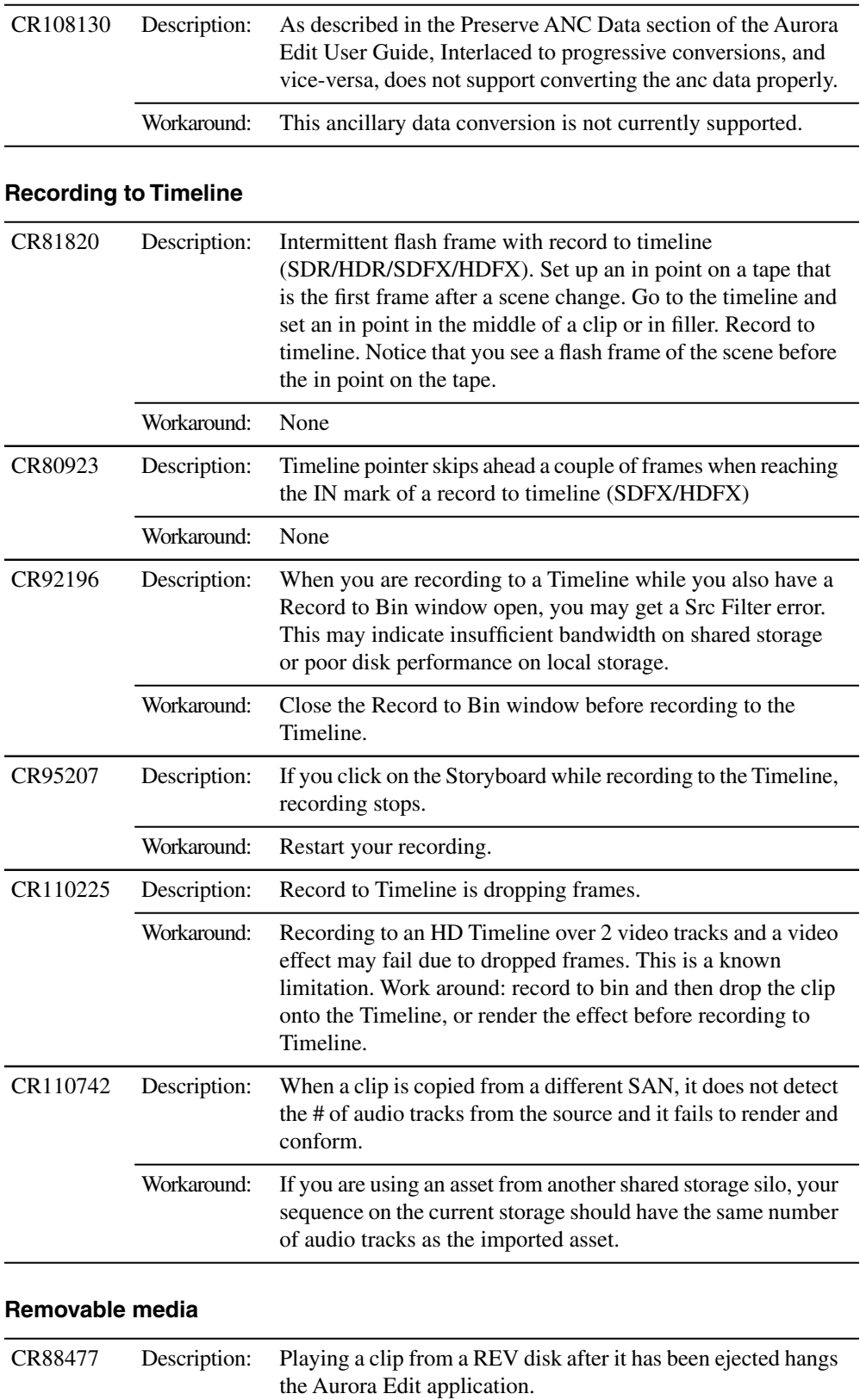

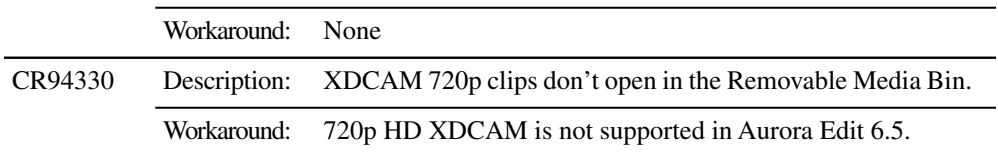

#### **Rendering**

Faster than real-time variable speed clips may require rendering. If rendering has not been done, the video output will be replaced by a "Media not Available" slate. This will not occur if the clips have been cached locally.

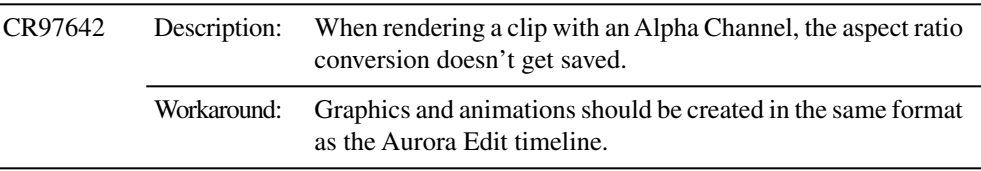

#### **Second video display - Edit LD**

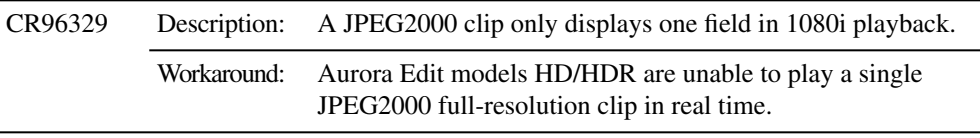

#### **Sending sequences**

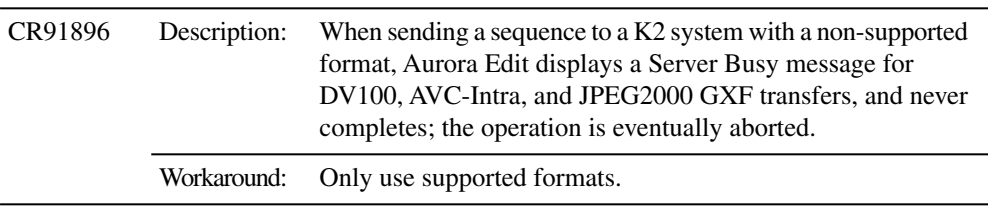

#### **SmartBins**

In order for SmartBins to be successful, the SmartBin server must have the shared drive locations mapped.

When changing a SmartBin within Aurora Edit from a Transfer SmartBin to a Shared SmartBin, you need to restart the SmartBin Service in order for the change to take effect.

The SmartBin service will occasionally display an error when stopping and restarting the service. To resolve this, simply restart the service once again.

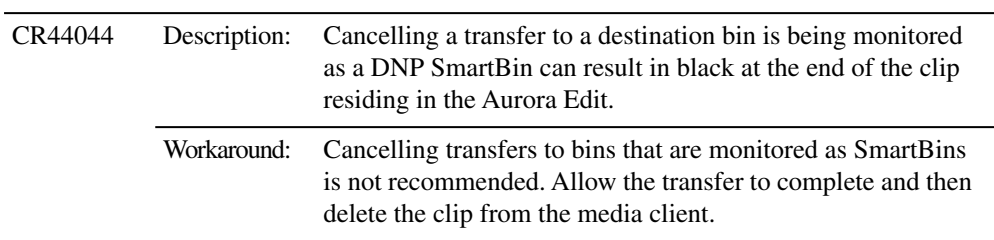

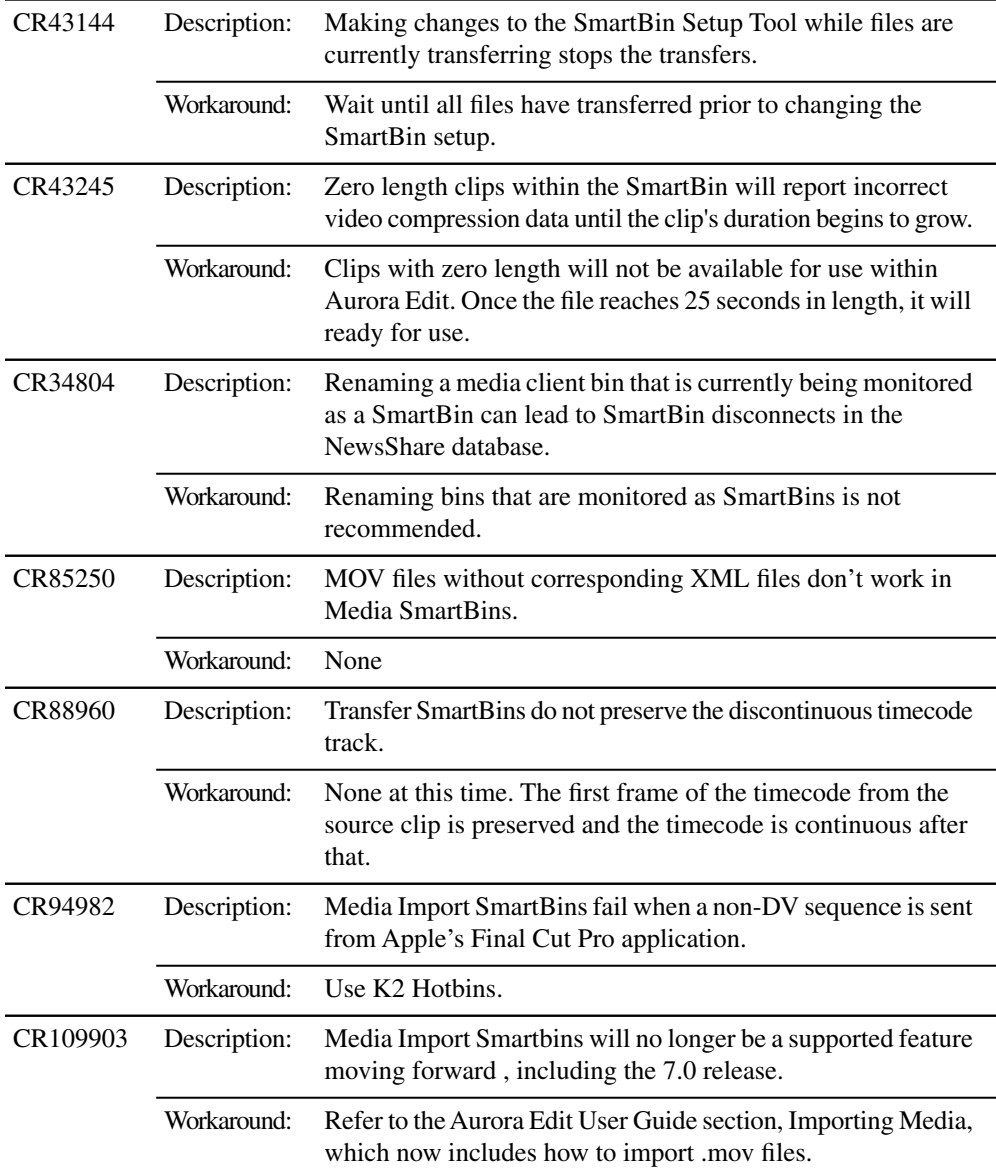

#### **Sony XDCAM**

The Sony XDCAM FAM driver must be loaded in order for XDCAM media to work properly on the NewsEdit station. HD XDCAM clips cannot be viewed prior to importing. To import, simply drag and drop the HD XDCAM media directly in the destination bin.

Not all formats of XDCAM fornats are supported, such as 24fs.

View as Tape will not mix and match XDCAM and XDCAM EX media.

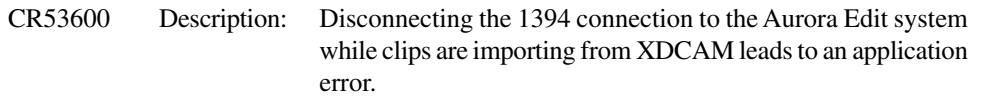

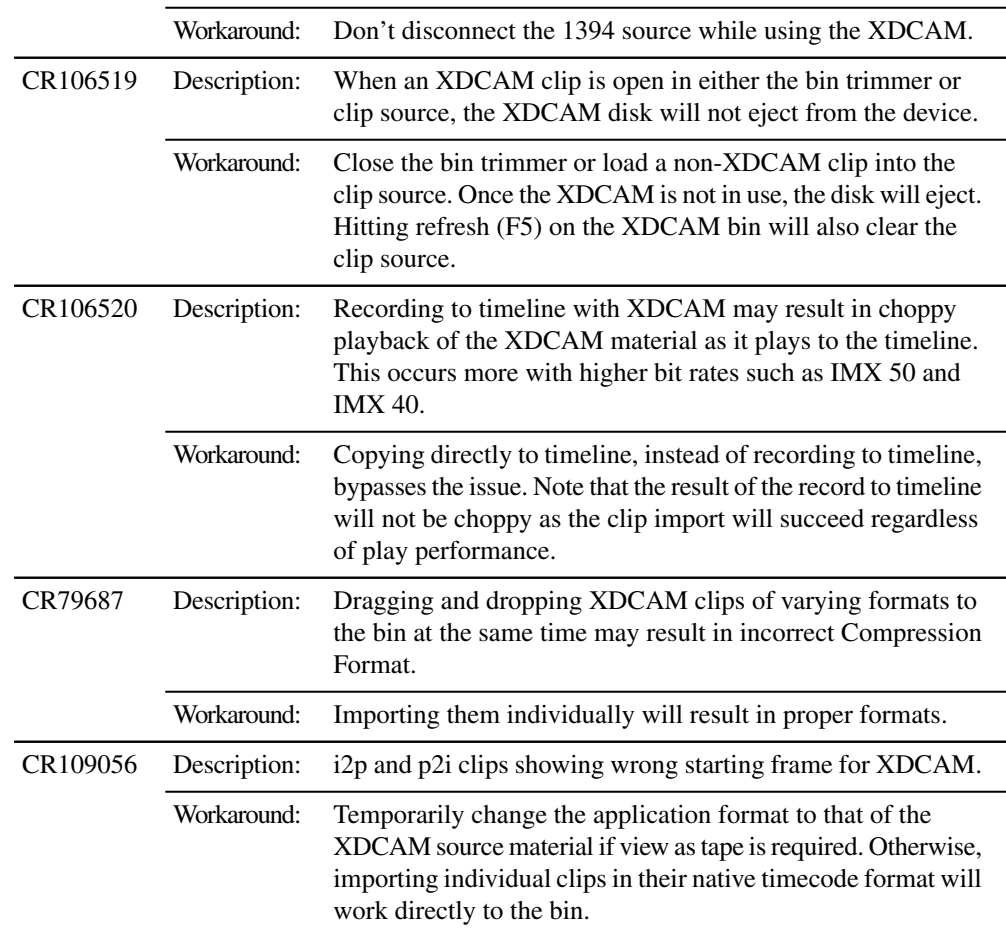

When using FAM mode for XDCAM file import, the Dell 820 laptop will fail the import when the 4 pin onboard Firewire port is used. This is a problem with all Firewire file transfers with this version of Dell Laptop. It is recommended that a 6 Pin 1394 PCMCIA card be used for this type of Firewire transfer.

#### *NOTE: AV/C control is not affected by this issue.*

Please contact customer support for additional information.

## **Sources/Recording**

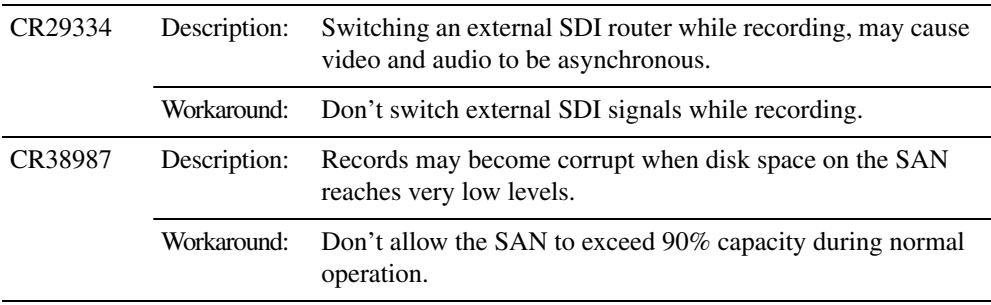

*NOTE: When configuring a VTR as both the input source and play to tape location, it is imperative that a feedback loop not be created as doing so may disrupt standard Aurora Edit behavior.*

| CR84145              | Description: | Capture of audio has a weird audio echo happening after<br>switching sources.                                                                                                |
|----------------------|--------------|----------------------------------------------------------------------------------------------------|
|                      | Workaround:  | Toggle between the source giving you this issue and another<br>source and back again. You should no longer hear the audio<br>echo.                                           |
| <b>Summit</b>        |              |                                                                                                    |
| CR101388             | Description: | Creating a long bin name over 32 characters causes smartbins<br>to fail to transfer clips to Edit.                                                                           |
|                      | Workaround:  | Rename the bin to be 32 characters or less.                                                                                                    |
| CR109626             | Description: | When winking over QT files from Summit, opening them in<br>the vmf on FCP causes them to fail to open.                                                                       |
|                      | Workaround:  | You cannot use this with growing files from Summit. If you<br>want to use it with growing files then you need to navigate to<br>the V:/Media path on the Summit server side. |
| <b>TGA sequences</b> |              |                                                                                                    |
| CR106521             | Description: | Playing back HD TGA sequences may result in choppy<br>playback.                                                                                                    |
|                      | Workaround:  | Render the TGA sequence.                                                                                                    |
| CR66521              | Description: | Media conversion of TGA sequences is not supported.                                                                                                    |
|                      | Workaround:  | It is recommended that TGA sequences get imported into<br>Aurora Edit in the format that they were created for.                                                              |
| <b>Transfers</b>     |              |                                                                                                    |
| CR51595              | Description: | Transferring a clip that has an apostrophe in the name will<br>result in a "Server Busy" error when sending to a SAN.                                                        |
|                      | Workaround:  | Go to Tools/Options and check the box that says "Test for<br>Invalid Video Server Characters". Once completed, resend<br>the clip or sequence to the SAN Profile.            |
| <b>Transitions</b>   |              |                                                                                                    |
| CR86085              | Description: | Deleting a transition under an effect with a border can cause<br>problems with the border settings of that effect.                                                           |
|                      | Workaround:  | None                                                                                                    |
|                      |              |                                                                                                    |

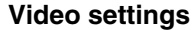

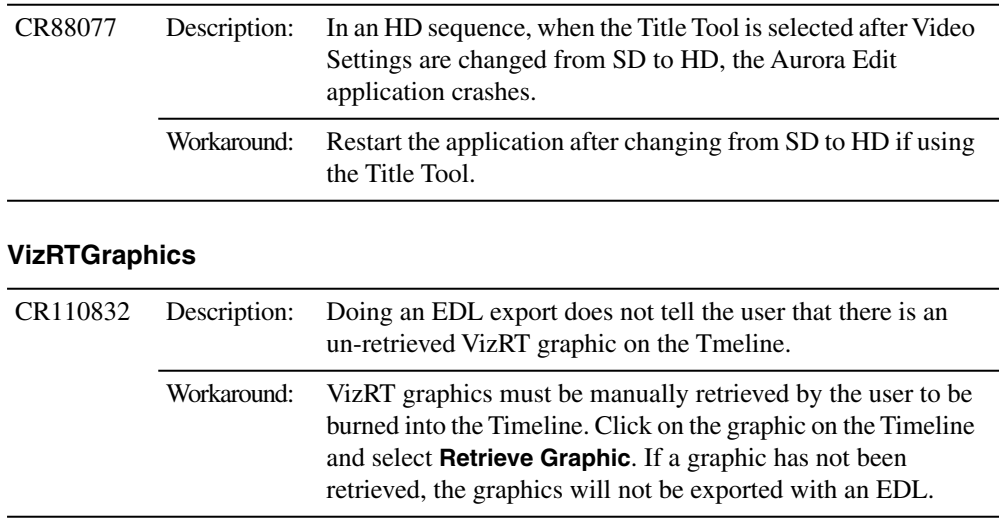